# R&S®FPL1000 Spectrum Analyzer Getting Started

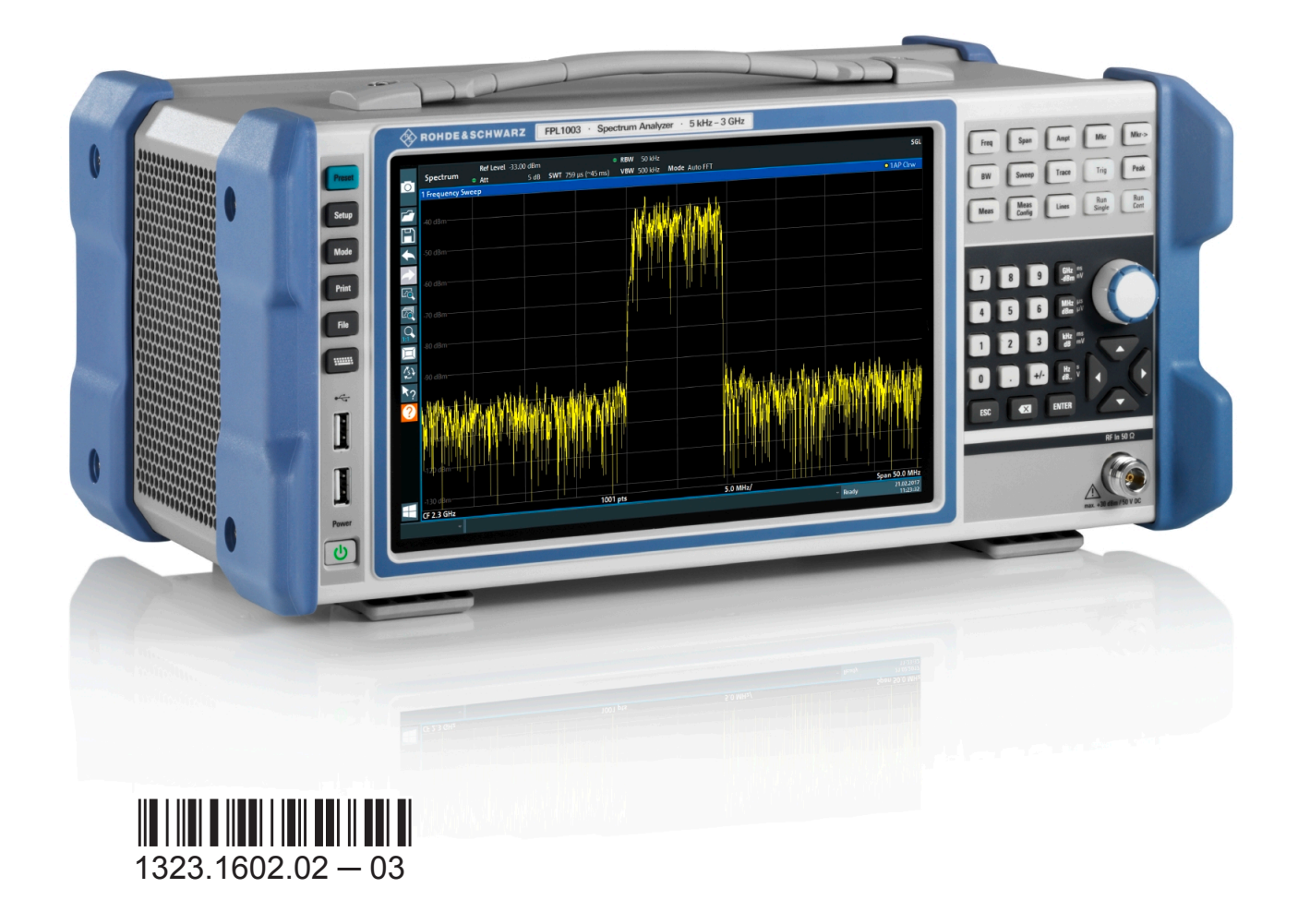

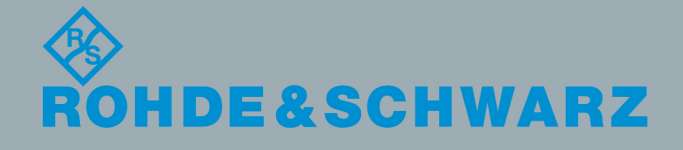

Getting Started

This manual applies to the following R&S®FPL1000 models with firmware version 1.10 and higher:

 $R\&S^{\circ}$ FPL1003 (1304.0004K03) - FPL1000 with maximum frequency 3 GHz

In addition to the base unit, the following options are described:

- R&S FPL1000-B4, OCXO (1323.1902.02)
- R&S FPL1000-B5, Additional Interfaces (1323.1883.02)
- R&S FPL1000-B10, GPIB interface (1323.1890.02)
- R&S FPL1000-B22, preamplifier (1323.1719.02)
- R&S FPL1000-B25, electronic attenuator (1323.1990.02)
- R&S FPL1000-B30, DC power supply (1323.1877.02)
- R&S FPL1000-B31, Li-Ion battery pack and charger (1323.1725.02)
- R&S FPL1-K9 (1323.1754.02)

© 2017 Rohde & Schwarz GmbH & Co. KG Mühldorfstr. 15, 81671 München, Germany Phone: +49 89 41 29 - 0 Fax: +49 89 41 29 12 164 Email: [info@rohde-schwarz.com](mailto:info@rohde-schwarz.com) Internet: [www.rohde-schwarz.com](http://www.rohde-schwarz.com)

Subject to change – Data without tolerance limits is not binding.

R&S® is a registered trademark of Rohde & Schwarz GmbH & Co. KG.

Trade names are trademarks of their owners.

The following abbreviations are used throughout this manual: R&S®FPL1000 is abbreviated as R&S FPL1000.

### **Always read through and comply with the following safety instructions!**

All plants and locations of the Rohde & Schwarz group of companies make every effort to keep the safety standards of our products up to date and to offer our customers the highest possible degree of safety. Our products and the auxiliary equipment they require are designed, built and tested in accordance with the safety standards that apply in each case. Compliance with these standards is continuously monitored by our quality assurance system. The product described here has been designed, built and tested in accordance with the EC Certificate of Conformity and has left the manufacturer's plant in a condition fully complying with safety standards. To maintain this condition and to ensure safe operation, you must observe all instructions and warnings provided in this manual. If you have any questions regarding these safety instructions, the Rohde & Schwarz group of companies will be happy to answer them.

Furthermore, it is your responsibility to use the product in an appropriate manner. This product is designed for use solely in industrial and laboratory environments or, if expressly permitted, also in the field and must not be used in any way that may cause personal injury or property damage. You are responsible if the product is used for any purpose other than its designated purpose or in disregard of the manufacturer's instructions. The manufacturer shall assume no responsibility for such use of the product.

The product is used for its designated purpose if it is used in accordance with its product documentation and within its performance limits (see data sheet, documentation, the following safety instructions). Using the product requires technical skills and, in some cases, a basic knowledge of English. It is therefore essential that only skilled and specialized staff or thoroughly trained personnel with the required skills be allowed to use the product. If personal safety gear is required for using Rohde & Schwarz products, this will be indicated at the appropriate place in the product documentation. Keep the basic safety instructions and the product documentation in a safe place and pass them on to the subsequent users.

Observing the safety instructions will help prevent personal injury or damage of any kind caused by dangerous situations. Therefore, carefully read through and adhere to the following safety instructions before and when using the product. It is also absolutely essential to observe the additional safety instructions on personal safety, for example, that appear in relevant parts of the product documentation. In these safety instructions, the word "product" refers to all merchandise sold and distributed by the Rohde & Schwarz group of companies, including instruments, systems and all accessories. For product-specific information, see the data sheet and the product documentation.

## **Safety labels on products**

The following safety labels are used on products to warn against risks and dangers.

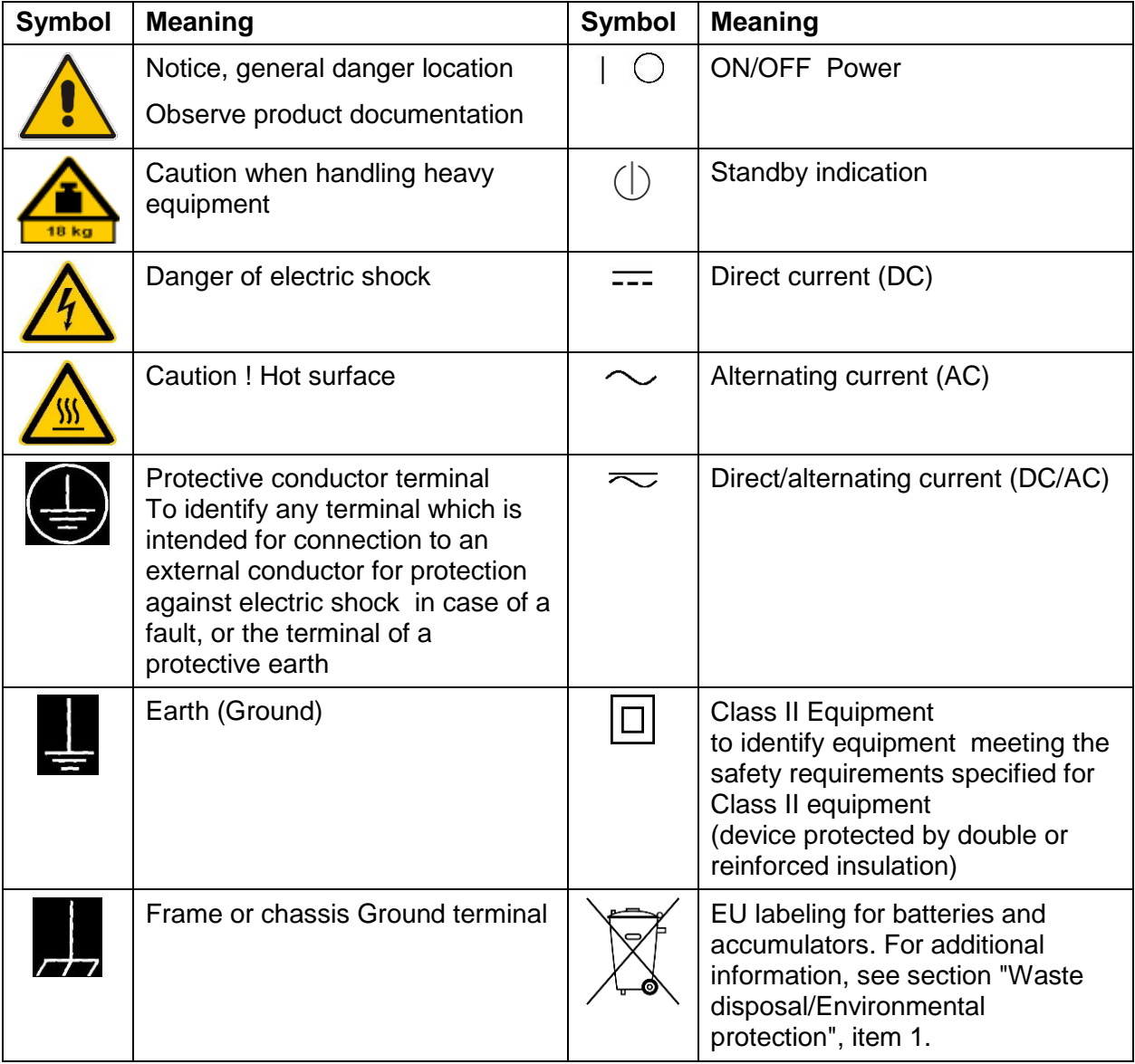

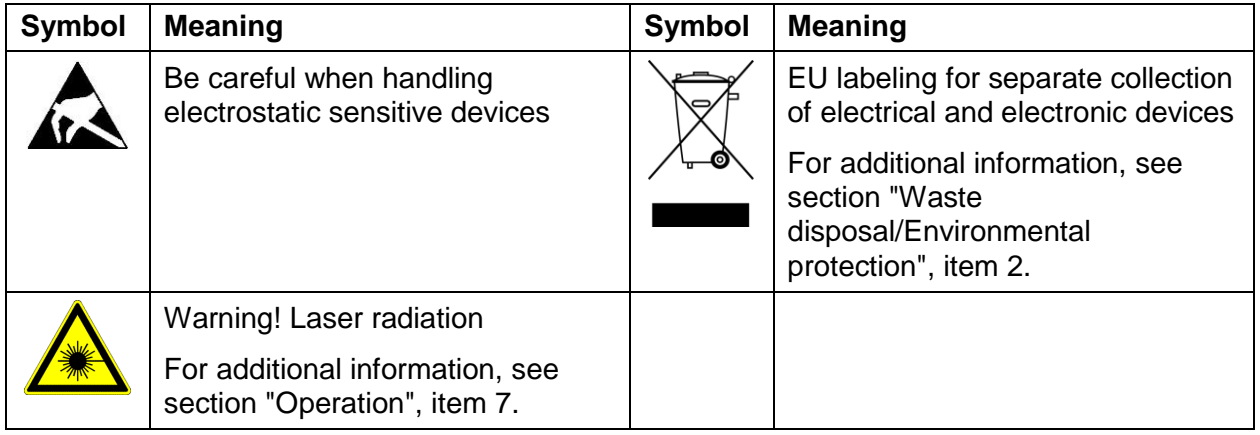

## **Signal words and their meaning**

The following signal words are used in the product documentation in order to warn the reader about risks and dangers.

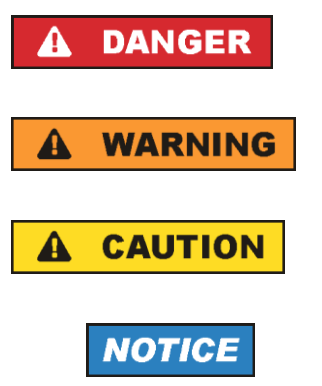

Indicates a hazardous situation which, if not avoided, will result in death or serious injury.

Indicates a hazardous situation which, if not avoided, could result in death or serious injury.

Indicates a hazardous situation which, if not avoided, could result in minor or moderate injury.

Indicates information considered important, but not hazardrelated, e.g. messages relating to property damage. In the product documentation, the word ATTENTION is used synonymously.

These signal words are in accordance with the standard definition for civil applications in the European Economic Area. Definitions that deviate from the standard definition may also exist in other economic areas or military applications. It is therefore essential to make sure that the signal words described here are always used only in connection with the related product documentation and the related product. The use of signal words in connection with unrelated products or documentation can result in misinterpretation and in personal injury or material damage.

#### <span id="page-5-0"></span>**Operating states and operating positions**

*The product may be operated only under the operating conditions and in the positions specified by the manufacturer, without the product's ventilation being obstructed. If the manufacturer's specifications are not observed, this can result in electric shock, fire and/or serious personal injury or death. Applicable local or national safety regulations and rules for the prevention of accidents must be observed in all work performed.* 

<span id="page-5-1"></span>1. Unless otherwise specified, the following requirements apply to Rohde & Schwarz products: predefined operating position is always with the housing floor facing down, IP protection 2X, use only indoors, max. operating altitude 2000 m above sea

level, max. transport altitude 4500 m above sea level. A tolerance of  $\pm$ 10 % shall apply to the nominal voltage and  $\pm 5$  % to the nominal frequency, overvoltage category 2, pollution degree 2.

- 2. Do not place the product on surfaces, vehicles, cabinets or tables that for reasons of weight or stability are unsuitable for this purpose. Always follow the manufacturer's installation instructions when installing the product and fastening it to objects or structures (e.g. walls and shelves). An installation that is not carried out as described in the product documentation could result in personal injury or even death.
- 3. Do not place the product on heat-generating devices such as radiators or fan heaters. The ambient temperature must not exceed the maximum temperature specified in the product documentation or in the data sheet. Product overheating can cause electric shock, fire and/or serious personal injury or even death.

## **Electrical safety**

*If the information on electrical safety is not observed either at all or to the extent necessary, electric shock, fire and/or serious personal injury or death may occur.* 

- 1. Prior to switching on the product, always ensure that the nominal voltage setting on the product matches the nominal voltage of the mains-supply network. If a different voltage is to be set, the power fuse of the product may have to be changed accordingly.
- 2. In the case of products of safety class I with movable power cord and connector, operation is permitted only on sockets with a protective conductor contact and protective conductor.

- 3. Intentionally breaking the protective conductor either in the feed line or in the product itself is not permitted. Doing so can result in the danger of an electric shock from the product. If extension cords or connector strips are implemented, they must be checked on a regular basis to ensure that they are safe to use.
- 4. If there is no power switch for disconnecting the product from the mains, or if the power switch is not suitable for this purpose, use the plug of the connecting cable to disconnect the product from the mains. In such cases, always ensure that the power plug is easily reachable and accessible at all times. For example, if the power plug is the disconnecting device, the length of the connecting cable must not exceed 3 m. Functional or electronic switches are not suitable for providing disconnection from the AC supply network. If products without power switches are integrated into racks or systems, the disconnecting device must be provided at the system level.
- 5. Never use the product if the power cable is damaged. Check the power cables on a regular basis to ensure that they are in proper operating condition. By taking appropriate safety measures and carefully laying the power cable, ensure that the cable cannot be damaged and that no one can be hurt by, for example, tripping over the cable or suffering an electric shock.
- 6. The product may be operated only from TN/TT supply networks fuse-protected with max. 16 A (higher fuse only after consulting with the Rohde & Schwarz group of companies).
- 7. Do not insert the plug into sockets that are dusty or dirty. Insert the plug firmly and all the way into the socket provided for this purpose. Otherwise, sparks that result in fire and/or injuries may occur.
- 8. Do not overload any sockets, extension cords or connector strips; doing so can cause fire or electric shocks.
- 9. For measurements in circuits with voltages Vrms > 30 V, suitable measures (e.g. appropriate measuring equipment, fuse protection, current limiting, electrical separation, insulation) should be taken to avoid any hazards.
- 10.Ensure that the connections with information technology equipment, e.g. PCs or other industrial computers, comply with the IEC 60950-1 / EN 60950-1 or IEC 61010-1 / EN 61010-1 standards that apply in each case.
- 11.Unless expressly permitted, never remove the cover or any part of the housing while the product is in operation. Doing so will expose circuits and components and can lead to injuries, fire or damage to the product.
- 12.If a product is to be permanently installed, the connection between the protective conductor terminal on site and the product's protective conductor must be made first before any other connection is made. The product may be installed and connected only by a licensed electrician.
- 13.For permanently installed equipment without built-in fuses, circuit breakers or similar protective devices, the supply circuit must be fuse-protected in such a way that anyone who has access to the product, as well as the product itself, is adequately protected from injury or damage.
- 14.Use suitable overvoltage protection to ensure that no overvoltage (such as that caused by a bolt of lightning) can reach the product. Otherwise, the person operating the product will be exposed to the danger of an electric shock.
- 15.Any object that is not designed to be placed in the openings of the housing must not be used for this purpose. Doing so can cause short circuits inside the product and/or electric shocks, fire or injuries.
- 16.Unless specified otherwise, products are not liquid-proof (see also section ["Operating states and operating positions"](#page-5-0), item [1\)](#page-5-1). Therefore, the equipment must be protected against penetration by liquids. If the necessary precautions are not taken, the user may suffer electric shock or the product itself may be damaged, which can also lead to personal injury.
- 17.Never use the product under conditions in which condensation has formed or can form in or on the product, e.g. if the product has been moved from a cold to a warm environment. Penetration by water increases the risk of electric shock.
- 18.Prior to cleaning the product, disconnect it completely from the power supply (e.g. AC supply network or battery). Use a soft, non-linting cloth to clean the product. Never use chemical cleaning agents such as alcohol, acetone or diluents for cellulose lacquers.

## <span id="page-7-0"></span>**Operation**

- 1. Operating the products requires special training and intense concentration. Make sure that persons who use the products are physically, mentally and emotionally fit enough to do so; otherwise, injuries or material damage may occur. It is the responsibility of the employer/operator to select suitable personnel for operating the products.
- 2. Before you move or transport the product, read and observe the section titled ["Transport"](#page-10-3).

- 3. As with all industrially manufactured goods, the use of substances that induce an allergic reaction (allergens) such as nickel cannot be generally excluded. If you develop an allergic reaction (such as a skin rash, frequent sneezing, red eyes or respiratory difficulties) when using a Rohde & Schwarz product, consult a physician immediately to determine the cause and to prevent health problems or stress.
- 4. Before you start processing the product mechanically and/or thermally, or before you take it apart, be sure to read and pay special attention to the section titled ["Waste disposal/Environmental protection"](#page-10-0), item [1.](#page-10-1)
- 5. Depending on the function, certain products such as RF radio equipment can produce an elevated level of electromagnetic radiation. Considering that unborn babies require increased protection, pregnant women must be protected by appropriate measures. Persons with pacemakers may also be exposed to risks from electromagnetic radiation. The employer/operator must evaluate workplaces where there is a special risk of exposure to radiation and, if necessary, take measures to avert the potential danger.
- 6. Should a fire occur, the product may release hazardous substances (gases, fluids, etc.) that can cause health problems. Therefore, suitable measures must be taken, e.g. protective masks and protective clothing must be worn.
- <span id="page-8-0"></span>7. Laser products are given warning labels that are standardized according to their laser class. Lasers can cause biological harm due to the properties of their radiation and due to their extremely concentrated electromagnetic power. If a laser product (e.g. a CD/DVD drive) is integrated into a Rohde & Schwarz product, absolutely no other settings or functions may be used as described in the product documentation. The objective is to prevent personal injury (e.g. due to laser beams).
- 8. EMC classes (in line with EN 55011/CISPR 11, and analogously with EN 55022/CISPR 22, EN 55032/CISPR 32)

## **Class A equipment:**

Equipment suitable for use in all environments except residential environments and environments that are directly connected to a lowvoltage supply network that supplies residential buildings Note: Class A equipment is intended for use in an industrial environment. This equipment may cause radio disturbances in residential environments, due to possible conducted as well as radiated disturbances. In this case, the operator may be required to take appropriate measures to eliminate these disturbances.

## **Class B equipment:**

Equipment suitable for use in residential environments and environments that are directly connected to a low-voltage supply network that supplies residential buildings

## **Repair and service**

- 1. The product may be opened only by authorized, specially trained personnel. Before any work is performed on the product or before the product is opened, it must be disconnected from the AC supply network. Otherwise, personnel will be exposed to the risk of an electric shock.
- 2. Adjustments, replacement of parts, maintenance and repair may be performed only by electrical experts authorized by Rohde & Schwarz. Only original parts may be used for replacing parts relevant to safety (e.g. power switches, power transformers, fuses). A safety test must always be performed after parts relevant to safety have been replaced (visual inspection, protective conductor test, insulation resistance measurement, leakage current measurement, functional test). This helps ensure the continued safety of the product.

## **Batteries and rechargeable batteries/cells**

*If the information regarding batteries and rechargeable batteries/cells is not observed either at all or to the extent necessary, product users may be exposed to the risk of explosions, fire and/or serious personal injury, and, in some cases, death. Batteries and rechargeable batteries with alkaline electrolytes (e.g. lithium cells) must be handled in accordance with the EN 62133 standard.*

- 1. Cells must not be taken apart or crushed.
- 2. Cells or batteries must not be exposed to heat or fire. Storage in direct sunlight must be avoided. Keep cells and batteries clean and dry. Clean soiled connectors using a dry, clean cloth.
- 3. Cells or batteries must not be short-circuited. Cells or batteries must not be stored in a box or in a drawer where they can short-circuit each other, or where they can be short-circuited by other conductive materials. Cells and batteries must not be removed from their original packaging until they are ready to be used.
- 4. Cells and batteries must not be exposed to any mechanical shocks that are stronger than permitted.
- 5. If a cell develops a leak, the fluid must not be allowed to come into contact with the skin or eyes. If contact occurs, wash the affected area with plenty of water and seek medical aid.
- 6. Improperly replacing or charging cells or batteries that contain alkaline electrolytes (e.g. lithium cells) can cause explosions. Replace cells or batteries only with the matching Rohde & Schwarz type (see parts list) in order to ensure the safety of the product.
- 7. Cells and batteries must be recycled and kept separate from residual waste. Rechargeable batteries and normal batteries that contain lead, mercury or cadmium are hazardous waste. Observe the national regulations regarding waste disposal and recycling.
- 8. Follow the transport stipulations of the carrier (IATA-DGR, IMDG-Code, ADR, RID) when returning lithium batteries to Rohde & Schwarz subsidiaries.

## <span id="page-10-3"></span>**Transport**

- <span id="page-10-1"></span>1. The product may be very heavy. Therefore, the product must be handled with care. In some cases, the user may require a suitable means of lifting or moving the product (e.g. with a lift-truck) to avoid back or other physical injuries.
- <span id="page-10-2"></span>2. Handles on the products are designed exclusively to enable personnel to transport the product. It is therefore not permissible to use handles to fasten the product to or on transport equipment such as cranes, fork lifts, wagons, etc. The user is responsible for securely fastening the products to or on the means of transport or lifting. Observe the safety regulations of the manufacturer of the means of transport or lifting. Noncompliance can result in personal injury or material damage.
- 3. If you use the product in a vehicle, it is the sole responsibility of the driver to drive the vehicle safely and properly. The manufacturer assumes no responsibility for accidents or collisions. Never use the product in a moving vehicle if doing so could distract the driver of the vehicle. Adequately secure the product in the vehicle to prevent injuries or other damage in the event of an accident.

## <span id="page-10-0"></span>**Waste disposal/Environmental protection**

1. Specially marked equipment has a battery or accumulator that must not be disposed of with unsorted municipal waste, but must be collected separately. It may only be disposed of at a suitable collection point or via a Rohde & Schwarz customer service center.

- 2. Waste electrical and electronic equipment must not be disposed of with unsorted municipal waste, but must be collected separately. Rohde & Schwarz GmbH & Co. KG has developed a disposal concept and takes full responsibility for take-back obligations and disposal obligations for manufacturers within the EU. Contact your Rohde & Schwarz customer service center for environmentally responsible disposal of the product.
- 3. If products or their components are mechanically and/or thermally processed in a manner that goes beyond their intended use, hazardous substances (heavy-metal dust such as lead, beryllium, nickel) may be released. For this reason, the product may only be disassembled by specially trained personnel. Improper disassembly may be hazardous to your health. National waste disposal regulations must be observed.
- 4. If handling the product releases hazardous substances or fuels that must be disposed of in a special way, e.g. coolants or engine oils that must be replenished regularly, the safety instructions of the manufacturer of the hazardous substances or fuels and the applicable regional waste disposal regulations must be observed. Also observe the relevant safety instructions in the product documentation. The improper disposal of hazardous substances or fuels can cause health problems and lead to environmental damage.

For additional information about environmental protection, visit the Rohde & Schwarz website.

## **¡Es imprescindible leer y cumplir las siguientes instrucciones e informaciones de seguridad!**

El principio del grupo de empresas Rohde & Schwarz consiste en tener nuestros productos siempre al día con los estándares de seguridad y de ofrecer a nuestros clientes el máximo grado de seguridad. Nuestros productos y todos los equipos adicionales son siempre fabricados y examinados según las normas de seguridad vigentes. Nuestro sistema de garantía de calidad controla constantemente que sean cumplidas estas normas. El presente producto ha sido fabricado y examinado según el certificado de conformidad de la UE y ha salido de nuestra planta en estado impecable según los estándares técnicos de seguridad. Para poder preservar este estado y garantizar un funcionamiento libre de peligros, el usuario deberá atenerse a todas las indicaciones, informaciones de seguridad y notas de alerta. El grupo de empresas Rohde & Schwarz está siempre a su disposición en caso de que tengan preguntas referentes a estas informaciones de seguridad.

Además queda en la responsabilidad del usuario utilizar el producto en la forma debida. Este producto está destinado exclusivamente al uso en la industria y el laboratorio o, si ha sido expresamente autorizado, para aplicaciones de campo y de ninguna manera deberá ser utilizado de modo que alguna persona/cosa pueda sufrir daño. El uso del producto fuera de sus fines definidos o sin tener en cuenta las instrucciones del fabricante queda en la responsabilidad del usuario. El fabricante no se hace en ninguna forma responsable de consecuencias a causa del mal uso del producto.

Se parte del uso correcto del producto para los fines definidos si el producto es utilizado conforme a las indicaciones de la correspondiente documentación del producto y dentro del margen de rendimiento definido (ver hoja de datos, documentación, informaciones de seguridad que siguen). El uso del producto hace necesarios conocimientos técnicos y ciertos conocimientos del idioma inglés. Por eso se debe tener en cuenta que el producto solo pueda ser operado por personal especializado o personas instruidas en profundidad con las capacidades correspondientes. Si fuera necesaria indumentaria de seguridad para el uso de productos de Rohde & Schwarz, encontraría la información debida en la documentación del producto en el capítulo correspondiente. Guarde bien las informaciones de seguridad elementales, así como la documentación del producto, y entréguelas a usuarios posteriores.

Tener en cuenta las informaciones de seguridad sirve para evitar en lo posible lesiones o daños por peligros de toda clase. Por eso es imprescindible leer detalladamente y comprender por completo las siguientes informaciones de seguridad antes de usar el producto, y respetarlas durante el uso del producto. Deberán tenerse en cuenta todas las demás informaciones de seguridad, como p. ej. las referentes a la protección de personas, que encontrarán en el capítulo correspondiente de la documentación del producto y que también son de obligado cumplimiento. En las presentes informaciones de seguridad se recogen todos los objetos que distribuye el grupo de empresas Rohde & Schwarz bajo la denominación de "producto", entre ellos también aparatos, instalaciones así como toda clase de accesorios. Los datos específicos del producto figuran en la hoja de datos y en la documentación del producto.

#### **Señalización de seguridad de los productos**

Las siguientes señales de seguridad se utilizan en los productos para advertir sobre riesgos y peligros.

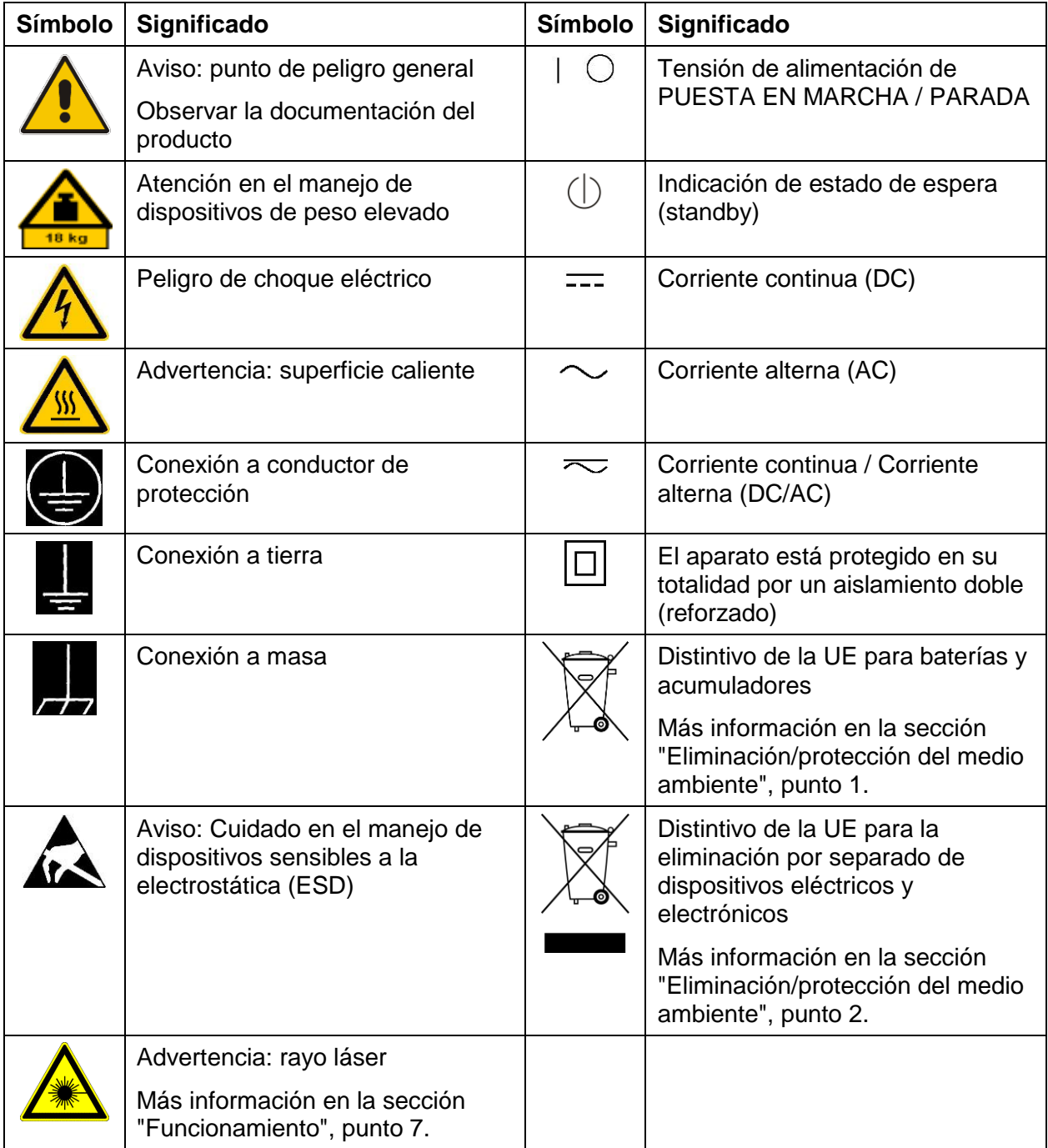

## **Palabras de señal y su significado**

En la documentación del producto se utilizan las siguientes palabras de señal con el fin de advertir contra riesgos y peligros.

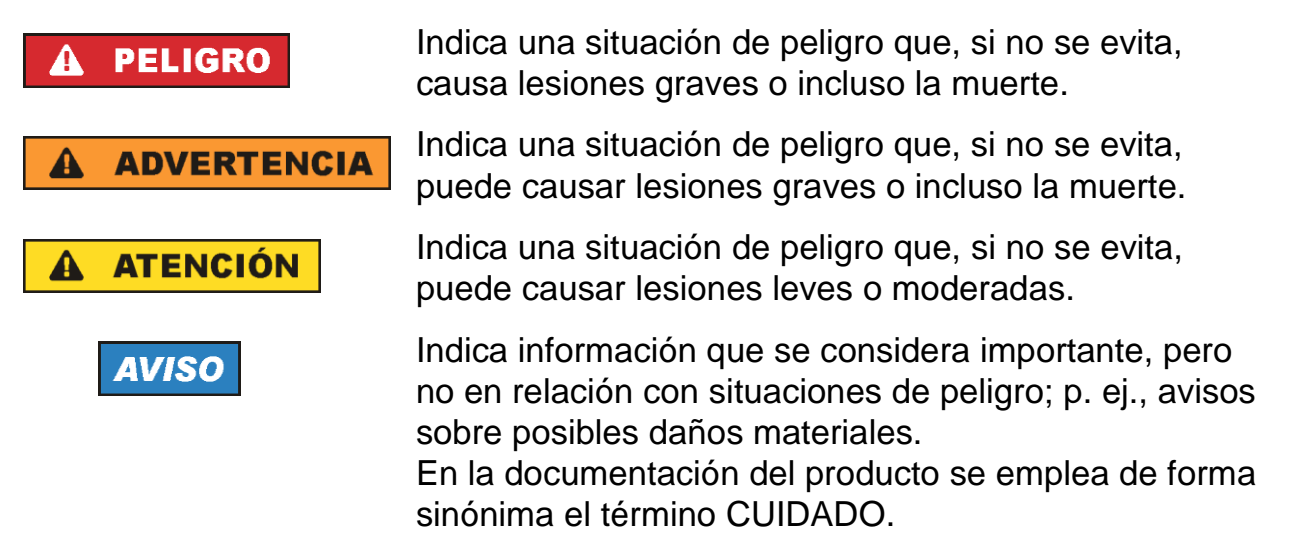

Las palabras de señal corresponden a la definición habitual para aplicaciones civiles en el área económica europea. Pueden existir definiciones diferentes a esta definición en otras áreas económicas o en aplicaciones militares. Por eso se deberá tener en cuenta que las palabras de señal aquí descritas sean utilizadas siempre solamente en combinación con la correspondiente documentación del producto y solamente en combinación con el producto correspondiente. La utilización de las palabras de señal en combinación con productos o documentaciones que no les correspondan puede llevar a interpretaciones equivocadas y tener por consecuencia daños en personas u objetos.

#### <span id="page-16-0"></span>**Estados operativos y posiciones de funcionamiento**

*El producto solamente debe ser utilizado según lo indicado por el fabricante respecto a los estados operativos y posiciones de funcionamiento sin que se obstruya la ventilación. Si no se siguen las indicaciones del fabricante, pueden producirse choques eléctricos, incendios y/o lesiones graves con posible consecuencia de muerte. En todos los trabajos deberán ser tenidas en cuenta las normas nacionales y locales de seguridad del trabajo y de prevención de accidentes.* 

<span id="page-16-1"></span>1. Si no se convino de otra manera, es para los productos Rohde & Schwarz válido lo que sigue: como posición de funcionamiento se define por principio la posición con el

suelo de la caja para abajo, modo de protección IP 2X, uso solamente en estancias interiores, utilización hasta 2000 m sobre el nivel del mar, transporte hasta 4500 m sobre el nivel del mar. Se aplicará una tolerancia de ±10 % sobre el voltaje nominal y de ±5 % sobre la frecuencia nominal. Categoría de sobrecarga eléctrica 2, índice de suciedad 2.

- 2. No sitúe el producto encima de superficies, vehículos, estantes o mesas, que por sus características de peso o de estabilidad no sean aptos para él. Siga siempre las instrucciones de instalación del fabricante cuando instale y asegure el producto en objetos o estructuras (p. ej. paredes y estantes). Si se realiza la instalación de modo distinto al indicado en la documentación del producto, se pueden causar lesiones o, en determinadas circunstancias, incluso la muerte.
- 3. No ponga el producto sobre aparatos que generen calor (p. ej. radiadores o calefactores). La temperatura ambiente no debe superar la temperatura máxima especificada en la documentación del producto o en la hoja de datos. En caso de sobrecalentamiento del producto, pueden producirse choques eléctricos, incendios y/o lesiones graves con posible consecuencia de muerte.

## **Seguridad eléctrica**

*Si no se siguen (o se siguen de modo insuficiente) las indicaciones del fabricante en cuanto a seguridad eléctrica, pueden producirse choques eléctricos, incendios y/o lesiones graves con posible consecuencia de muerte.* 

1. Antes de la puesta en marcha del producto se deberá comprobar siempre que la tensión preseleccionada en el producto coincida con la de la red de alimentación eléctrica. Si es necesario modificar el ajuste de tensión, también se deberán cambiar en caso dado los fusibles correspondientes del producto.

- 2. Los productos de la clase de protección I con alimentación móvil y enchufe individual solamente podrán enchufarse a tomas de corriente con contacto de seguridad y con conductor de protección conectado.
- 3. Queda prohibida la interrupción intencionada del conductor de protección, tanto en la toma de corriente como en el mismo producto. La interrupción puede tener como consecuencia el riesgo de que el producto sea fuente de choques eléctricos. Si se utilizan cables alargadores o regletas de enchufe, deberá garantizarse la realización de un examen regular de los mismos en cuanto a su estado técnico de seguridad.
- 4. Si el producto no está equipado con un interruptor para desconectarlo de la red, o bien si el interruptor existente no resulta apropiado para la desconexión de la red, el enchufe del cable de conexión se deberá considerar como un dispositivo de desconexión.

El dispositivo de desconexión se debe poder alcanzar fácilmente y debe estar siempre bien accesible. Si, p. ej., el enchufe de conexión a la red es el dispositivo de desconexión, la longitud del cable de conexión no debe superar 3 m).

Los interruptores selectores o electrónicos no son aptos para el corte de la red eléctrica. Si se integran productos sin interruptor en bastidores o instalaciones, se deberá colocar el interruptor en el nivel de la instalación.

- 5. No utilice nunca el producto si está dañado el cable de conexión a red. Compruebe regularmente el correcto estado de los cables de conexión a red. Asegúrese, mediante las medidas de protección y de instalación adecuadas, de que el cable de conexión a red no pueda ser dañado o de que nadie pueda ser dañado por él, p. ej. al tropezar o por un choque eléctrico.
- 6. Solamente está permitido el funcionamiento en redes de alimentación TN/TT aseguradas con fusibles de 16 A como máximo (utilización de fusibles de mayor amperaje solo previa consulta con el grupo de empresas Rohde & Schwarz).
- 7. Nunca conecte el enchufe en tomas de corriente sucias o llenas de polvo. Introduzca el enchufe por completo y fuertemente en la toma de corriente. La no observación de estas medidas puede provocar chispas, fuego y/o lesiones.
- 8. No sobrecargue las tomas de corriente, los cables alargadores o las regletas de enchufe ya que esto podría causar fuego o choques eléctricos.
- 9. En las mediciones en circuitos de corriente con una tensión Ueff > 30 V se deberán tomar las medidas apropiadas para impedir cualquier peligro (p. ej. medios de medición adecuados, seguros, limitación de tensión, corte protector, aislamiento etc.).
- 10.Para la conexión con dispositivos informáticos como un PC o un ordenador industrial, debe comprobarse que éstos cumplan los estándares IEC60950- 1/EN60950-1 o IEC61010-1/EN 61010-1 válidos en cada caso.
- 11.A menos que esté permitido expresamente, no retire nunca la tapa ni componentes de la carcasa mientras el producto esté en servicio. Esto pone a descubierto los cables y componentes eléctricos y puede causar lesiones, fuego o daños en el producto.
- 12.Si un producto se instala en un lugar fijo, se deberá primero conectar el conductor de protección fijo con el conductor de protección del producto antes de hacer cualquier otra conexión. La instalación y la conexión deberán ser efectuadas por un electricista especializado.
- 13.En el caso de dispositivos fijos que no estén provistos de fusibles, interruptor automático ni otros mecanismos de seguridad similares, el circuito de alimentación debe estar protegido de modo que todas las personas que puedan acceder al producto, así como el producto mismo, estén a salvo de posibles daños.
- 14.Todo producto debe estar protegido contra sobretensión (debida p. ej. a una caída del rayo) mediante los correspondientes sistemas de protección. Si no, el personal que lo utilice quedará expuesto al peligro de choque eléctrico.
- 15.No debe introducirse en los orificios de la caja del aparato ningún objeto que no esté destinado a ello. Esto puede producir cortocircuitos en el producto y/o puede causar choques eléctricos, fuego o lesiones.
- 16.Salvo indicación contraria, los productos no están impermeabilizados (ver también el capítulo ["Estados operativos y posiciones de funcionamiento"](#page-16-0), punto [1\)](#page-16-1). Por eso es necesario tomar las medidas necesarias para evitar la entrada de líquidos. En caso contrario, existe peligro de choque eléctrico para el usuario o de daños en el producto, que también pueden redundar en peligro para las personas.
- 17.No utilice el producto en condiciones en las que pueda producirse o ya se hayan producido condensaciones sobre el producto o en el interior de éste, como p. ej. al desplazarlo de un lugar frío a otro caliente. La entrada de agua aumenta el riesgo de choque eléctrico.
- 18.Antes de la limpieza, desconecte por completo el producto de la alimentación de tensión (p. ej. red de alimentación o batería). Realice la limpieza de los aparatos con un paño suave, que no se deshilache. No utilice bajo ningún concepto productos de limpieza químicos como alcohol, acetona o diluyentes para lacas nitrocelulósicas.

## <span id="page-19-0"></span>**Funcionamiento**

- 1. El uso del producto requiere instrucciones especiales y una alta concentración durante el manejo. Debe asegurarse que las personas que manejen el producto estén a la altura de los requerimientos necesarios en cuanto a aptitudes físicas, psíquicas y emocionales, ya que de otra manera no se pueden excluir lesiones o daños de objetos. El empresario u operador es responsable de seleccionar el personal usuario apto para el manejo del producto.
- 2. Antes de desplazar o transportar el producto, lea y tenga en cuenta el capítulo ["Transporte"](#page-22-3).
- 3. Como con todo producto de fabricación industrial no puede quedar excluida en general la posibilidad de que se produzcan alergias provocadas por algunos materiales empleados ―los llamados alérgenos (p. ej. el níquel)―. Si durante el manejo de productos Rohde & Schwarz se producen reacciones alérgicas, como p. ej. irritaciones cutáneas, estornudos continuos, enrojecimiento de la conjuntiva o dificultades respiratorias, debe avisarse inmediatamente a un médico para investigar las causas y evitar cualquier molestia o daño a la salud.
- 4. Antes de la manipulación mecánica y/o térmica o el desmontaje del producto, debe tenerse en cuenta imprescindiblemente el capítulo ["Eliminación/protección del medio ambiente"](#page-22-0), punto [1.](#page-22-1)
- 5. Ciertos productos, como p. ej. las instalaciones de radiocomunicación RF, pueden a causa de su función natural, emitir una radiación electromagnética aumentada. Deben tomarse todas las medidas necesarias para la protección de las mujeres embarazadas. También las personas con marcapasos pueden correr peligro a causa de la radiación electromagnética. El empresario/operador tiene la obligación de evaluar y señalizar las áreas de trabajo en las que exista un riesgo elevado de exposición a radiaciones.
- 6. Tenga en cuenta que en caso de incendio pueden desprenderse del producto sustancias tóxicas (gases, líquidos etc.) que pueden generar daños a la salud. Por eso, en caso de incendio deben usarse medidas adecuadas, como p. ej. máscaras antigás e indumentaria de protección.
- <span id="page-20-0"></span>7. Los productos con láser están provistos de indicaciones de advertencia normalizadas en función de la clase de láser del que se trate. Los rayos láser pueden provocar daños de tipo biológico a causa de las propiedades de su radiación y debido a su concentración extrema de potencia electromagnética. En caso de que un producto Rohde & Schwarz contenga un producto láser (p. ej. un lector de CD/DVD), no debe usarse ninguna otra configuración o función aparte de las descritas en la documentación del producto, a fin de evitar lesiones (p. ej. debidas a irradiación láser).
- 8. Clases de compatibilidad electromagnética (conforme a EN 55011 / CISPR 11; y en analogía con EN 55022 / CISPR 22, EN 55032 / CISPR 32)

## **Aparato de clase A:**

Aparato adecuado para su uso en todos los entornos excepto en los residenciales y en aquellos conectados directamente a una red de distribución de baja tensión que suministra corriente a edificios residenciales.

Nota: Los aparatos de clase A están destinados al uso en entornos industriales. Estos aparatos pueden causar perturbaciones radioeléctricas en entornos residenciales debido a posibles perturbaciones guiadas o radiadas. En este caso, se le podrá solicitar al operador que tome las medidas adecuadas para eliminar estas perturbaciones.

## **Aparato de clase B:**

Aparato adecuado para su uso en entornos residenciales, así como en aquellos conectados directamente a una red de distribución de baja tensión que suministra corriente a edificios residenciales.

## **Reparación y mantenimiento**

- 1. El producto solamente debe ser abierto por personal especializado con autorización para ello. Antes de manipular el producto o abrirlo, es obligatorio desconectarlo de la tensión de alimentación, para evitar toda posibilidad de choque eléctrico.
- 2. El ajuste, el cambio de partes, el mantenimiento y la reparación deberán ser efectuadas solamente por electricistas autorizados por Rohde & Schwarz. Si se reponen partes con importancia para los aspectos de seguridad (p. ej. el enchufe, los transformadores o los fusibles), solamente podrán ser sustituidos por partes originales. Después de cada cambio de partes relevantes para la seguridad deberá realizarse un control de seguridad (control a primera vista, control del conductor de protección, medición de resistencia de aislamiento, medición de la corriente de fuga, control de funcionamiento). Con esto queda garantizada la seguridad del producto.

#### **Baterías y acumuladores o celdas**

*Si no se siguen (o se siguen de modo insuficiente) las indicaciones en cuanto a las baterías y acumuladores o celdas, pueden producirse explosiones, incendios y/o lesiones graves con posible consecuencia de muerte. El manejo de baterías y acumuladores con electrolitos alcalinos (p. ej. celdas de litio) debe seguir el estándar EN 62133.*

- 1. No deben desmontarse, abrirse ni triturarse las celdas.
- 2. Las celdas o baterías no deben someterse a calor ni fuego. Debe evitarse el almacenamiento a la luz directa del sol. Las celdas y baterías deben mantenerse limpias y secas. Limpiar las conexiones sucias con un paño seco y limpio.
- 3. Las celdas o baterías no deben cortocircuitarse. Es peligroso almacenar las celdas o baterías en estuches o cajones en cuyo interior puedan cortocircuitarse por contacto recíproco o por contacto con otros materiales conductores. No deben extraerse las celdas o baterías de sus embalajes originales hasta el momento en que vayan a utilizarse.
- 4. Las celdas o baterías no deben someterse a impactos mecánicos fuertes indebidos.
- 5. En caso de falta de estanqueidad de una celda, el líquido vertido no debe entrar en contacto con la piel ni los ojos. Si se produce contacto, lavar con agua abundante la zona afectada y avisar a un médico.
- 6. En caso de cambio o recarga inadecuados, las celdas o baterías que contienen electrolitos alcalinos (p. ej. las celdas de litio) pueden explotar. Para garantizar la seguridad del producto, las celdas o baterías solo deben ser sustituidas por el tipo Rohde & Schwarz correspondiente (ver lista de recambios).
- 7. Las baterías y celdas deben reciclarse y no deben tirarse a la basura doméstica. Las baterías o acumuladores que contienen plomo, mercurio o cadmio deben tratarse como residuos especiales. Respete en esta relación las normas nacionales de eliminación y reciclaje.
- 8. En caso de devolver baterías de litio a las filiales de Rohde & Schwarz, debe cumplirse las normativas sobre los modos de transporte (IATA-DGR, código IMDG, ADR, RID).

## <span id="page-22-3"></span>**Transporte**

- 1. El producto puede tener un peso elevado. Por eso es necesario desplazarlo o transportarlo con precaución y, si es necesario, usando un sistema de elevación adecuado (p. ej. una carretilla elevadora), a fin de evitar lesiones en la espalda u otros daños personales.
- 2. Las asas instaladas en los productos sirven solamente de ayuda para el transporte del producto por personas. Por eso no está permitido utilizar las asas para la sujeción en o sobre medios de transporte como p. ej. grúas, carretillas elevadoras de horquilla, carros etc. Es responsabilidad suya fijar los productos de manera segura a los medios de transporte o elevación. Para evitar daños personales o daños en el producto, siga las instrucciones de seguridad del fabricante del medio de transporte o elevación utilizado.
- 3. Si se utiliza el producto dentro de un vehículo, recae de manera exclusiva en el conductor la responsabilidad de conducir el vehículo de manera segura y adecuada. El fabricante no asumirá ninguna responsabilidad por accidentes o colisiones. No utilice nunca el producto dentro de un vehículo en movimiento si esto pudiera distraer al conductor. Asegure el producto dentro del vehículo debidamente para evitar, en caso de un accidente, lesiones u otra clase de daños.

#### <span id="page-22-0"></span>**Eliminación/protección del medio ambiente**

- <span id="page-22-1"></span>1. Los dispositivos marcados contienen una batería o un acumulador que no se debe desechar con los residuos domésticos sin clasificar, sino que debe ser recogido por separado. La eliminación se debe efectuar exclusivamente a través de un punto de recogida apropiado o del servicio de atención al cliente de Rohde & Schwarz.
- <span id="page-22-2"></span>2. Los dispositivos eléctricos usados no se deben desechar con los residuos domésticos sin clasificar, sino que deben ser recogidos por separado. Rohde & Schwarz GmbH & Co.KG ha elaborado un concepto de eliminación de residuos y asume plenamente los deberes de recogida y eliminación para los fabricantes dentro de la UE. Para desechar el producto de manera respetuosa con el medio ambiente, diríjase a su servicio de atención al cliente de Rohde & Schwarz.

- 3. Si se trabaja de manera mecánica y/o térmica cualquier producto o componente más allá del funcionamiento previsto, pueden liberarse sustancias peligrosas (polvos con contenido de metales pesados como p. ej. plomo, berilio o níquel). Por eso el producto solo debe ser desmontado por personal especializado con formación adecuada. Un desmontaje inadecuado puede ocasionar daños para la salud. Se deben tener en cuenta las directivas nacionales referentes a la eliminación de residuos.
- 4. En caso de que durante el trato del producto se formen sustancias peligrosas o combustibles que deban tratarse como residuos especiales (p. ej. refrigerantes o aceites de motor con intervalos de cambio definidos), deben tenerse en cuenta las indicaciones de seguridad del fabricante de dichas sustancias y las normas regionales de eliminación de residuos. Tenga en cuenta también en caso necesario las indicaciones de seguridad especiales contenidas en la documentación del producto. La eliminación incorrecta de sustancias peligrosas o combustibles puede causar daños a la salud o daños al medio ambiente.

Se puede encontrar más información sobre la protección del medio ambiente en la página web de Rohde & Schwarz.

## **Contents**

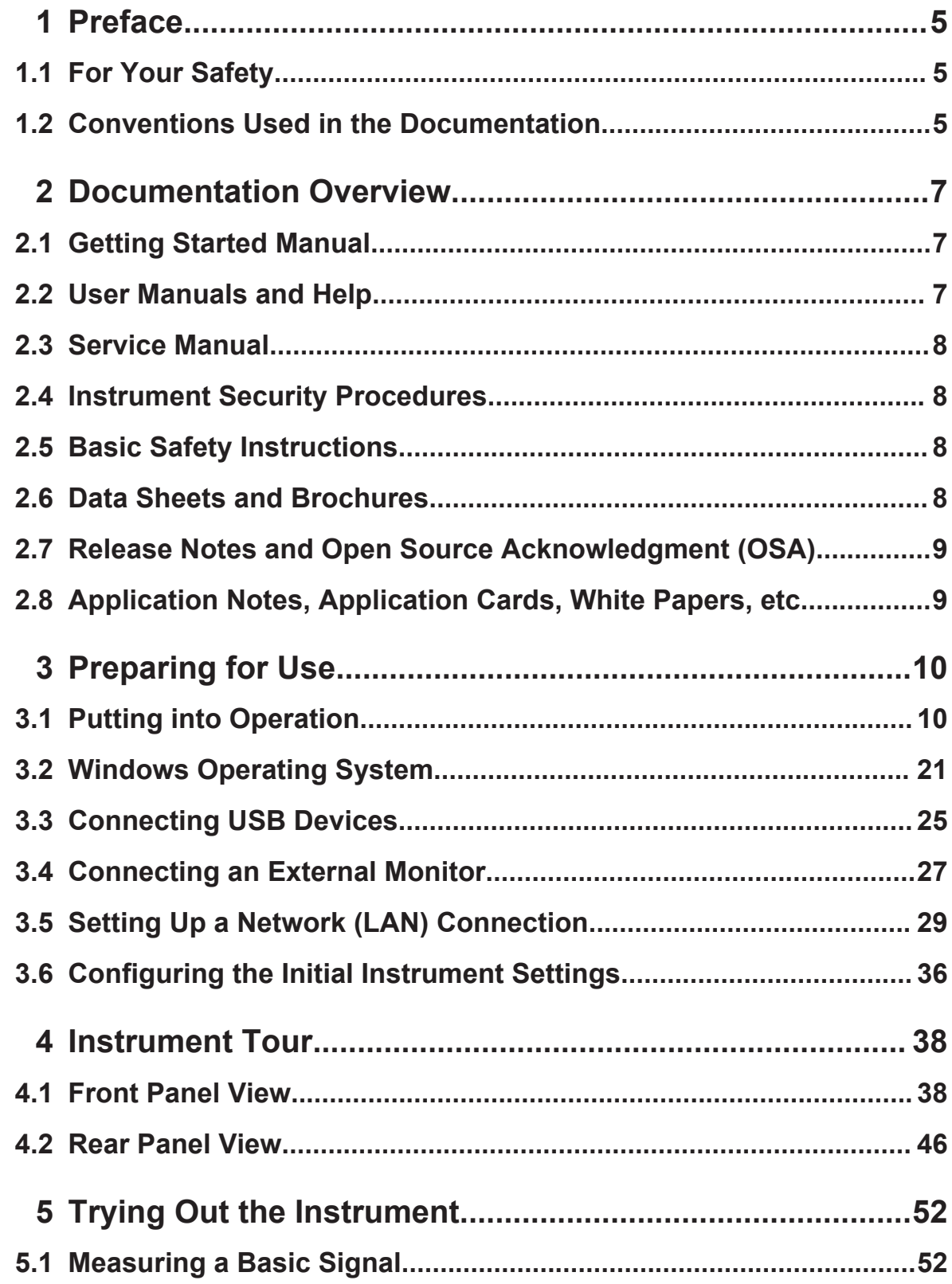

## **R&S Contents** ®**FPL1000**

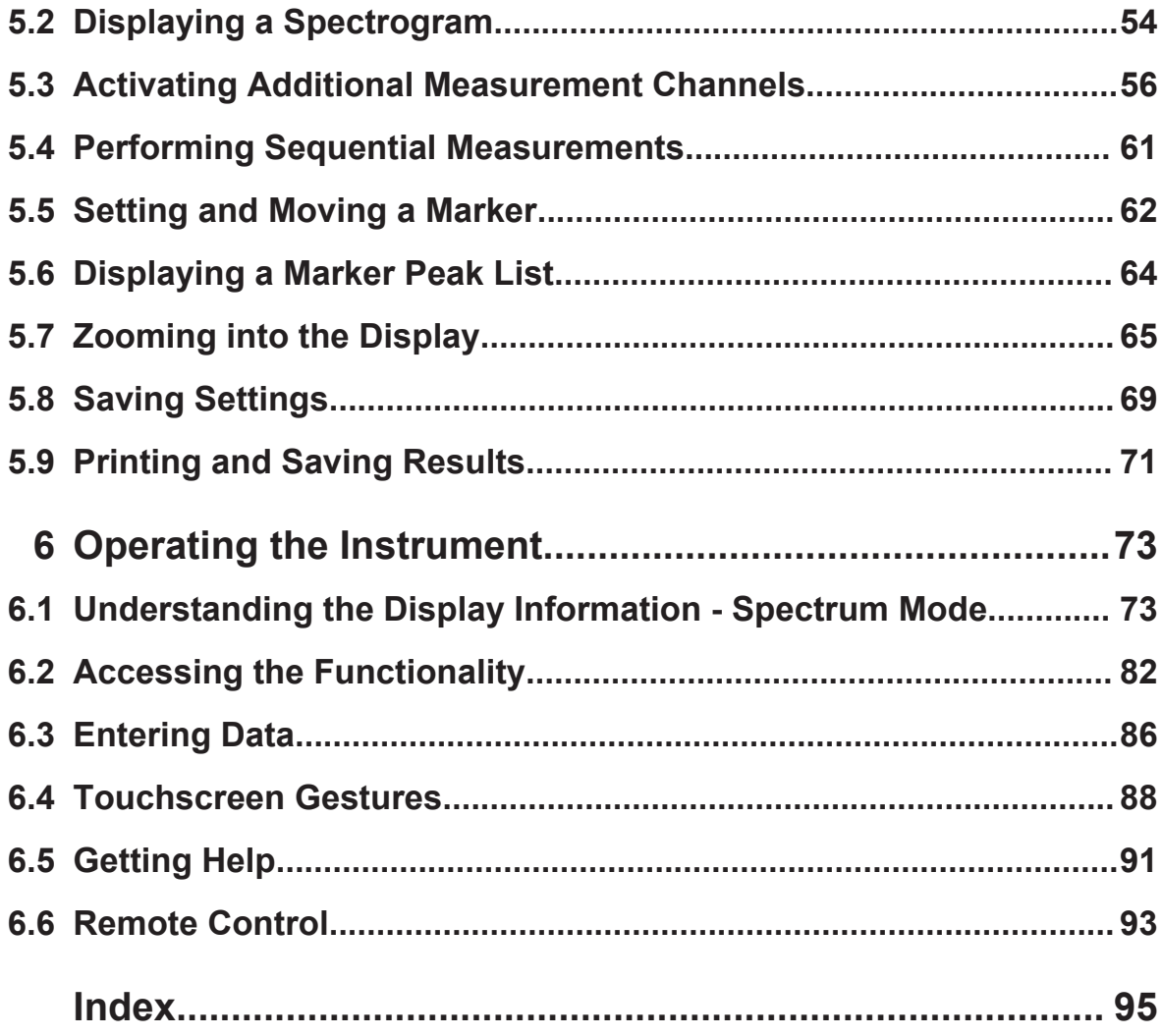

Conventions Used in the Documentation

## <span id="page-26-0"></span>1 Preface

This chapter provides safety-related information, an overview of the user documentation and the conventions used in the documentation.

## **1.1 For Your Safety**

The R&S FPL1000 is designated for use in industrial, administrative, and laboratory environments. Use the R&S FPL1000 only for its designated purpose. Observe the safety and usage instructions documented in the user manual, as well as operating conditions and performance limits stated in the data sheet.

The product documentation helps you use the R&S FPL1000 safely and efficiently. Keep the product documentation in a safe place and pass it on to subsequent users.

Safety information is part of the product documentation. It warns you about potential dangers and gives instructions how to prevent personal injury or damage caused by dangerous situations. Safety information is provided as follows:

- In the "Basic Safety Instructions", safety issues are grouped according to subjects. For example, one subject is electrical safety. The "Basic Safety Instructions" are delivered with the R&S FPL1000 in different languages in print.
- Throughout the documentation, safety instructions are provided when you need to take care during setup or operation. Always read the safety instructions carefully. Make sure to comply fully with them. Do not take risks and do not underestimate the potential danger of small details such as a damaged power cable.

## **1.2 Conventions Used in the Documentation**

## **1.2.1 Typographical Conventions**

The following text markers are used throughout this documentation:

#### Conventions Used in the Documentation

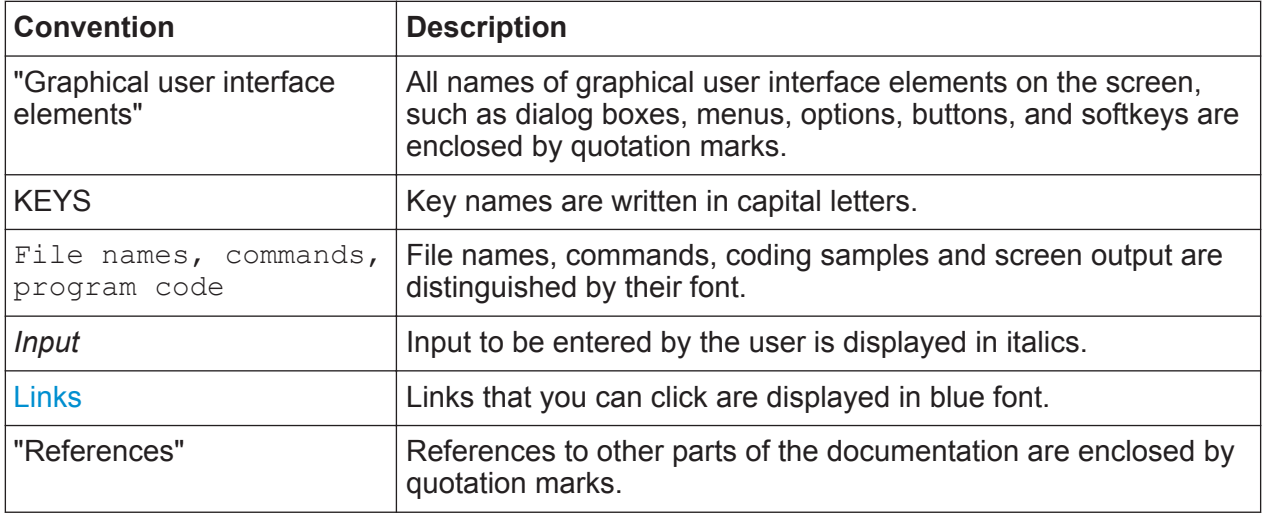

## **1.2.2 Conventions for Procedure Descriptions**

When operating the instrument, several alternative methods may be available to perform the same task. In this case, the procedure using the touchscreen is described. Any elements that can be activated by touching can also be clicked using an additionally connected mouse. The alternative procedure using the keys on the instrument or the on-screen keyboard is only described if it deviates from the standard operating procedures.

The term "select" may refer to any of the described methods, i.e. using a finger on the touchscreen, a mouse pointer in the display, or a key on the instrument or on a keyboard.

## **1.2.3 Notes on Screenshots**

When describing the functions of the product, we use sample screenshots. These screenshots are meant to illustrate as much as possible of the provided functions and possible interdependencies between parameters. The shown values may not represent realistic usage scenarios.

The screenshots usually show a fully equipped product, that is: with all options installed. Thus, some functions shown in the screenshots may not be available in your particular product configuration.

## <span id="page-28-0"></span>2 Documentation Overview

This section provides an overview of the R&S FPL1000 user documentation. Unless specified otherwise, you find the documents on the R&S FPL1000 product page at:

[www.rohde-schwarz.com/manual/FPL1000](http://www.rohde-schwarz.com/manual/FPL1000)

## **2.1 Getting Started Manual**

Introduces the R&S FPL1000 and describes how to set up and start working with the product. Includes basic operations, typical measurement examples, and general information, e.g. safety instructions, etc.

A printed version is delivered with the instrument. A PDF version is available for download on the Internet.

## **2.2 User Manuals and Help**

Separate user manuals are provided for the base unit and the firmware applications:

● Base unit manual

Contains the description of all instrument modes and functions. It also provides an introduction to remote control, a complete description of the remote control commands with programming examples, and information on maintenance, instrument interfaces and error messages. Includes the contents of the getting started manual.

● Firmware application manual Contains the description of the specific functions of a firmware application, including remote control commands. Basic information on operating the R&S FPL1000 is not included.

The contents of the user manuals are available as help in the R&S FPL1000. The help offers quick, context-sensitive access to the complete information for the base unit and the firmware applications.

<span id="page-29-0"></span>All user manuals are also available for download or for immediate display on the Internet.

## **2.3 Service Manual**

Describes the performance test for checking the rated specifications, module replacement and repair, firmware update, troubleshooting and fault elimination, and contains mechanical drawings and spare part lists.

The service manual is available for registered users on the global Rohde & Schwarz information system (GLORIS):

<https://gloris.rohde-schwarz.com>).

## **2.4 Instrument Security Procedures**

Deals with security issues when working with the R&S FPL1000 in secure areas. It is available for download on the Internet.

## **2.5 Basic Safety Instructions**

Contains safety instructions, operating conditions and further important information. The printed document is delivered with the instrument.

## **2.6 Data Sheets and Brochures**

The data sheet contains the technical specifications of the R&S FPL1000. It also lists the firmware applications and their order numbers, and optional accessories.

The brochure provides an overview of the instrument and deals with the specific characteristics.

See [www.rohde-schwarz.com/brochure-datasheet/FPL1000](http://www.rohde-schwarz.com/brochure-datasheet/FPL1000)

Application Notes, Application Cards, White Papers, etc.

## <span id="page-30-0"></span>**2.7 Release Notes and Open Source Acknowledgment (OSA)**

The release notes list new features, improvements and known issues of the current firmware version, and describe the firmware installation.

The open source acknowledgment document provides verbatim license texts of the used open source software.

See [www.rohde-schwarz.com/firmware/FPL1000](http://www.rohde-schwarz.com/firmware/FPL1000)

## **2.8 Application Notes, Application Cards, White Papers, etc.**

These documents deal with special applications or background information on particular topics.

See [www.rohde-schwarz.com/application/FPL1000](http://www.rohde-schwarz.com/application/FPL1000)

Putting into Operation

## <span id="page-31-0"></span>3 Preparing for Use

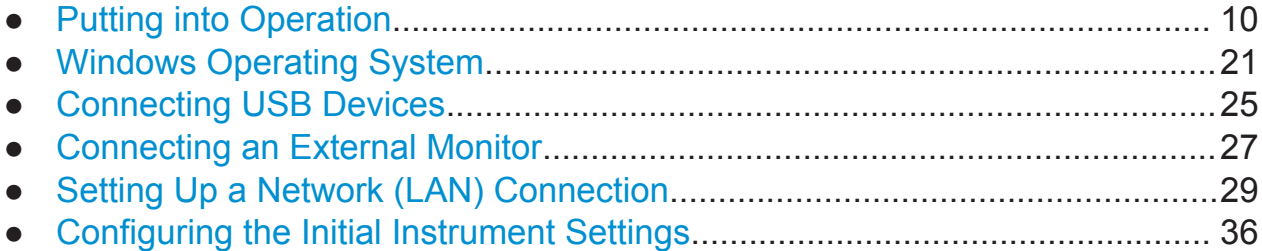

## **3.1 Putting into Operation**

This section describes the basic steps to be taken when setting up the R&S FPL1000 for the first time.

## **A WARNING**

#### **Risk of injury due to disregarding safety information**

Observe the information on appropriate operating conditions provided in the data sheet to prevent personal injury or damage to the instrument. Read and observe the basic safety instructions provided with the instrument, in addition to the safety instructions in the following sections. In particular:

• Do not open the instrument casing.

## **NOTICE**

#### **Risk of instrument damage due to inappropriate operating conditions**

Specific operating conditions are required to ensure accurate measurements and to avoid damage to the instrument. Observe the information on appropriate operating conditions provided in the basic safety instructions and the instrument's data sheet.

## **NOTICE**

#### **Instrument damage caused by electrostatic discharge**

Electrostatic discharge (ESD) can damage the electronic components of the instrument and the device under test (DUT). Electrostatic discharge is most likely to occur when you connect or disconnect a DUT or test fixture to the instrument's test ports. To prevent electrostatic discharge, use a wrist strap and cord and connect yourself to the ground, or use a conductive floor mat and heel strap combination.

## **NOTICE**

#### **Risk of instrument damage due to inappropriate operating conditions**

An unsuitable operating site or test setup can damage the instrument and connected devices. Before switching on the instrument, observe the information on appropriate operating conditions provided in the data sheet. In particular, ensure the following:

- All fan openings are unobstructed and the airflow perforations are unimpeded. The minimum distance from the wall is 10 cm.
- The instrument is dry and shows no sign of condensation.
- The instrument is positioned as described in the following sections.
- The ambient temperature does not exceed the range specified in the data sheet.
- Signal levels at the input connectors are all within the specified ranges.
- Signal outputs are connected correctly and are not overloaded.

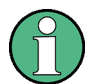

#### **EMI impact on measurement results**

Electromagnetic interference (EMI) may affect the measurement results. To suppress generated electromagnetic interference (EMI):

- Use suitable shielded cables of high quality. For example, use doubleshielded RF and LAN cables.
- Always terminate open cable ends.
- Note the EMC classification in the data sheet.

#### **R&S<sup>®</sup>FPL1000 Preparing for Use**

Putting into Operation

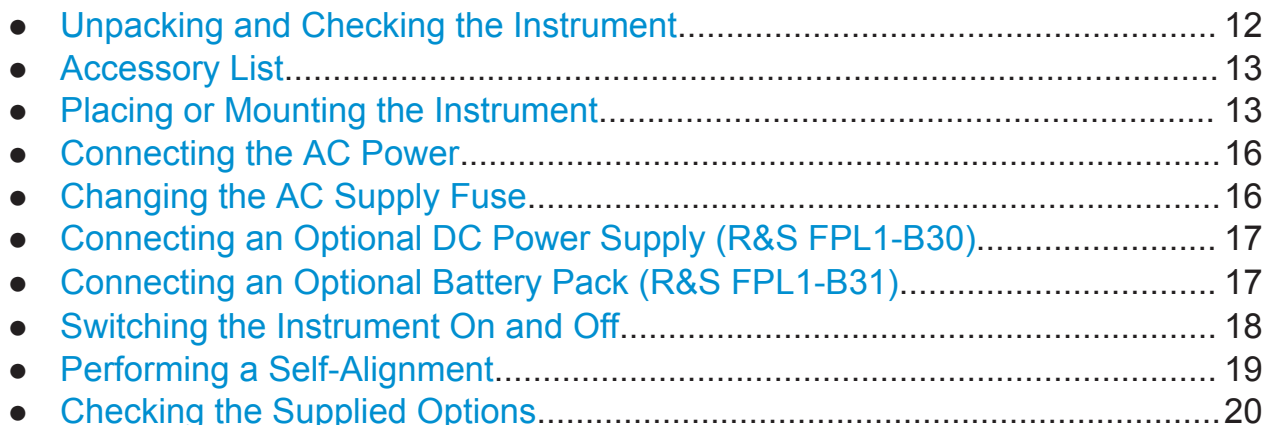

## **3.1.1 Unpacking and Checking the Instrument**

Check the equipment for completeness using the delivery note and the accessory lists for the various items. Check the instrument for any damage. If there is damage, immediately contact the carrier who delivered the instrument. Make sure not to discard the box and packing material.

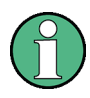

### **Packing material**

Retain the original packing material. If the instrument needs to be transported or shipped later, you can use the material to protect the control elements and connectors.

## <span id="page-34-0"></span>**NOTICE**

## **Risk of instrument damage during transportation and shipment**

Insufficient protection against mechanical and electrostatic effects during transportation and shipment can damage the instrument.

- Always make sure that sufficient mechanical and electrostatic protection is provided.
- When shipping an instrument, use the original packaging. If it is not available, allow for sufficient padding to prevent the instrument from moving around inside the box. Pack the instrument in antistatic wrap to protect it from electrostatic charging.
- Secure the instrument to prevent any movement and other mechanical effects during transportation.

The **carrying handles** are designed to lift or carry the instrument. Do not apply excessive external force to the handles.

## **3.1.2 Accessory List**

The instrument comes with the following accessories:

- Power cable
- Printed Getting Started manual

## **3.1.3 Placing or Mounting the Instrument**

The R&S FPL1000 is designed for use either on a bench top or in a rack, or as a portable instrument (with optional battery operation) in a transport bag in the field.

## **Bench Top Operation**

If the R&S FPL1000 is operated on a bench top, the surface should be flat. The instrument can be used in horizontal position, standing on its feet, or with the support feet on the bottom extended.

#### **CAUTION**  $\mathbf{A}$

#### **Risk of injury if feet are folded out**

The feet can fold in if they are not folded out completely or if the instrument is shifted. This can cause damage or injury.

- Fold the feet completely in or out to ensure stability of the instrument. Never shift the instrument when the feet are folded out.
- When the feet are folded out, do not work under the instrument or place anything underneath.
- The feet can break if they are overloaded. The overall load on the folded-out feet must not exceed 200 N.

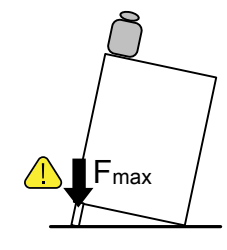

## **A CAUTION**

## **Risk of injury when stacking instruments insecurely**

Never stack instruments on top of each other. The instrument's top surface area is too small to stack multiple instruments. Stacked instruments can tilt over and cause injury or damage the instrument.

If you need to stack instruments, install them in a rack.

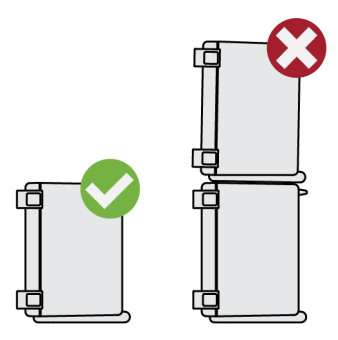

## **Rackmounting**

The R&S FPL1000 can be installed in a rack using a rack adapter kit (order no. see data sheet). The installation instructions are part of the adapter kit.
### **NOTICE**

#### **Risk of instrument damage due to insufficient airflow in a rack**

If the instrument is run with insufficient airflow for a longer period, the instrument overheats, which can disturb the operation and even cause damage. Make sure that all fan openings are unobstructed, that the airflow perforations are unimpeded, and that the minimum distance from the wall is 10 cm.

### **Portable operation**

An optional carrying bag designed specifically for the R&S FPL1000 allows you to protect the instrument while working in the field. The bag includes ventilation areas at the position of the ventilation outlets in the casing to ensure air circulation. The transparent cover allows you to operate the instrument without removing it from the bag. With the help of the optional vest holster you can carry the R&S FPL1000 in its bag and keep your hands free. Together with the optional battery pack (see [Chapter 3.1.7, "Connecting an Optional Battery Pack](#page-38-0) (R&S [FPL1-B31\)", on page 17\)](#page-38-0), and packed in the dedicated carrying bag, the R&S FPL1000 is ideally suited for operation directly in the field, even in rough environments.

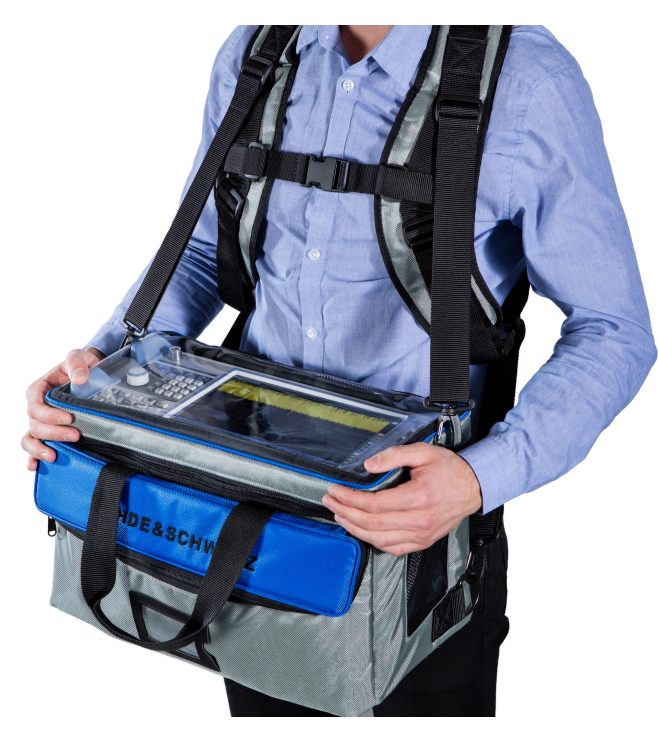

For details on optional accessories see the R&S FPL1000 data sheet.

Putting into Operation

# <span id="page-37-0"></span>**3.1.4 Connecting the AC Power**

The R&S FPL1000 is equipped with an AC power supply connector. The R&S FPL1000 can be used with different AC power voltages and adapts itself automatically to it. Refer to the datasheet for the requirements of voltage and frequency. The AC power connector is located on the rear panel of the instrument.

For details on the connector, refer to [Chapter 4.2.2, "AC Power Supply Connec](#page-68-0)[tion and Main Power Switch", on page 47.](#page-68-0)

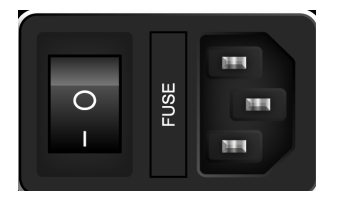

► Connect the R&S FPL1000 to the AC power supply using the supplied power cable.

Since the instrument is assembled in line with the specifications for safety class EN61010, it must only be connected to an outlet that has a ground contact.

# **3.1.5 Changing the AC Supply Fuse**

If the battery option R&S FPL1-B31 is installed, an AC supply fuse is built into the AC power supply connector. Only use fuses of the type 5A T IEC60127-2/V (order no. 0099.6735.00). Such fuses are used for all of the specified nominal AC supply voltages.

#### **To change the AC supply fuses**

- 1. Disconnect the power cable.
- 2. Open the flap covering the fuse holder using a small screwdriver (or similar).
- 3. Remove the fuse holder.
- 4. Remove the fuse and install the new one.
- 5. Reinsert the fuse holder.
- 6. Close the flap.

Putting into Operation

# <span id="page-38-0"></span>**3.1.6 Connecting an Optional DC Power Supply (R&S FPL1- B30)**

The R&S FPL1000 can also be equipped with an optional (internal) DC power supply (R&S FPL1-B30). If installed, the R&S FPL1000 can be operated by a DC voltage of 10.4 V to 28 V.

### **A WARNING**

#### **Risk of electric shock**

Insufficient insulation and exceeding the current limitation of external power supplies for safety extra-low DC voltage (SELV) can lead to electric shock. Be sure to meet the requirements for reinforced/double insulation in accordance with DIN/EN/IEC 61010 (UL 3111, CSA C22.2 No. 1010.1) orDIN/EN/IEC 60950 (UL 1950, CSA C22.2 No. 950). Provide current limitation in accordance with DIN EN 61010-1 Appendix F2.1.

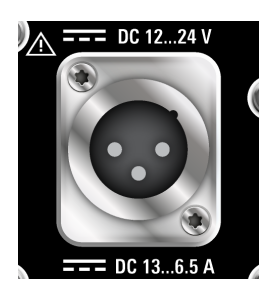

#### **DC Connection**

► Connect the DC power supply on the rear panel of the R&S FPL1000 to the power source using the supplied power cable.

# **3.1.7 Connecting an Optional Battery Pack (R&S FPL1-B31)**

As an alternative to the fixed AC or DC power supply, the R&S FPL1000 can be operated by a battery pack if the option R&S FPL1-B31 is installed. If the battery pack is installed and neither DC nor AC power is supplied, the R&S FPL1000 automatically switches to battery operation (during operation).

The R&S FPL1000 comes with the battery pack already installed if the battery option was ordered together with the instrument. Otherwise, insert the battery packs in the slots at the top of the rear panel.

Putting into Operation

<span id="page-39-0"></span>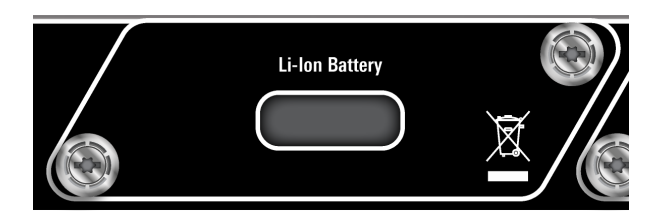

The battery pack is charged directly in the R&S FPL1000 via the common AC or DC power supply. The battery pack can be charged at an ambient temperature between +0 °C and +45 °C. If the temperature is above or below these values, charging is interrupted. If the battery temperature rises above +53 °C, charging is stopped.

When the battery is being charged in standby mode, the POWER LED 65 %  $\sqrt{2}$ blinks. During operation, the status bar indicates that the battery is being charged.

The battery pack is not charged in the factory. The battery pack must be charged before it is used the first time. A new battery pack or a battery pack which has not been used for a longer time attains full capacity after several charge/ discharge cycles.

Charging should be performed at a constant ambient temperature as temperature variations may cause the charger to be switched off too early.

#### **Additional battery packs (R&S FPL1-Z4)**

In addition to the internal battery pack option (R&S FPL1-B30), spare battery packs are available for the R&S FPL1000 (R&S FPL1-Z4). You can exchange the batteries while the R&S FPL1000 is running, as long as one battery remains in the instrument. However, it is not recommended that you operate the R&S FPL1000 with only one battery for a longer period. Additional battery packs can also be charged using the external battery charger option R&S FSV-B34.

# **3.1.8 Switching the Instrument On and Off**

#### **Switching on the instrument**

- 1. Press the AC power switch on the rear panel to position "I".
- 2. Press the POWER key on the front panel of the instrument.

The instrument operates on DC or AC power, whichever is supplied. After booting, the instrument is ready for operation. The green POWER LED indicates this.

A steady orange LED indicates the instrument is in standby mode.

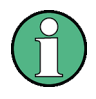

### **Warm-up time for OCXO (option R&S FPL1-B4)**

When the instrument is switched on, the OCXO requires an extended warm-up time (see data sheet).

#### **Switching off the instrument**

1. Press the POWER key on the front panel.

The R&S FPL1000 switches to standby mode (not in battery operation).

2. For AC power operation, set the AC power switch on the rear panel to position "O".

For DC power operation, disconnect the DC power supply cable.

The R&S FPL1000 changes into off mode.

### **NOTICE**

#### **Risk of losing data**

If you switch off the running instrument using the rear panel switch or by disconnecting the power cord, and no (charged) battery is available, the instrument loses its current settings. Furthermore, program data may be lost.

Press the Power key first to shut down the application properly.

# **3.1.9 Performing a Self-Alignment**

During instrument start, the installed hardware is checked against the current firmware version to ensure the hardware is supported. If not, an error message is displayed ( "Wrong Firmware Version" ) and you are asked to update the firmware. Until the firmware version is updated, self-alignment fails.

(For details refer to the R&S FPL1000 User Manual).

When strong temperature changes occur, you may have to perform a self-alignment to align the data to a reference source.

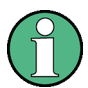

### **Operating temperature**

Before performing this functional test, make sure that the instrument has reached its operating temperature (for details, refer to the data sheet).

A message in the status bar ( "Instrument warming up..." ) indicates that the operating temperature has not yet been reached.

Depending on the installation settings, an automatic self-alignment is performed each time the instrument is switched on, and a dialog is displayed indicating how much warm-up time is still required before self-alignment can be performed.

### **Performing a self-alignment**

- 1. Press the SETUP key.
- 2. Press the "Alignment" softkey.
- 3. Select the "Start Self Alignment" button in the "Alignment" dialog box.

Once the system correction values have been calculated successfully, a message is displayed.

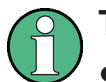

#### **To display the alignment results again later**

- Press the SETUP key.
- Press the "Alignment" softkey.

# **3.1.10 Checking the Supplied Options**

The instrument may be equipped with both hardware and firmware options. To check whether the installed options correspond to the options indicated on the delivery note, proceed as follows.

- 1. Press the SETUP key.
- 2. Press the "System Config" softkey.
- 3. Switch to the "Versions + Options" tab in the "System Configuration" dialog. A list with hardware and firmware information is displayed.

4. Check the availability of the hardware options as indicated in the delivery note.

# **3.2 Windows Operating System**

The instrument contains the Windows operating system which has been configured according to the instrument's features and needs. Changes in the system setup are only required when peripherals like keyboard or a printer are installed or if the network configuration does not comply with the default settings. After the R&S FPL1000 is started, the operating system boots and the instrument firmware is started automatically.

To ensure that the instrument software functions properly, certain rules must be adhered to concerning the operating system.

### **NOTICE**

#### **Risk of rendering instrument unusable**

The instrument is equipped with the Windows operating system. You can install additional software on the instrument, however, additional software can impair instrument function. Thus, run only programs that Rohde & Schwarz has tested for compatibility with the instrument software.

The drivers and programs used on the instrument under Windows are adapted to the instrument. Only install update software released by Rohde & Schwarz to modify existing instrument software.

The following program packages have been tested:

- R&S Power Viewer Plus virtual power meter for displaying results of the power sensor R&S NRP-Zxx (install only this component!)
- Symantec Endpoint Security virus-protection software
- FileShredder for reliable deletion of files on the hard disk

### **3.2.1 Virus Protection**

Take appropriate steps to protect your instruments from infection. Use strong firewall settings and scan any removable storage device used with a Rohde & Schwarz instrument regularly. It is also recommended that you install

Getting Started 1323.1602.02 ─ 03 **21**

anti-virus software on the instrument. Rohde & Schwarz does NOT recommend running anti-virus software in the background ("on- access" mode) on Windowsbased instruments, due to potentially degrading instrument performance. However, Rohde & Schwarz does recommend running it during non-critical hours.

For details and recommendations, see the following Rohde & Schwarz white paper:

● [1EF96: Malware Protection Windows 10](http://www.rohde-schwarz.com/appnote/1EF96)

# **3.2.2 Service Packs and Updates**

Microsoft regularly creates security updates and other patches to protect Windows-based operating systems. These are released through the Microsoft Update website and associated update server. Instruments using Windows, especially those that connect to a network, should be updated regularly.

For details and recommendations, see the Rohde & Schwarz White Paper [1EF96: Malware Protection Windows 10](http://www.rohde-schwarz.com/appnote/1EF96)

# **3.2.3 Login**

Windows requires that users identify themselves by entering a user name and password in a login window. By default, the R&S FPL1000 provides two user accounts:

- **"Instrument"**: a standard user account with limited access
- **"Administrator"**: an administrator account with unrestricted access to the computer/domain

Some administrative tasks require administrator rights (e.g. the configuration of a LAN network). Refer to the description of the basic instrument setup (SETUP menu) to find out which functions are affected.

### **Automatic login**

For the standard instrument account, an automatic login function is active by default. If activated, login is carried out automatically in the background when the R&S FPL1000 is started, without having to enter a password. This function is active until an administrator explicitly deactivates it or changes the password.

For information on how to deactivate or reactivate the automatic login, refer to [Chapter 3.2.3.1, "Automatic Login Function", on page 23](#page-44-0).

#### <span id="page-44-0"></span>**Passwords**

For all default user accounts, the initial password is *894129*. Note that this password is very weak, and it is recommended that you change the password for both users after initial login. An administrator can change the password in Windows for any user at any time via "Start > Settings > Account > SignIn Options > Password > Change".

#### **Changing the password and use of auto-login function**

Note that when you change the default passwords, the default auto-login function no longer works! Reactivate it manually as described in ["Reactivat](#page-45-0)[ing the automatic login function"](#page-45-0) on page 24.

#### **3.2.3.1 Automatic Login Function**

When shipped, the instrument automatically logs on the default "Instrument" user to Windows using the default password.

#### **Switching users when using the automatic login function**

Which user account is used is defined during login. If automatic login is active, the login window is not displayed. However, you can also switch the user account to be used when the automatic login function is active.

1. Select the "Windows" icon in the toolbar to access the operating system of the R&S FPL1000 (see also [Chapter 3.2.4, "Accessing the Start Menu",](#page-46-0) [on page 25](#page-46-0)).

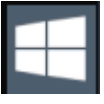

2. Press CTRL + ALT + DEL, then select "Sign out".

The "Login" dialog box is displayed, in which you can enter the different user account name and password.

#### **Deactivating the automatic login function**

To deactivate the automatic login function, perform the following steps:

1. Log in to the R&S FPL1000 operating system using an administrator account (see "Switching users when using the automatic login function" on page 23).

<span id="page-45-0"></span>2. Select the "Windows" icon in the toolbar to access the operating system of the R&S FPL1000 (see also [Chapter 3.2.4, "Accessing the Start Menu",](#page-46-0) [on page 25](#page-46-0)).

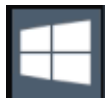

- 3. In the "Start" menu, select "All applications > Windows System > Run". The "Run" dialog box is displayed.
- 4. Enter the command C:\Users\Public\Documents\Rohde-Schwarz\Analyzer\user\ NO\_AUTOLOGIN.REG.
- 5. Press the ENTER key to confirm. This command deactivates the automatic login function. The next time you switch on the instrument, the operating system prompts you to enter your user name and password before it starts the firmware.

#### **Adapting the automatic login function to a new password**

If you change the "Instrument" user's password, which is used during automatic login, this function no longer works. Adapt the settings for the command that activates the auto login function first.

1. Open the

C:\Users\Public\Documents\Rohde-Schwarz\Analyzer\user\ NO\_AUTOLOGIN.REG file in any text editor (e.g. Notepad).

- 2. In the line "DefaultPassword"="894129", replace the default password (894129) by the new password for automatic login.
- 3. Save the changes to the file.

#### **Reactivating the automatic login function**

- 1. Log in to the R&S FPL1000 operating system using an administrator account (see ["Switching users when using the automatic login function"](#page-44-0) on page 23).
- 2. Select the "Windows" icon in the toolbar to access the operating system of the R&S FPL1000 (see also [Chapter 3.2.4, "Accessing the Start Menu",](#page-46-0) [on page 25](#page-46-0)).

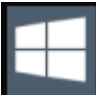

Connecting USB Devices

- <span id="page-46-0"></span>3. In the "Start" menu, select "All applications > Windows System > Run". The "Run" dialog box is displayed.
- 4. Enter the command C:\Users\Public\Documents\Rohde-Schwarz\Analyzer\user\ AUTOLOGIN.REG.
- 5. Press the ENTER key to confirm. This command reactivates automatic login function. It is active the next time the instrument reboots.

# **3.2.4 Accessing the Start Menu**

The Windows "Start" menu provides access to the Windows functionality and installed programs.

To open the "Start" menu:

 $\blacktriangleright$  In Windows 10:

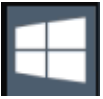

Press the "Windows" key or the CTRL + ESC key combination on your (external) keyboard.

All necessary system settings can be defined in the "Start > Settings" menu (for required settings refer to the Windows documentation and to the hardware description).

# **3.3 Connecting USB Devices**

The USB interfaces of the R&S FPL1000 allow you to connect USB devices directly to the instrument. Increase the number of possible connections using USB hubs. Due to the large number of available USB devices, there is almost no limit to the expansions that are possible with the R&S FPL1000.

The following list shows various USB devices that can be useful:

- Memory stick for easy transfer of data to/from a computer (e.g. firmware updates)
- CD-ROM drives for easy installation of firmware applications

- Keyboard or mouse to simplify the entry of data, comments, filenames, etc.
- Printer for printing measurement results
- Power sensors, e.g. of the NRP Zxy family

Installing USB devices is easy under Windows, because all USB devices are plug&play. After a device is connected to the USB interface, the operating system automatically searches for a suitable device driver.

If Windows does not find a suitable driver, it prompts you to specify a directory that contains the driver software. If the driver software is on a CD, connect a USB CD-ROM drive to the instrument before proceeding.

When a USB device is then disconnected from the R&S FPL1000, Windows immediately detects the change in hardware configuration and deactivates the corresponding driver.

All USB devices can be connected to or disconnected from the instrument during operation.

#### **Connecting a memory stick or CD-ROM drive**

If installation of a memory stick or CD-ROM drive is successful, Windows informs you that the device is ready to use. The device is made available as a new drive and is displayed in Windows Explorer. The name of the drive depends on the manufacturer.

#### **Connecting a keyboard**

The keyboard is detected automatically when it is connected. The default input language is English – US.

However, you can also connect foreign language keyboards; currently the following languages are supported for the R&S FPL1000:

- German
- Swiss
- French
- Russian

Select "Start > Settings > Time & language > Region & language > Add a language" to configure the keyboard language. To access the Windows operating system, press the Windows key on the external keyboard.

#### <span id="page-48-0"></span>**Connecting a mouse**

The mouse is detected automatically when it is connected.

Select "Start > Settings > Devices > Mouse & touchpad" to configure the mouse properties. To access the Windows operating system, press the Windows key on the external keyboard.

#### **Connecting a printer**

When printing a file, the instrument checks whether a printer is connected and turned on and whether the appropriate printer driver is installed. If necessary, printer driver installation is initiated. You only have to install a printer driver once.

To install a printer, select "Start > Settings > Devices > Add a printer or scanner". To access the Windows operating system, press the Windows key on the external keyboard.

You can load updated and improved driver versions or new drivers from an installation disk, USB memory stick or another external storage medium. If the instrument is integrated in a network, you can also install driver data stored in a network directory.

Select "Start > Settings > Devices > Device Manager > Update Device drivers" to install the driver.

# **3.4 Connecting an External Monitor**

You can connect an external monitor (or projector) to the DVI connector on the rear panel of the R&S FPL1000 (see also [Chapter 4.2.6, "DVI", on page 48\)](#page-69-0).

Connecting an External Monitor

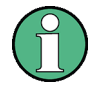

#### **Screen resolution and format**

The touchscreen of the R&S FPL1000 is calibrated for a 16:10 format. If you connect a monitor or projector using a different format (e.g. 4:3), the calibration will not be correct and the screen will not react to your touch actions properly.

The touchscreen has a screen resolution of 1280x800 pixels. Most external monitors have a higher screen resolution. If the screen resolution of the monitor is set higher than the instrument's resolution, the application window uses an area of 1280x800 pixels on the monitor display. For full screen display, adjust the monitor's screen resolution.

The R&S FPL1000 supports a minimum resolution of 1280x768 pixels.

- 1. Connect the external monitor to the R&S FPL1000.
- 2. Press the SETUP key.
- 3. Press the "Display" softkey.
- 4. Select the "Configure Monitor" tab in the "Display" dialog box. The standard Windows "Screen Resolution" dialog box is displayed.

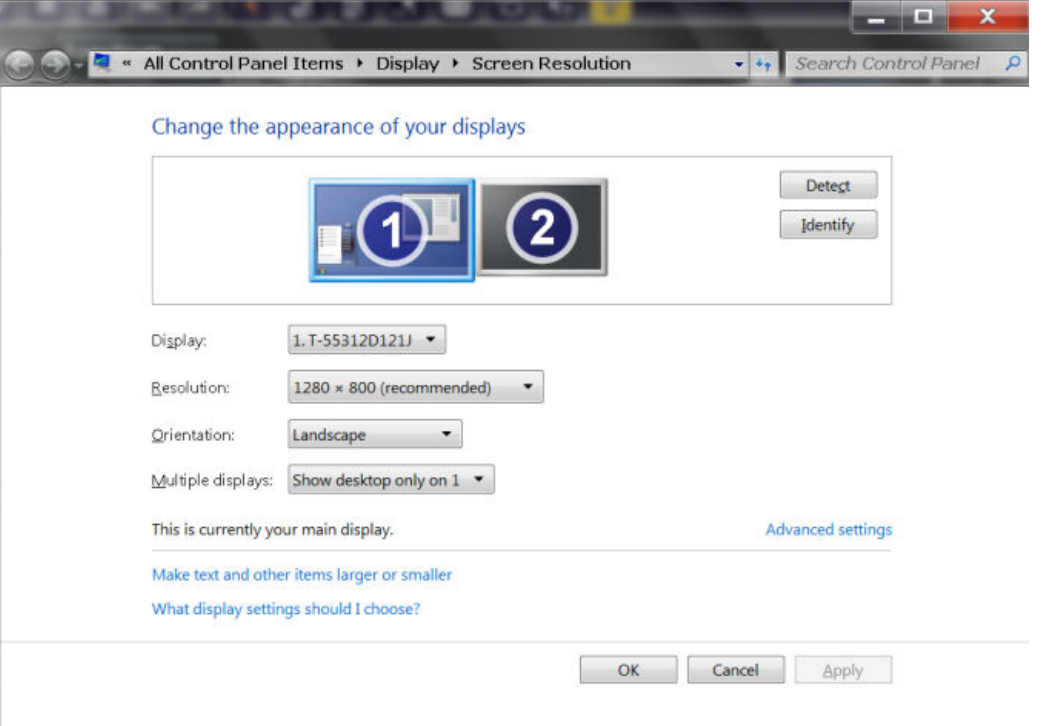

5. If necessary, change the screen resolution to be used. Consider the information in the note above.

- <span id="page-50-0"></span>6. Select the instrument to be used for display:
	- "Display 1" : internal monitor only
	- "Display 2" : external monitor only
	- "Duplicate" : both internal and external monitor
- 7. Tap "Apply" to try out the settings before they are accepted permanently, then you can easily return to the previous settings, if necessary.
- 8. Select "OK" if the settings are suitable.

# **3.5 Setting Up a Network (LAN) Connection**

A LAN connection is the prerequisite for all network operations. The LAN connection settings can be configured directly in the Windows operating system, or with LXI (LAN eXtension for Instruments).

The R&S FPL1000 is equipped with a network interface and can be connected to an Ethernet LAN (local area network). Provided the network administrator has assigned you the appropriate rights and adapted the Windows firewall configuration, you can use the interface, for example:

- To transfer data between a controlling device and the test device, e.g. to run a remote control program. See chapter "Remote Control" in the R&S FPL1000 user manual.
- To access or control the measurement from a remote computer using the "Remote Desktop" application (or a similar tool)
- To connect external network devices (e.g. printers)
- To transfer data from a remote computer and back, e.g. using network folders

This section describes how to configure the LAN interface. It includes the following topics:

- [Chapter 3.5.1, "Connecting the Instrument to the Network", on page 30](#page-51-0)
- [Chapter 3.5.2, "Assigning the IP Address", on page 31](#page-52-0)

Note that only user accounts with administrator rights can configure LAN networks.

<span id="page-51-0"></span>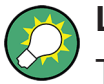

**LXI**

The R&S FPL1000 supports the LXI core features. LXI gives you direct access to the LAN settings described below.

For further information on the LXI interface, refer to the user manual.

# **3.5.1 Connecting the Instrument to the Network**

There are two methods to establish a LAN connection to the instrument:

- A non-dedicated network (Ethernet) connection from the instrument to an existing network made with an ordinary RJ-45 network cable. The instrument is assigned an IP address and can coexist with a computer and with other hosts on the same network.
- A dedicated network connection (Point-to-point connection) between the instrument and a single computer made with a (crossover) RJ-45 network cable. The computer must be equipped with a network adapter and is directly connected to the instrument. The use of hubs, switches, or gateways is not required, however, data transfer is still performed using the TCP/IP protocol. You must assign an IP address to the instrument and the computer, see [Chapter 3.5.2, "Assigning the IP Address", on page 31.](#page-52-0)

**Note:** As the R&S FPL1000 uses a 1 GBit LAN, a crossover cable is not necessary (due to Auto-MDI(X) functionality).

### **NOTICE**

#### **Risk of network failure**

Consult your network administrator before performing the following tasks:

- Connecting the instrument to the network
- Configuring the network
- Changing IP addresses
- Exchanging hardware

Errors can affect the entire network.

► To establish a non-dedicated network connection, connect a commercial RJ-45 cable to one of the LAN ports.

#### Setting Up a Network (LAN) Connection

<span id="page-52-0"></span>To establish a dedicated connection, connect a (crossover) RJ-45 cable between the instrument and a single PC.

If the instrument is connected to the LAN, Windows automatically detects the network connection and activates the required drivers.

The network card can be operated with a 1 GBit Ethernet IEEE 802.3u interface.

# **3.5.2 Assigning the IP Address**

Depending on the network capacities, the TCP/IP address information for the instrument can be obtained in different ways.

- If the network supports dynamic TCP/IP configuration using the Dynamic Host Configuration Protocol (DHCP), all address information can be assigned automatically.
- If the network does not support DHCP, or if the instrument is set to use alternate TCP/IP configuration, the addresses must be set manually.

By default, the instrument is configured to use dynamic TCP/IP configuration and obtain all address information automatically. This means that it is safe to establish a physical connection to the LAN without any previous instrument configuration.

#### **NOTICE**

#### **Risk of network errors**

Connection errors can affect the entire network. If your network does not support DHCP, or if you choose to disable dynamic TCP/IP configuration, you must assign valid address information before connecting the instrument to the LAN. Contact your network administrator to obtain a valid IP address.

#### **Assigning the IP address on the instrument**

- 1. Press the SETUP key.
- 2. Press the "Network + Remote" softkey.
- 3. Select the "Network" tab.
- 4. In the "Network + Remote" dialog, toggle the "DHCP On/Off" setting to the required mode. If DHCP is "Off", you must enter the IP address manually, as described in the following steps.

Getting Started 1323.1602.02 ─ 03 **31**

#### Setting Up a Network (LAN) Connection

**Note:** When DHCP is changed from "On" to "Off", the previously set IP address and subnet mask are retrieved.

If DHCP is "On", the IP address of the DHCP server is obtained automatically. The configuration is saved, and you are prompted to restart the instrument. You can skip the remaining steps.

**Note:** When a DHCP server is used, a new IP address may be assigned each time the instrument is restarted. This address must first be determined on the instrument itself. Thus, when using a DHCP server, it is recommended that you use the permanent computer name, which determines the address via the DNS server

(See "Using a DNS server to determine the IP address" on page 32 and [Chapter 3.5.3, "Using Computer Names", on page 34](#page-55-0)).

- 5. Enter the "IP Address", for example *192.0.2.0*. The IP address consists of four number blocks separated by dots. Every block contains a maximum of 3 numbers.
- 6. Enter the "Subnet Mask", for example *255.255.255.0*. The subnet mask consists of four number blocks separated by dots. Every block contains a maximum of 3 numbers.
- 7. Select "Configure Network".

If you have entered an invalid IP address or subnet mask, the message "out of range" is displayed in the status line. If the settings are correct, the configuration is saved, and you are prompted to restart the instrument.

8. Confirm the displayed message ("Yes" button) to restart the instrument.

#### **Using a DNS server to determine the IP address**

If a DNS server is configured on the R&S FPL1000, the server can determine the current IP address for the connection using the permanent computer name.

- 1. Obtain the name of your DNS domain and the IP addresses of the DNS and WINS servers on your network.
- 2. Press the "Windows" key on the external keyboard or the CTRL + ESC key combination on your keyboard to access the operating system.
- 3. Select "Start > Settings > Network & Internet > Ethernet > Network and Sharing Center > Connections: Ethernet".

#### **R&S<sup>®</sup>FPL1000 Preparing for Use BECAUSE EXAMPLE FOR EXAMPLE EXAMPLE THE PREPARING FOR USE**

Setting Up a Network (LAN) Connection

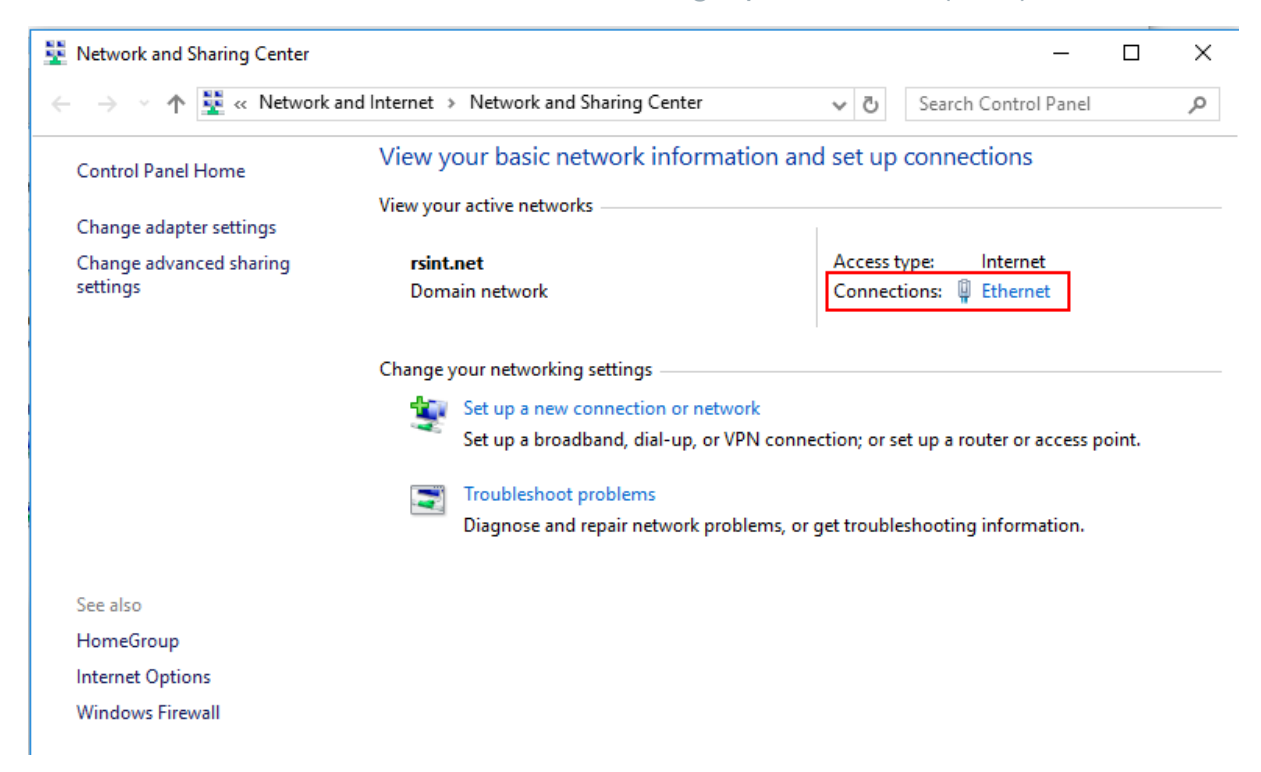

4. In the "Ethernet Status" dialog box, select the "Properties" button. The items used by the LAN connection are displayed.

#### <span id="page-55-0"></span>**R&S<sup>®</sup>FPL1000 Preparing for Use**

Setting Up a Network (LAN) Connection

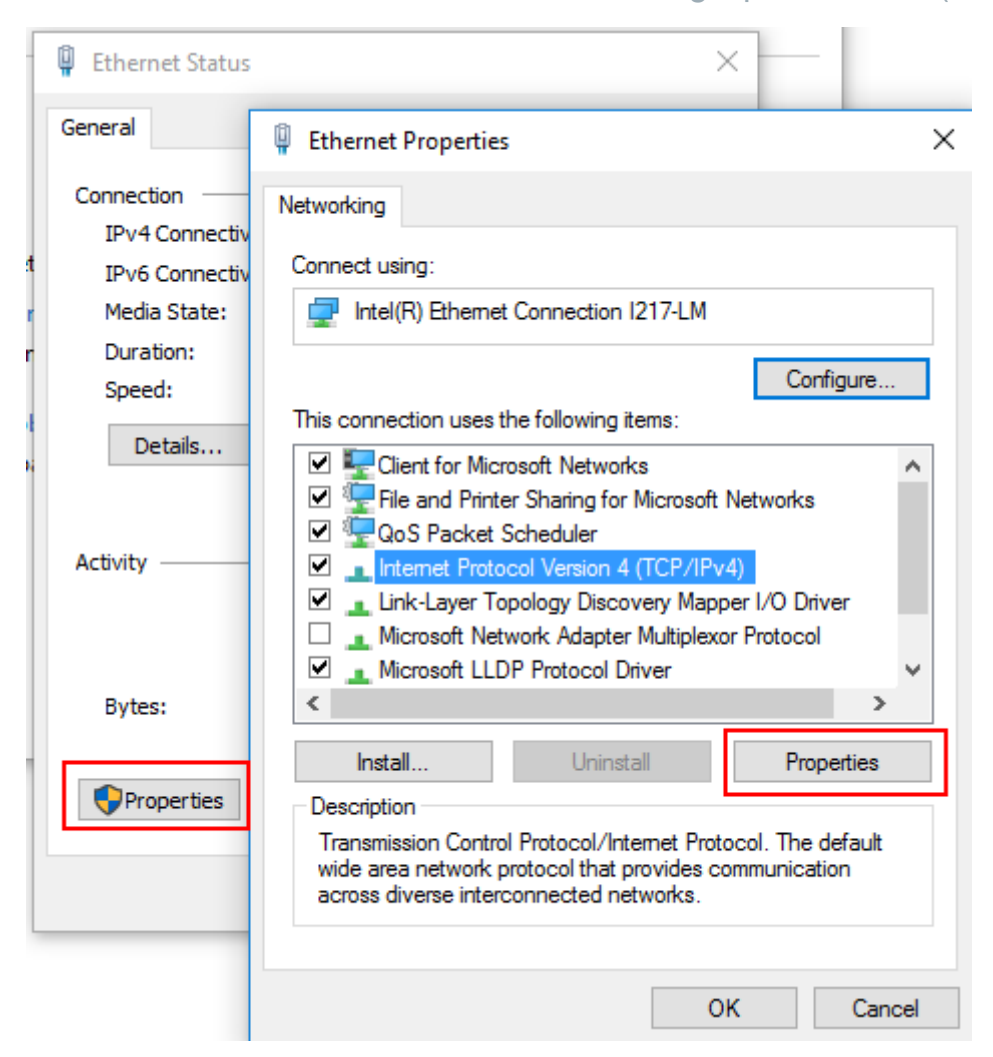

- 5. Tap the entry named "Internet Protocol Version 4 (TCP/IPv4)" to highlight it.
- 6. Select the "Properties" button.
- 7. On the "General" tab, select "Use the following DNS server addresses" and enter your own DNS addresses.

For more information, refer to the Windows operating system help.

### **3.5.3 Using Computer Names**

In a LAN that uses a DNS server (Domain Name System server), each PC or instrument connected in the LAN can be accessed via an unambiguous computer name instead of the IP address. The DNS server translates the host name to the IP address. This is especially useful when a DHCP server is used, as a new IP address may be assigned each time the instrument is restarted.

Setting Up a Network (LAN) Connection

Each instrument is delivered with an assigned computer name, but this name can be changed.

The default instrument name is a non-case-sensitive string with the following syntax:

<Type><variant>-<serial\_number>

The serial number can be found on the rear panel of the instrument. It is the third part of the device ID printed on the bar code sticker:

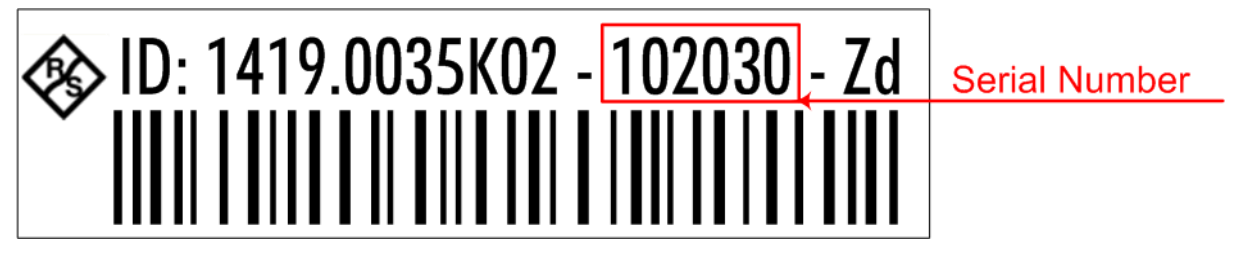

For example, FPL1003-123456

#### **To change the computer name**

- 1. Press the SETUP key and then the "Network + Remote" softkey. The current "Computer Name" is displayed in the "Network" tab.
- 2. Enter the new computer name.
- 3. Close the dialog box.

# **3.5.4 Changing the Windows Firewall Settings**

A firewall protects an instrument by preventing unauthorized users from gaining access to it through a network. Rohde & Schwarz highly recommends the use of the firewall on your instrument. Rohde & Schwarz instruments are shipped with the Windows firewall enabled and preconfigured in such a way that all ports and connections for remote control are enabled.

For more details on firewall configuration, see the following Rohde & Schwarz White Paper:

● 1FF96: Malware Protection Windows 10

Note that changing firewall settings requires administrator rights.

Configuring the Initial Instrument Settings

# **3.6 Configuring the Initial Instrument Settings**

This section describes how to set up the R&S FPL1000 initially. For further basic instrument settings, see the R&S FPL1000 User Manual.

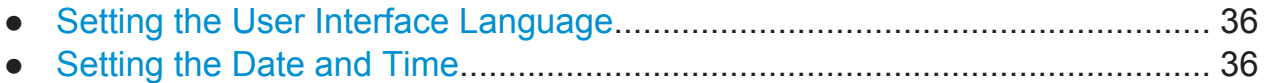

# **3.6.1 Setting the User Interface Language**

The user interface to the R&S FPL1000 is available in several languages.

#### **Changing the user interface language**

- 1. Press the SETUP key.
- 2. Press the "Language" softkey.
- 3. Select the required language.

All text elements of the R&S FPL1000 user interface are displayed in the selected language.

Texts in standard Windows dialog boxes are displayed in the language defined in the regional settings of the Windows operating system.

# **3.6.2 Setting the Date and Time**

Users with administrator rights can set the date and time for the internal real time clock as follows:

#### **Opening the Date and Time Properties dialog box**

- 1. Press the SETUP key.
- 2. Press the "Display" softkey.
- 3. Select the "General" tab in the "Display" dialog box.
- 4. Press the "Set Date and Time" button to open the standard Windows "Date and Time Properties" dialog box.

Configuring the Initial Instrument Settings

5. If necessary, toggle the "Date and Time Format" between German (DE) and US.

After you have changed the setting and closed the dialog box, the instrument adopts the new date and time.

# 4 Instrument Tour

# **4.1 Front Panel View**

This chapter describes the front panel, including all function keys and connectors.

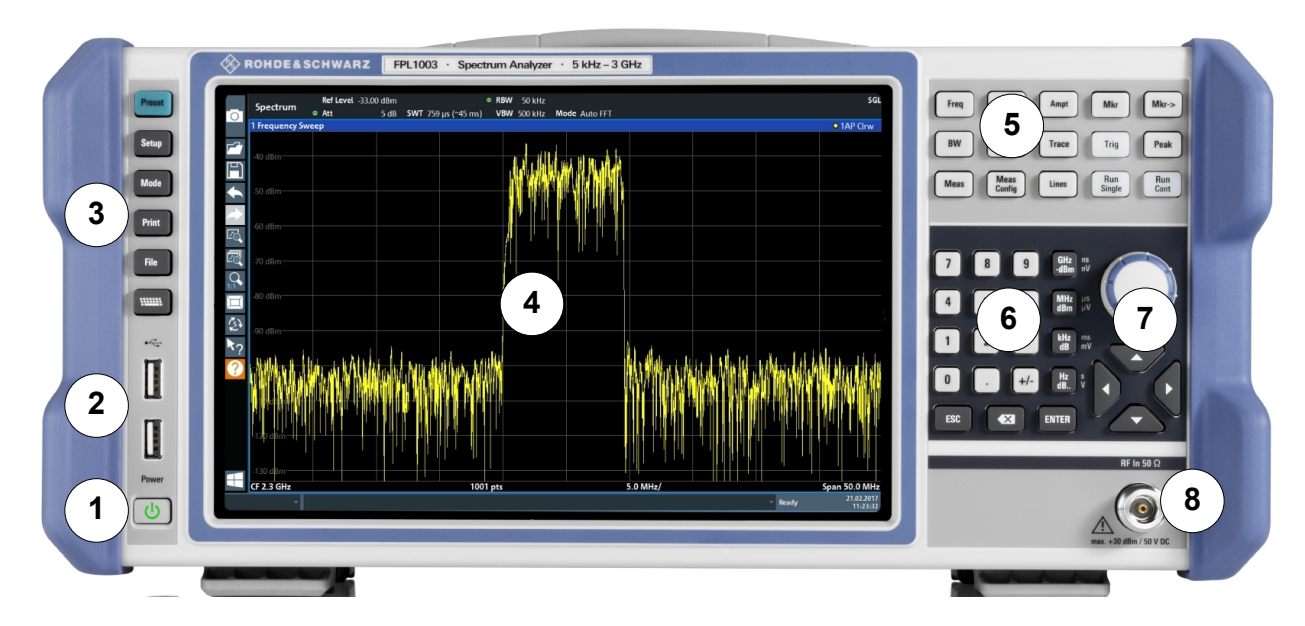

*Figure 4-1: Front panel view of R&S FPL1000*

- $1$  = Power key
- $2 = USB$  (2.0) connectors
- 3 = System keys
- $4 = T$ ouchscreen
- 5 = Function keys
- 6 = Keypad
- 7 = Navigation controls
- 8 = RF Input 50 Ω connector

### **NOTICE**

#### **Instrument damage caused by cleaning agents**

Cleaning agents contain substances such as solvents (thinners, acetone, etc.), acids, bases, or other substances. Solvents can damage the front panel labeling, plastic parts, or screens, for example.

Never use cleaning agents to clean the outside of the instrument. Use a soft, dry, lint-free dust cloth instead.

# **4.1.1 Touchscreen**

All measurement results are displayed on the screen on the front panel. Additionally, the screen display provides status and setting information and allows you to switch between various measurement tasks. The screen is touch-sensitive, offering an alternative means of user interaction for quick and easy handling of the instrument.

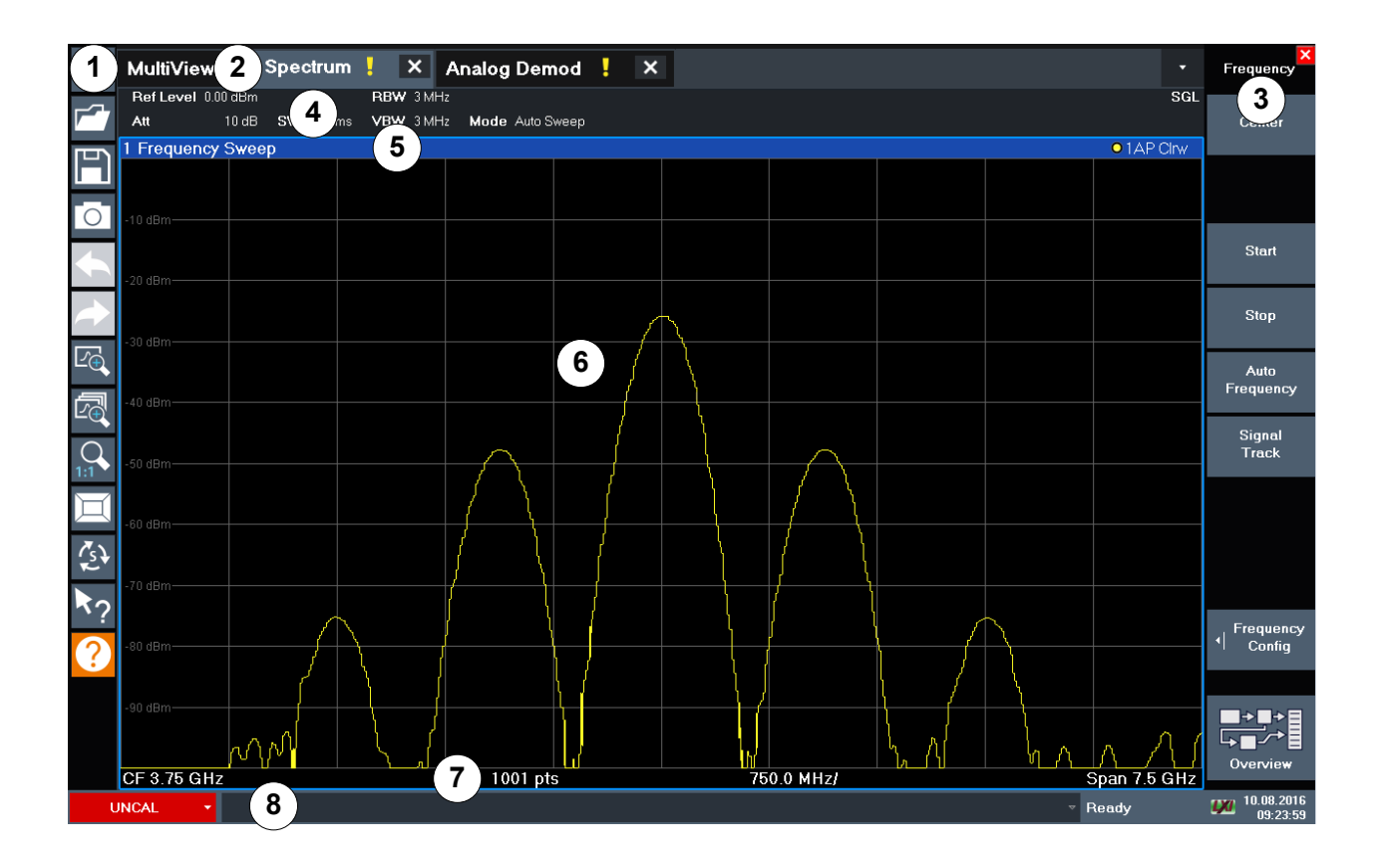

*Figure 4-2: Touchscreen elements*

#### **R&S Instrument Tour** ®**FPL1000**

Front Panel View

- 1 = Toolbar with standard application functions, e.g. print, save/open file etc.
- 2 = Tabs for individual channel setups
- 3 = Softkeys for function access
- 4 = Channel Setup bar for firmware and measurement settings
- 5 = Window title bar with diagram-specific (trace) information
- 6 = Measurement results area
- 7 = Diagram footer with diagram-specific information, depending on application
- 8 = Instrument status bar with error messages and date/time display

A touchscreen is a screen that is touch-sensitive, that is: the firmware reacts in a specified way when you move your fingers on the screen. Using touchscreen gestures, you can perform the following tasks (among others).

(See [Chapter 5, "Trying Out the Instrument", on page 52\)](#page-73-0)

- Changing a setting
- Changing the display
- Changing the displayed result range in a diagram
- Moving a marker
- Zooming into a diagram
- Selecting a new evaluation method
- Scrolling through a result list or table
- Saving or printing results and settings

To imitate a right-click by mouse using the touchscreen, for example to open a context-sensitive menu for a specific item, press the screen for about 1 second.

For details on touchscreen gestures see [Chapter 6.4, "Touchscreen Gestures",](#page-109-0) [on page 88](#page-109-0).

# **4.1.2 Power Key**

The POWER key is located on the lower left corner of the front panel. It starts up and shuts down the instrument.

See also [Chapter 3.1.8, "Switching the Instrument On and Off", on page 18.](#page-39-0)

# **4.1.3 USB**

The front panel provides two female USB connectors (USB-A, 2.0 standard) to connect devices like a keyboard or a mouse. A memory stick can be connected to store and reload instrument settings and measurement data.

The rear panel provides further USB connectors (standard 3.0), see [Chap](#page-70-0)[ter 4.2.8, "USB", on page 49.](#page-70-0)

# **4.1.4 System Keys**

SYSTEM keys set the instrument to a predefined state, change basic settings, and provide print and display functions.

A detailed description of the corresponding functions is provided in the User Manual.

| <b>System key</b> | <b>Assigned functions</b>                                                                                                    |
|-------------------|----------------------------------------------------------------------------------------------------|
| <b>PRESET</b>     | Resets the instrument to the default state.                                                                                                    |
| <b>SETUP</b>      | Provides basic instrument configuration functions, e.g.:<br>Reference frequency (external/internal)<br>$\bullet$<br>Date, time, display configuration<br>$\bullet$<br><b>LAN</b> interface<br>$\bullet$<br>Firmware update and enabling of options<br>$\bullet$<br>Information about instrument configuration incl. firmware ver-<br>$\bullet$<br>sion and system error messages<br>Service support functions (self-test etc.)<br>$\bullet$<br>Self-alignment (with spectrum analysis option)<br>$\bullet$ |
| <b>MODE</b>       | Manages channel setups                                                                                                    |
| <b>PRINT</b>      | Provides configuration settings for the print function                                                                                                    |
| <b>FILE</b>       | Provides save/recall functions for instrument settings and mea-<br>surement results                                                                                                    |
|                   | Switches between the on-screen keyboard display:<br>At the top of the screen<br>At the bottom of the screen<br>$\bullet$<br>Off                                                                                                    |

*Table 4-1: System keys*

# **4.1.5 Function Keys**

Function keys provide access to the most common measurement settings and functions.

A detailed description of the corresponding functions is provided in the User Manual.

#### *Table 4-2: Function keys*

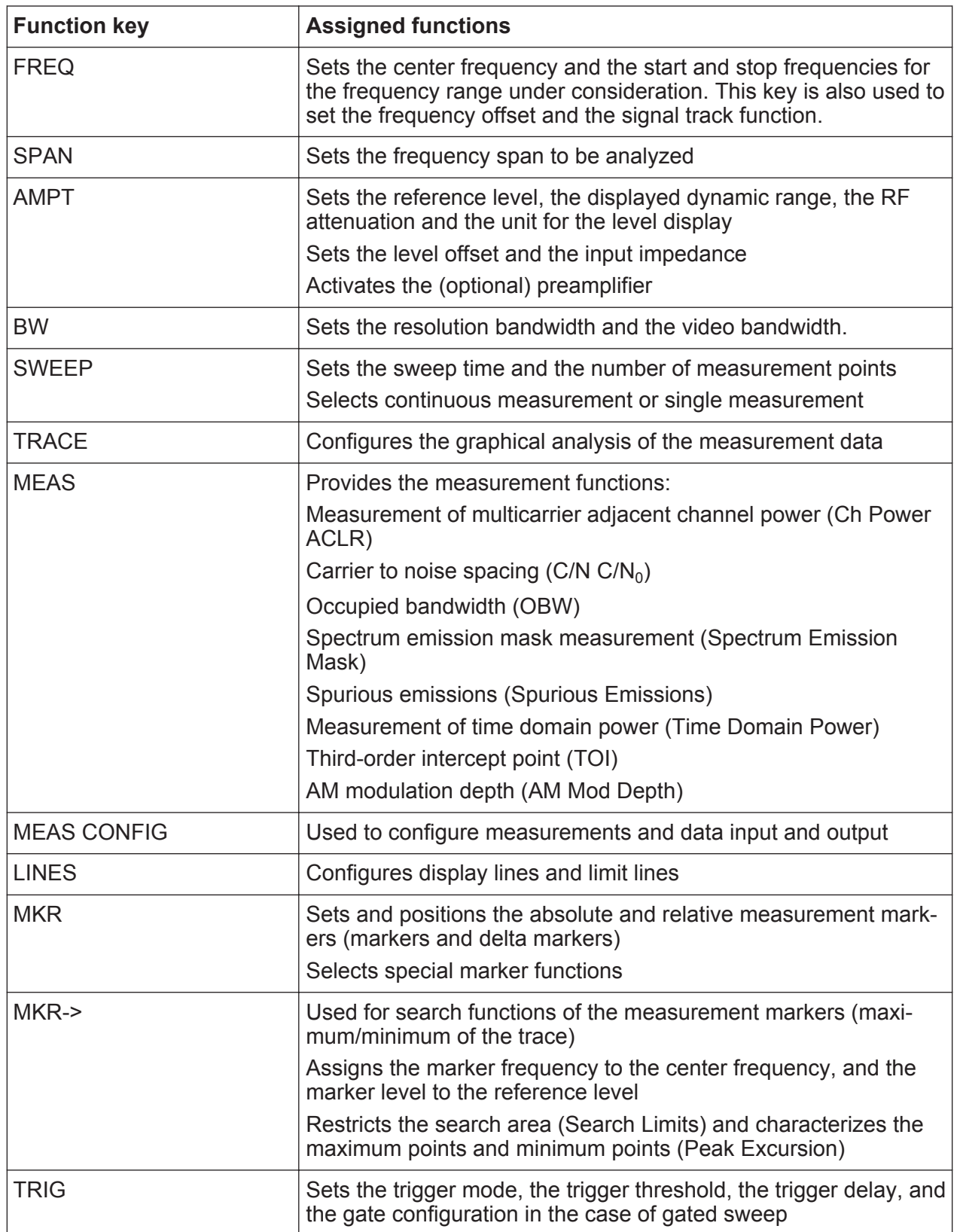

**R&S<sup>®</sup>FPL1000 Instrument Tour** 

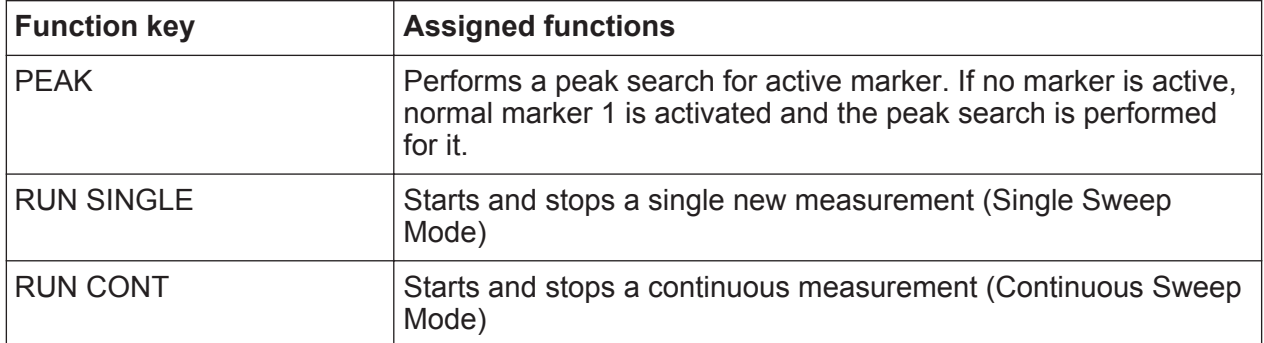

# **4.1.6 Keypad**

The keypad is used to enter numeric parameters, including the corresponding units. It contains the following keys:

*Table 4-3: Keys on the keypad*

| Type of key                                            | <b>Description</b>                                                                                                    |
|--------------------------------------------------------|----------------------------------------------------------------------------------------------------|
| Decimal point                                          | Inserts a decimal point "." at the cursor position.                                                                                                    |
| Sign key                                               | Changes the sign of a numeric parameter. In the case of an<br>alphanumeric parameter, inserts a "-" at the cursor position.                                                                                                    |
| Unit keys<br>(GHz/-dBm MHz/dBm,<br>kHz/dB, Hz/dB etc.) | Adds the selected unit to the entered numeric value and com-<br>plete the entry.<br>In the case of level entries (e.g. in dB) or dimensionless values,<br>all units have the value "1" as multiplying factor. Thus, they have<br>the same function as an ENTER key.                                                                                                    |
| <b>ESC</b>                                             | Closes all kinds of dialog boxes, if the edit mode is not active.<br>Quits the edit mode, if the edit mode is active. In dialog boxes<br>that contain a "Cancel" button it activates that button.<br>For "Edit" dialog boxes the following mechanism is used:<br>If data entry has been started, it retains the original value<br>and closes the dialog box.<br>If data entry has not been started or has been completed, it<br>$\bullet$<br>closes the dialog box. |

**R&S<sup>®</sup>FPL1000 Instrument Tour** 

Front Panel View

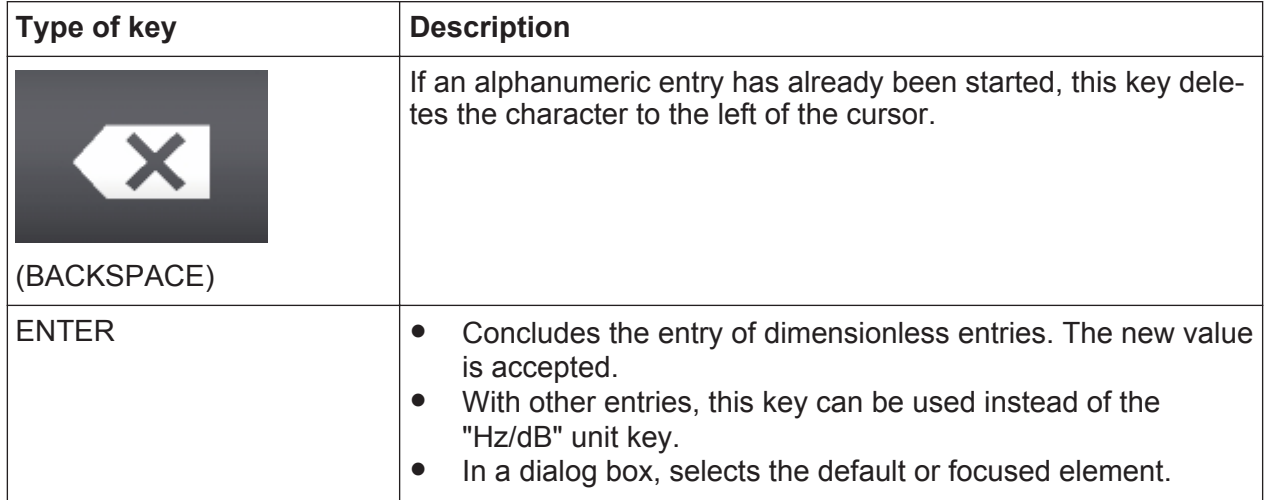

# **4.1.7 Navigation Controls**

The navigation controls include a rotary knob and navigation keys. They allow you to navigate within the display or within dialog boxes.

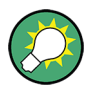

#### **Navigating in tables**

The easiest way to navigate within tables (both in result tables and configuration tables) is to scroll through the entries with your finger on the touchscreen.

### **4.1.7.1 Rotary Knob**

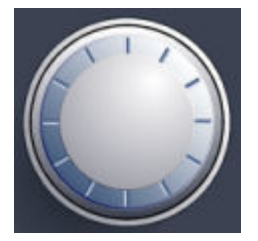

The rotary knob has several functions:

- For numeric entries: increments (clockwise direction) or decrements (counterclockwise direction) the instrument parameter at a defined step width
- In lists: toggles between entries
- For markers, limit lines, and other graphical elements on the screen: moves their position
- For active scroll bars: moves the scroll bar vertically
- For dialog boxes: Acts like the ENTER key when pressed

#### **4.1.7.2 Navigation Keys**

The navigation keys can be used alternatively to the rotary knob to navigate through dialog boxes, diagrams or tables.

#### **Arrow Up/Arrow Down Keys**

The <arrow up> or <arrow down> keys do the following:

- For numeric entries: increments (Arrow Up) or decrements (Arrow Down) the instrument parameter at a defined step width
- In a list: scrolls forward and backward through the list entries
- In a table: moves the selection bar vertically
- In windows or dialog boxes with a vertical scroll bar: moves the scroll bar

#### **Arrow Left/Arrow Right Keys**

The <arrow left> or <arrow right> keys do the following:

- In an alphanumeric edit dialog box, move the cursor.
- In a list, scroll forward and backward through the list entries.
- In a table, move the selection bar horizontally.
- In windows or dialog boxes with horizontal scroll bar, move the scroll bar.

# **4.1.8 RF INPUT 50** Ω

Connect a device under test (DUT) to the R&S FPL1000 to provide RF input which is then analyzed in an RF measurement. Connect the DUT to the RF INPUT on the R&S FPL1000 via a cable equipped with an appropriate connector.

#### **NOTICE**

#### **Risk of instrument damage**

Do not overload the input. For maximum allowed values, see the data sheet. A DC input voltage of 50 V must never be exceeded.

# **4.2 Rear Panel View**

This figure shows the rear panel view of the R&S FPL1000. The individual elements are described in more detail in the subsequent sections.

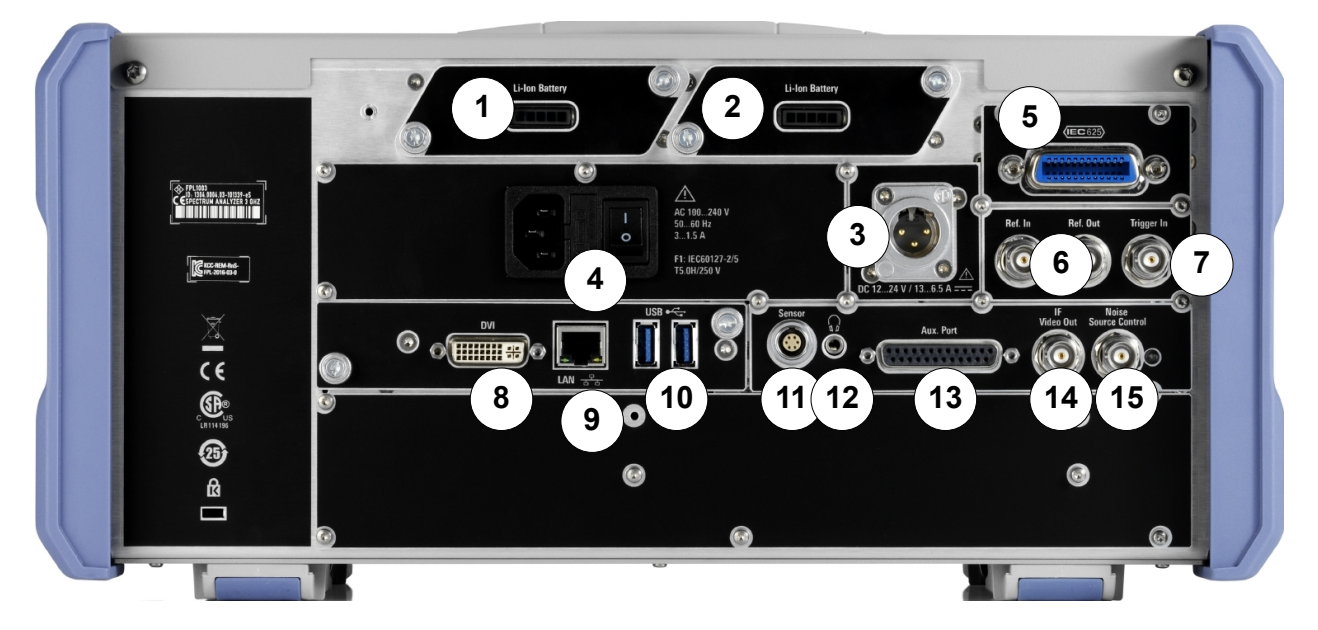

*Figure 4-3: Rear panel view*

- 1+2 = Removable, rechargeable Li-Ion Battery Packs
- $3 = DC$  power supply
- = AC Power Supply Connection and Main Power Switch with fuse
- = GPIB (IEC 625) interface
- = Reference clock connectors
- = Trigger input connector
- = DVI connector for external display
- = LAN connector
- $10 = USB(3.0)$  connectors
- = NRP Power Sensor connector
- = Headphones connector
- = Aux. Port serving as VNA user port or SA auxiliary port
- = IF/VIDEO OUT connector
- = NOISE SOURCE CONTROL

# **4.2.1 Li-Ion Battery Packs and DC Power Connector**

With the Li-Ion battery pack (option R&S FPL1-B31), the R&S FPL1000 can be operated independently of an AC or DC power supply. The instrument can house 2 Li-Ion battery packs which can be charged both via AC or DC power supply.

<span id="page-68-0"></span>The DC power supply (option R&S FPL1-B30) can be connected alternatively to the AC power supply. DC power supplies from +12 V to +24 V and from 13 A to 6.5 A can be used. The connector is supplied with the accessories and is connected according to the following diagram:

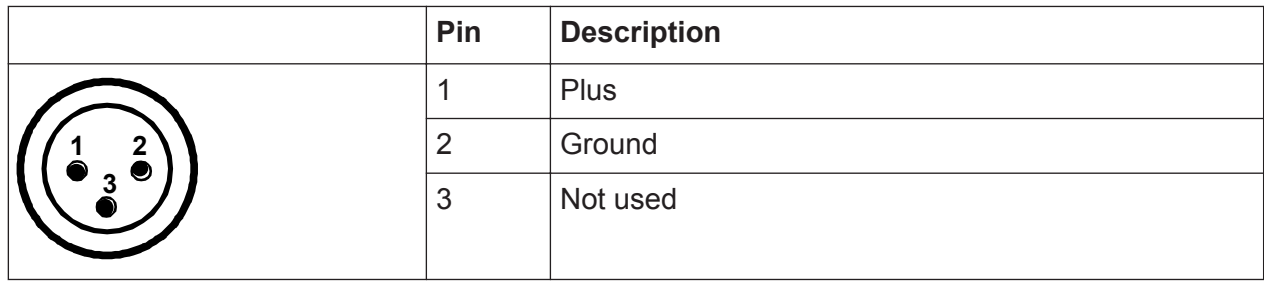

# **A WARNING**

#### **Risk of electric shock!**

If external power supply units for supplying safety extra-low DC voltage (SELV) to the instrument are used, the requirements for reinforced/double insulation in accordance with DIN/EN/IEC 61010 (UL 3111, CSA C22.2 No. 1010.1) or DIN/EN/IEC 60950 (UL 1950, CSA C22.2 No. 950) must be met. Current limitation must be provided in accordance with DIN EN 61010-1 Appendix F2.1.

Otherwise there is a risk of electric shock.

# **4.2.2 AC Power Supply Connection and Main Power Switch**

An AC power supply connector and main power switch are located in a unit on the rear panel of the instrument.

Main power switch function:

Position 1: The instrument is in operation.

Position O: The entire instrument is disconnected from the AC power supply.

For details, refer to [Chapter 3.1.4, "Connecting the AC Power", on page 16](#page-37-0).

# <span id="page-69-0"></span>**4.2.3 GPIB Interface**

The optional GPIB interface (R&S FPL1-B10) is in compliance with IEEE488 and SCPI. A computer for remote control can be connected via this interface. To set up the connection, a shielded cable is recommended.

For more details, refer to "Setting Up Remote Control" in the User Manual.

# **4.2.4 Ref. In / Ref. Out**

The Ref. In connectors are used to provide an external reference signal to the R&S FPL1000.

The Ref. Out connectors can be used to provide a reference signal from the R&S FPL1000 to other devices that are connected to this instrument.

Various connectors are provided for different reference signals:

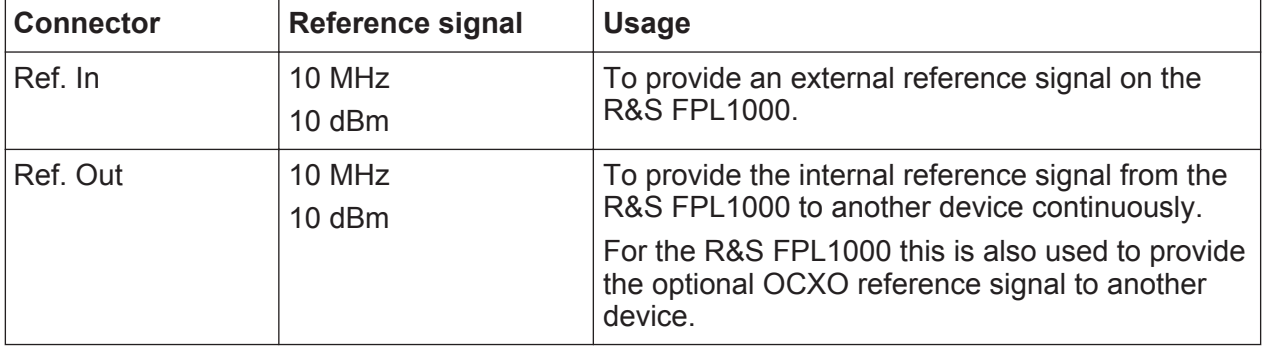

# **4.2.5 Trigger In**

Use the female Trigger In connector to input an external trigger or gate data. Thus, you can control the measurement using an external signal. The voltage level is 1.4 V. The typical input impedance is 10 kΩ.

# **4.2.6 DVI**

You can connect an external monitor or other display device to the R&S FPL1000 via the DVI (Digital visual interface) connector to provide an enlarged display.

For details, see [Chapter 3.4, "Connecting an External Monitor", on page 27.](#page-48-0)

# <span id="page-70-0"></span>**4.2.7 LAN**

The LAN interface can be used to connect the R&S FPL1000 to a local network for remote control, printouts or data transfer. The assignment of the RJ-45 connector supports twisted-pair category 5 UTP/STP cables in a star configuration (UTP stands for *unshielded twisted pair*, and STP for *shielded twisted pair*).

For details, see [Chapter 3.5, "Setting Up a Network \(LAN\) Connection",](#page-50-0) [on page 29](#page-50-0).

# **4.2.8 USB**

The rear panel provides two additional female USB (3.0 standard) connectors to connect devices like a keyboard, a mouse or a memory stick (see also Chapter 4.2.8, "USB", on page 49).

# **4.2.9 Sensor Connector**

The LEMOSA female connector is used to connect power sensors of the R&S NRP-Zxy family. For a detailed list of supported sensors, see the data sheet.

For details on configuring and using power sensors, see the User Manual.

This connector is provided by the "Additional Interfaces" option R&S FPL1- B5.

# **4.2.10 Aux. Port**

A 9-pole SUB-D male connector used as an input and output for low-voltage TTL control signals (max. 5 V).

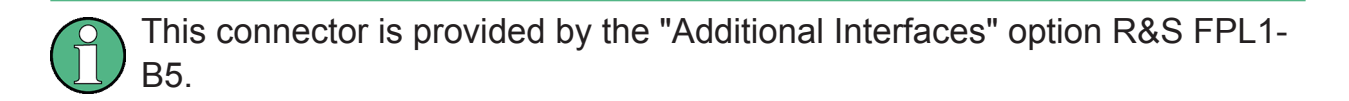

**R&S Instrument Tour** ®**FPL1000**

Rear Panel View

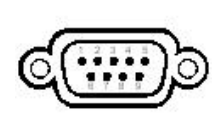

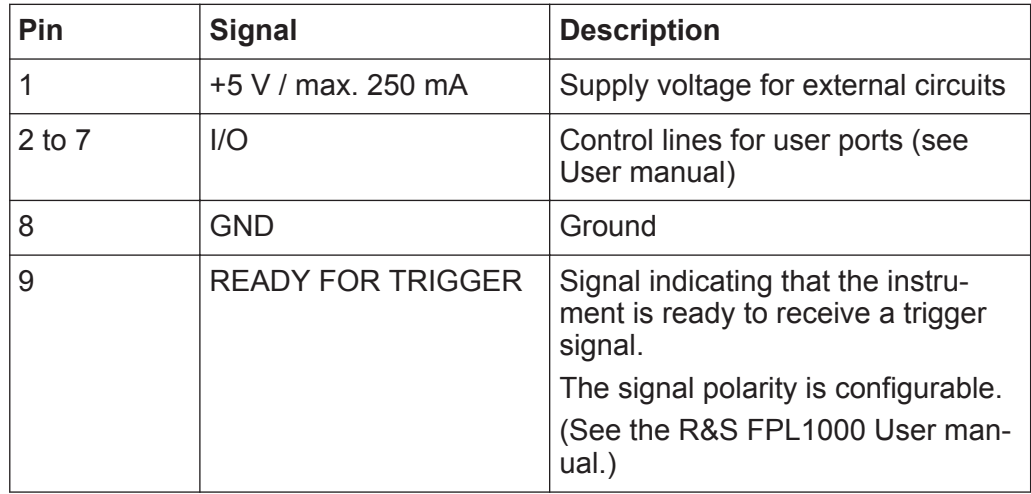

# **NOTICE**

#### **Short-circuit hazard**

Always observe the designated pin assignment. A short-circuit can damage the port.

# **4.2.11 IF/Video Output**

The female BNC connector can be used for various outputs in the Spectrum application:

- Intermediate frequency (IF) output of approximately 20 MHz
- Video output (1V)

Which output is provided is defined in the software ("Overview" > "Output").

This connector is only available if the R&S FPL1-B5 option is installed.

For details, see the User Manual.

# **4.2.12 Headphones Connector**

The R&S FPL1000 provides demodulators for AM, FM and PM signals, which can be routed to the headphone connector. With headphones or an external loudspeaker connected to the 3.5 mm headphone socket the displayed signal can be identified acoustically.

This connector is only available if the R&S FPL1-B5 option is installed.
For details, see the User Manual.

## **4.2.13 Noise Source Control**

The Noise Source Control female connector is used to provide the supply voltage for an external noise source. For example, use it to measure the noise figure and gain of amplifiers and frequency converting devices.

This connector is only available if the R&S FPL1-B5 option is installed.

Conventional noise sources require a voltage of +28 V to be switched on and 0 V to be switched off. The output supports a maximum load of 100 mA.

Measuring a Basic Signal

# 5 Trying Out the Instrument

This chapter introduces the most important functions and settings of the R&S FPL1000 step by step. The complete description of the functionality and its usage is given in the R&S FPL1000 User Manual. Basic instrument operation is described in [Chapter 6, "Operating the Instrument", on page 73.](#page-94-0)

#### **Prerequisites**

• The instrument is set up, connected to the mains system, and started up as described in [Chapter 3, "Preparing for Use", on page 10.](#page-31-0)

For these first measurements, you use the internal calibration signal, so you do not need any additional signal source or instruments. Try out the following:

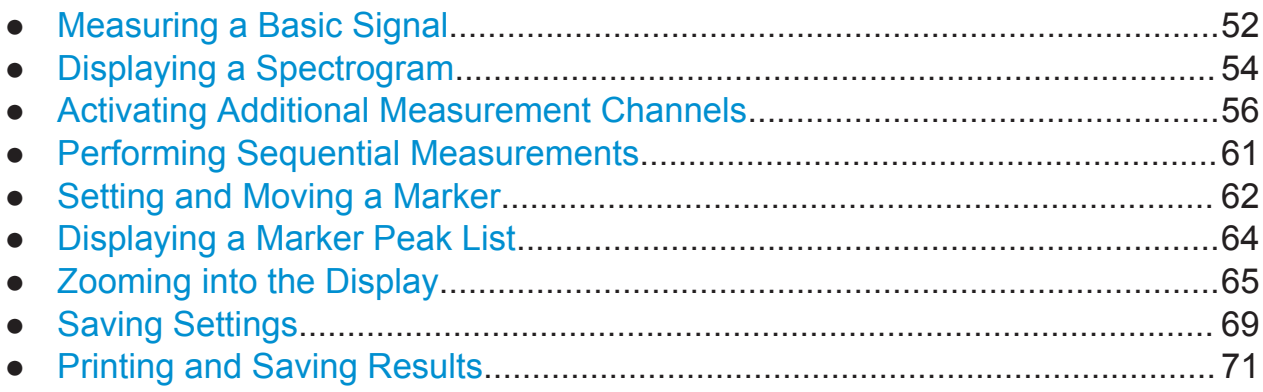

# **5.1 Measuring a Basic Signal**

We will start out by measuring a simple sinus wave, using the internal calibration signal as the input.

#### **To display the internal 50 MHz calibration signal**

- 1. Press the PRESET key to start out in a defined instrument configuration.
- 2. Press the SETUP key.
- 3. Tap the "Service + Support" softkey.
- 4. Tap the "Calibration Signal" tab.
- 5. Tap the "Calibration Frequency RF" option. Leave the frequency at the default 50 MHz.

Measuring a Basic Signal

6. Close the dialog box.

The calibration signal is now sent to the RF input of the R&S FPL1000. By default, a continuous frequency sweep is performed, so that the spectrum of the calibration signal is now displayed in the standard level versus frequency diagram.

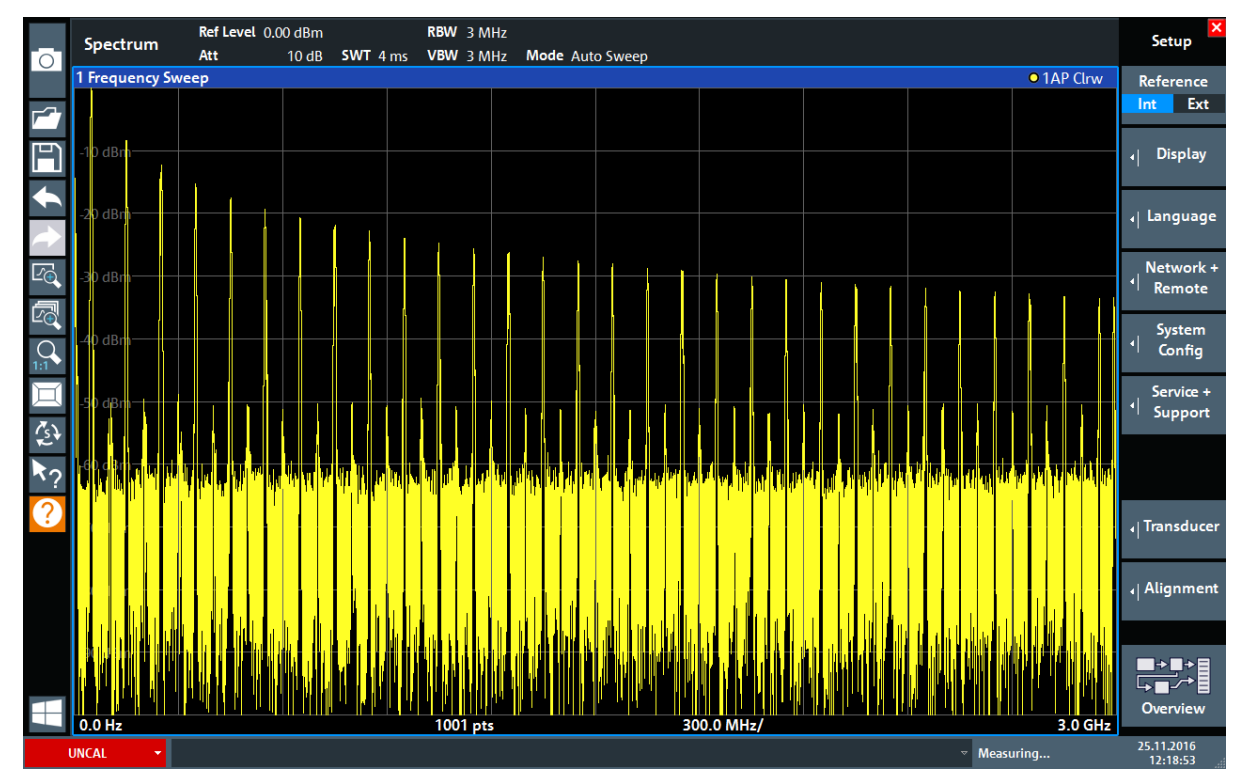

*Figure 5-1: Calibration signal as RF input*

#### **Instrument warmup time**

Note that the instrument requires an initial warmup time after switching it on. A message in the status bar ("Instrument warming up...") indicates that the operating temperature has not yet been reached. Wait until this message is no longer displayed before you start a measurement to ensure accurate results.

#### **To optimize the display**

To optimize the display for the calibration signal, we will adjust the main measurement settings.

- 1. Set the center frequency to the calibration frequency:
	- a) Tap the "Overview" softkey to display the configuration "Overview" .

Getting Started 1323.1602.02 ─ 03 **53**

Displaying a Spectrogram

- <span id="page-75-0"></span>b) Tap the "Frequency" button.
- c) In the "Center" field, enter *50* on the number pad on the front panel.
- d) Press the "MHz" key next to the number pad.
- 2. Reduce the span to 20 MHz:
	- a) In the "Span" field of the "Frequency" dialog box, enter *20 MHz*.
	- b) Close the "Frequency" dialog box.
- 3. Average the trace to eliminate noise:
	- a) In the configuration "Overview" , tap the "Analysis" button.
	- b) In the "Traces" tab, select the trace mode "Average" .
	- c) Enter the "Average Count" : *100*.
	- d) Close the "Analysis" dialog box.

The display of the calibration signal is now improved. The maximum at the center frequency (=calibration frequency) of 50 MHz becomes visible.

|                    | MultiView <b>ED</b> |      | Spectrum | $\overline{\mathbf{x}}$ |                                                                          |          |                 |  |          |                                |                                                                                     |               |           |
|--------------------|---------------------|------|----------|-------------------------|--------------------------------------------------------------------------|----------|-----------------|--|----------|--------------------------------|-------------------------------------------------------------------------------------|---------------|-----------|
| $\overline{\circ}$ | Ref Level 0.00 dBm  |      |          |                         | RBW 200 kHz                                                              |          |                 |  |          |                                |                                                                                     |               |           |
|                    | Att                 | 10dB |          |                         | <b>SWT</b> 1.01 ms <b>VBW</b> 200 kHz                                    |          | Mode Auto Sweep |  |          |                                |                                                                                     | Count 100/100 |           |
|                    | 1 Frequency Sweep   |      |          |                         |                                                                          |          |                 |  |          |                                |                                                                                     |               | · 1Sa Avg |
|                    |                     |      |          |                         |                                                                          |          |                 |  |          |                                |                                                                                     |               |           |
|                    | $-20$ dBm $-$       |      |          |                         |                                                                          |          |                 |  |          |                                |                                                                                     |               |           |
| LG,                | 40 dBm              |      |          |                         |                                                                          |          |                 |  |          |                                |                                                                                     |               |           |
|                    | $-60$ dBm $-$       |      |          |                         |                                                                          |          |                 |  |          |                                |                                                                                     |               |           |
|                    | 80 dBm-             |      |          |                         | <u>mandalandi kamanan kamanda menganan kamanan kamanan kamanan kaman</u> |          |                 |  |          | mannannannannannannannannannan | man and an and an annual members of the contract of the contract of the contract of |               |           |
|                    | <b>CF 50.0 MHz</b>  |      |          |                         |                                                                          | 1001 pts |                 |  | 2.0 MHz/ |                                |                                                                                     | Span 20.0 MHz |           |

*Figure 5-2: Calibration signal with optimized display settings*

# **5.2 Displaying a Spectrogram**

In addition to the standard "level versus frequency" spectrum display, the R&S FPL1000 also provides a spectrogram display of the measured data. A spectrogram shows how the spectral density of a signal varies over time. The xaxis shows the frequency, the y-axis shows the time. A third dimension, the power level, is indicated by different colors. Thus you can see how the strength of the signal varies over time for different frequencies.

1. Tap the "Overview" softkey to display the general configuration dialog box.

Displaying a Spectrogram

2. Tap the "Display Config" button.

The SmartGrid mode is activated, and the evaluation bar with the available evaluation methods is displayed.

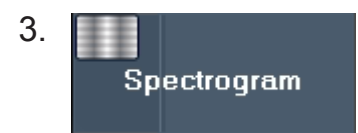

Drag the "Spectrogram" icon from the evaluation bar to the diagram area. The blue area indicates that the new diagram would replace the previous spectrum display. Since we do not want to replace the spectrum, drag the icon to the lower half of the display to add an additional window instead.

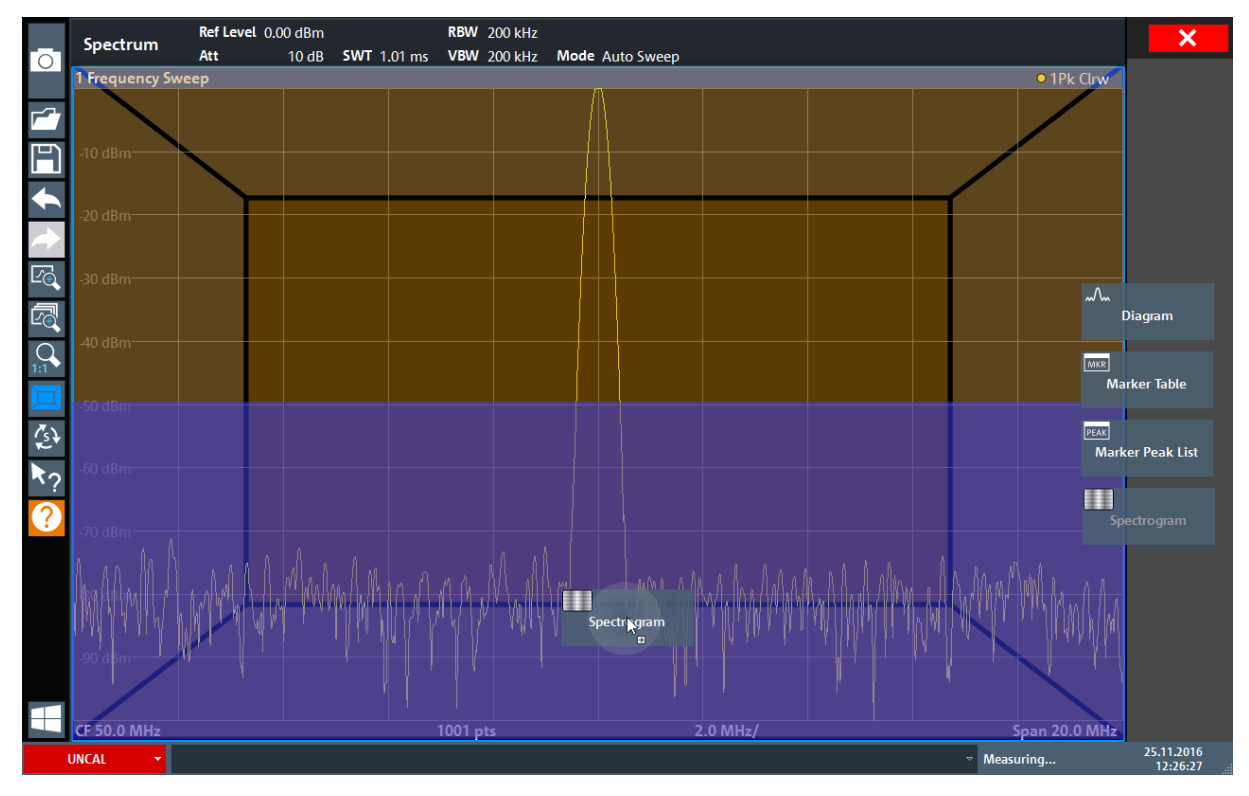

*Figure 5-3: Adding a Spectrogram to the display*

Drop the icon.

4. Close the SmartGrid mode by tapping the "Close" icon at the top right corner of the toolbar.

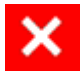

#### Activating Additional Measurement Channels

<span id="page-77-0"></span>5. Close the "Overview" .

You see the spectrogram compared to the standard spectrum display. Since the calibration signal does not change over time, the color of the frequency levels does not change over time, i.e. vertically. The legend at the top of the spectrogram window describes the power levels the colors represent.

| 1 Frequency Sweep  |           |                   |          |          |          |          |               |          |          | <b>o</b> 1Sa Avg |
|--------------------|-----------|-------------------|----------|----------|----------|----------|---------------|----------|----------|------------------|
|                    |           |                   |          |          |          |          |               |          |          | M1[1] -91.55 dBm |
| $-10$ dBm $-$      |           |                   |          |          |          |          |               |          | #0       | 50.8750 MHz      |
| $-20$ dBm          |           |                   |          |          |          |          |               |          |          |                  |
| $-30$ dBm $-$      |           |                   |          |          |          |          |               |          |          |                  |
| -40 dBm            |           |                   |          |          |          |          |               |          |          |                  |
| $-50$ dBm $-$      |           |                   |          |          |          |          |               |          |          |                  |
| $-60$ dBm $-$      |           |                   |          |          |          |          |               |          |          |                  |
|                    |           |                   |          |          |          |          |               |          |          |                  |
| $-70$ dBm          |           |                   |          |          |          |          |               |          |          |                  |
| $-80$ dBm          |           |                   |          |          |          | M1       |               |          |          |                  |
| $-90$ dBm $-$      | mmm       |                   |          |          |          | . .      |               |          |          |                  |
| <b>CF 50.0 MHz</b> |           |                   | 1001 pts |          |          |          | 2.0 MHz/      |          |          | Span 20.0 MHz    |
|                    |           |                   |          |          |          |          |               |          |          |                  |
|                    |           |                   |          |          |          |          |               |          |          |                  |
| 2 Spectrogram      | · 1Sa Avg | $-100dBm - 90dBm$ | $-80dBm$ | $-70dBm$ | $-60dBm$ | $-50dBm$ | $-40dBm$      | $-30dBm$ | $-20dBm$ | $-10dBm$<br>0dBm |
|                    |           |                   |          |          |          |          |               |          |          |                  |
|                    |           |                   |          |          |          |          |               |          |          |                  |
|                    |           |                   |          |          |          |          |               |          |          |                  |
|                    |           |                   |          |          |          |          |               |          |          |                  |
|                    |           |                   |          |          |          |          |               |          |          |                  |
|                    |           |                   |          |          |          |          |               |          |          |                  |
|                    |           |                   |          |          |          |          |               |          |          |                  |
|                    |           |                   |          |          |          |          |               |          |          |                  |
|                    |           |                   |          |          |          |          |               |          |          |                  |
|                    |           |                   |          |          |          |          |               |          |          |                  |
| <b>CF 50.0 MHz</b> |           |                   | 1001 pts |          |          |          | Span 20.0 MHz |          |          | Frame #0         |

*Figure 5-4: Spectrogram of the calibration signal*

# **5.3 Activating Additional Measurement Channels**

The R&S FPL1000 features multiple measurement channels, i.e. you can define several measurement configurations in parallel and then switch between the channel setups automatically to perform the measurements sequentially. We will demonstrate this feature by activating additional measurement channels for a different frequency range, a zero span measurement, and an I/Q analysis.

#### **To activate additional measurement channels**

1. Press the MODE key on the front panel.

```
Getting Started 1323.1602.02 ─ 03 56
```
Activating Additional Measurement Channels

2. On the "New Channel Setup" tab of the "Mode" dialog box, tap the "Spectrum" button.

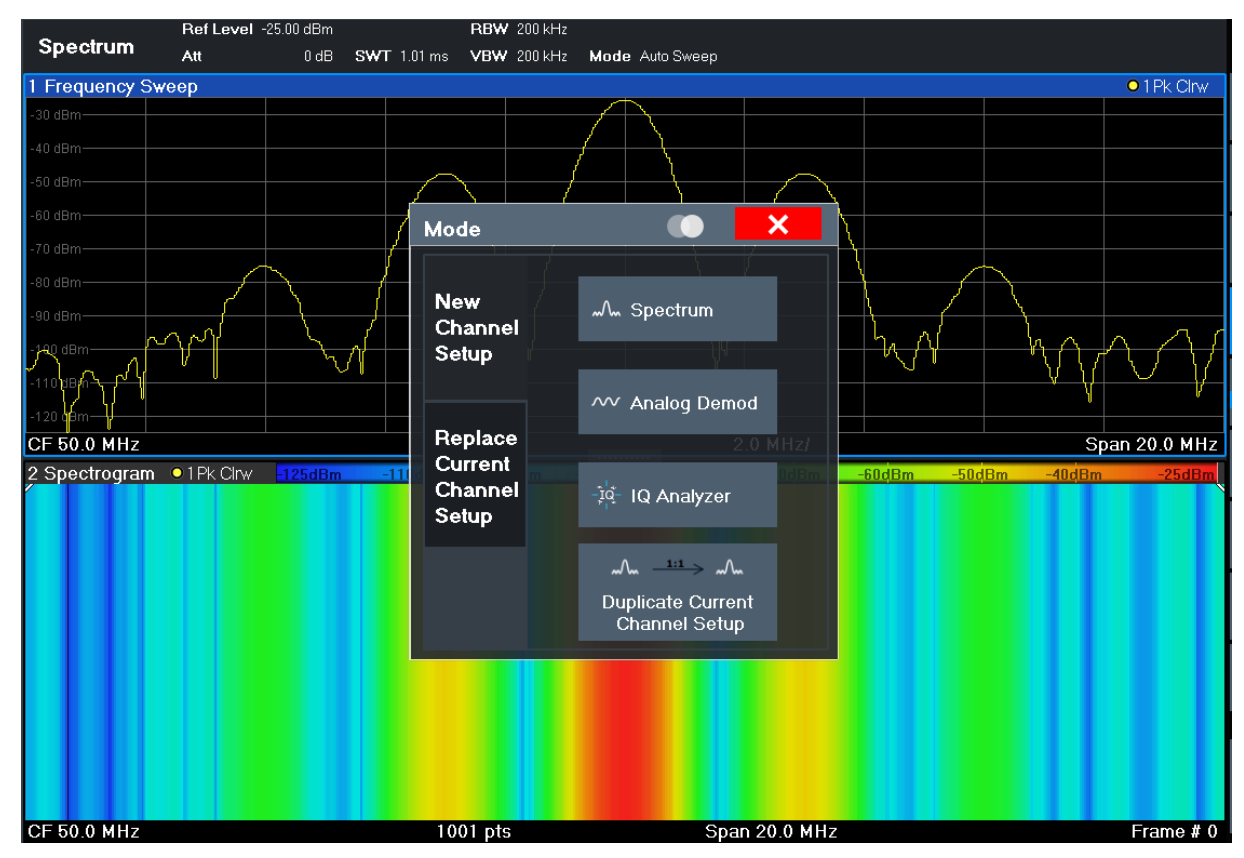

*Figure 5-5: Adding a new measurement channel*

3. Change the frequency range for this spectrum display: In the "Frequency" dialog box, set the **center frequency** to *500 MHz* and the **span** to *1 GHz*.

#### **R&S<sup>®</sup>FPL1000 BIOGRAPH EXAMPLE BEING Trying Out the Instrument**

#### Activating Additional Measurement Channels

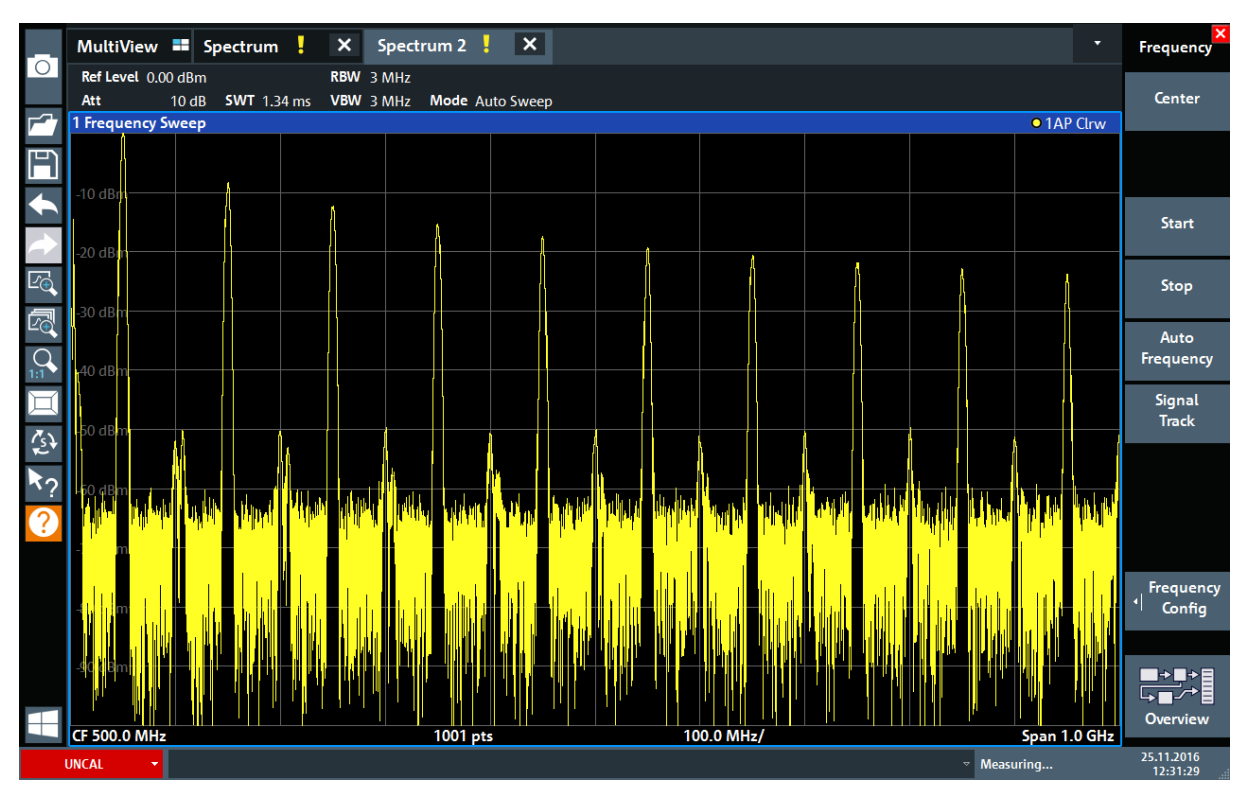

*Figure 5-6: Frequency spectrum of the calibration signal with a larger span*

- 4. Repeat the previous steps to activate a third Spectrum window.
- 5. Change the frequency range for this spectrum display: In the "Frequency" dialog box, set the **center frequency** to *50 MHz* and tap "Zero Span" .
- 6. Increase the reference level so you can see the level of the calibration signal at 1 dBm.
	- a) In the "Amplitude" dialog box, set the "Reference Level" value to *+10 dBm*.

As the calibration signal does not vary over time, the level versus time diagram displays a straight line.

#### **R&S<sup>®</sup>FPL1000 BIOGRAPH EXAMPLE TRIVING Out the Instrument**

Activating Additional Measurement Channels

|                     |                     | MultiView <b>=</b> Spectrum $\begin{bmatrix} x \\ y \end{bmatrix}$ Spectrum 2 $\begin{bmatrix} 1 & x \\ x & y \end{bmatrix}$ Spectrum 3 $\begin{bmatrix} 1 & x \\ x & y \end{bmatrix}$ |             |          |  |                           | ▼                 | $\begin{array}{c c}\n\hline\n\textbf{x}\n\end{array}$ Frequency |
|---------------------|---------------------|----------------------------------------------------------------------------------------------------|-------------|----------|--|---------------------------|-------------------|-----------------------------------------------------------------|
| $\circ$             | Ref Level 10.00 dBm |                                                                                                    | • RBW 1 MHz |          |  |                           |                   |                                                                 |
| ⊏                   | Att<br>Zero Span    | 20 dB $\bullet$ SWT 1.01 ms                                                                                                    | VBW 1 MHz   |          |  |                           | <b>o</b> 1AP Clrw | Center                                                          |
|                     |                     |                                                                                                    |             |          |  |                           |                   |                                                                 |
| F                   |                     |                                                                                                    |             |          |  |                           |                   |                                                                 |
|                     | $0$ dBm $1$         |                                                                                                    |             |          |  |                           |                   |                                                                 |
|                     |                     |                                                                                                    |             |          |  |                           |                   | Start                                                           |
|                     | 10 dBm              |                                                                                                    |             |          |  |                           |                   |                                                                 |
| $E_{\bigoplus}$     |                     |                                                                                                    |             |          |  |                           |                   | Stop                                                            |
| 雨                   | 20 dBm-             |                                                                                                    |             |          |  |                           |                   |                                                                 |
|                     |                     |                                                                                                    |             |          |  |                           |                   | Auto                                                            |
| $\bigcap_{1:1}$     | 30 dBm              |                                                                                                    |             |          |  |                           |                   | Frequency                                                       |
|                     |                     |                                                                                                    |             |          |  |                           |                   | Signal                                                          |
| $\hat{\mathcal{L}}$ | 40 dBm              |                                                                                                    |             |          |  |                           |                   | Track                                                           |
|                     |                     |                                                                                                    |             |          |  |                           |                   |                                                                 |
|                     | 50 dBm              |                                                                                                    |             |          |  |                           |                   |                                                                 |
| $\overline{3}$      |                     |                                                                                                    |             |          |  |                           |                   |                                                                 |
|                     | $-60$ dBm $-$       |                                                                                                    |             |          |  |                           |                   |                                                                 |
|                     |                     |                                                                                                    |             |          |  |                           |                   | <b>Frequency</b>                                                |
|                     | $-70$ dBm $-$       |                                                                                                    |             |          |  |                           |                   | ᆌ<br>Config                                                     |
|                     |                     |                                                                                                    |             |          |  |                           |                   |                                                                 |
|                     | $-80$ dBm $-$       |                                                                                                    |             |          |  |                           |                   |                                                                 |
|                     |                     |                                                                                                    |             |          |  |                           |                   | H-1+                                                            |
|                     | <b>CF 50.0 MHz</b>  |                                                                                                    |             | 1001 pts |  |                           | $101.0 \mu$       | Overview                                                        |
|                     | <b>UNCAL</b><br>×۱  |                                                                                                    |             |          |  | $\triangledown$ Measuring |                   | 25.11.2016<br>12:32:31                                          |

*Figure 5-7: Time domain display of the calibration signal*

- 7. Create a new measurement channel for I/Q analysis:
	- a) Press the MODE key.
	- b) Tap the "IQ Analyzer" button to activate a measurement channel for the I/Q Analyzer application.
	- c) Tap the "Display Config" softkey to activate the SmartGrid mode.

Activating Additional Measurement Channels

d) Drag the "Real/Imag (I/Q)" icon from the evaluation bar to the SmartGrid to replace the default "Magnitude" display.

|                                | MultiView <b>II</b> Spectrum   |                                | $\mathsf{x}$ | Spectrum $2$ $\frac{1}{2}$         | $\mathbf{x}$ | Spectrum3  | $\mathsf{x}$ | IQ Analyzer | $   \times   $ | ▼                                     | $\boldsymbol{\mathsf{x}}$                      |
|--------------------------------|--------------------------------|--------------------------------|--------------|------------------------------------|--------------|------------|--------------|-------------|----------------|---------------------------------------|------------------------------------------------|
| l O                            | Ref Level -3.00 dBm<br>$-$ Att | 10 dB Freq 3.75 GHz Rec Length |              | Meas Time 31.281 µs SRate 32.0 MHz | 1001         |            |              |             |                | SGL                                   |                                                |
|                                | Real/Imag (I/Q) Real           |                                |              |                                    |              |            |              |             |                | $\bullet$ 1AP Clrw                    |                                                |
| F                              |                                |                                |              |                                    |              |            |              |             |                |                                       |                                                |
|                                |                                |                                |              |                                    |              |            |              |             |                | $\sim$                                |                                                |
|                                |                                |                                |              |                                    |              |            |              |             |                |                                       | Magnitude                                      |
| $\overline{\mathbb{F}_\oplus}$ |                                |                                |              |                                    |              |            |              |             |                | 'mha                                  |                                                |
| 囨                              | 50 mV-                         |                                |              |                                    |              |            |              |             |                |                                       | Spectrum                                       |
|                                | 100 mV-                        |                                |              |                                    |              |            |              |             |                | $\Theta$                              | I/Q-Vector                                     |
|                                | 150 mV-                        |                                |              |                                    |              |            |              |             |                | $\bullet$ 1AP $\stackrel{\sim}{\sim}$ |                                                |
| $\hat{c}$                      | Real/Imag (I/Q) Imag           |                                |              |                                    |              |            |              |             |                |                                       | Real/Imag (I/Q)                                |
|                                |                                |                                |              |                                    |              |            |              |             |                | MKR                                   |                                                |
|                                |                                |                                |              |                                    |              |            |              |             |                |                                       | Marker Table                                   |
|                                |                                |                                |              |                                    |              |            |              |             |                | PEAK                                  |                                                |
|                                |                                |                                |              |                                    |              |            |              |             |                |                                       | Marker Peak List                               |
|                                | -50 mV-                        |                                |              |                                    |              |            |              |             |                |                                       |                                                |
|                                | $-100$ mV $-$                  |                                |              |                                    |              | Ķ          |              |             |                |                                       |                                                |
|                                | 150 mV-                        |                                |              |                                    |              |            |              |             |                |                                       |                                                |
|                                | $CF$ 3.75 GHz                  |                                |              |                                    |              | $1001$ pts |              |             |                | $3.13 \,\mathrm{\mu s}$               |                                                |
|                                | <b>UNCAL</b><br>▾              |                                |              |                                    |              |            |              |             |                | Ready                                 | $\boxed{11}$ <sup>03.03.2017</sup><br>09:21:38 |

*Figure 5-8: Inserting a Real/Imag diagram for I/Q analysis*

e) Close the SmartGrid mode.

The "IQ Analyzer" measurement channel displays the real and imaginary signal parts in separate windows.

#### **To display the MultiView tab**

An overview of all active measurement channels is provided in the "MultiView" tab. This tab is always displayed if more than one measurement channel is active and cannot be closed.

► Tap the "MultiView" tab.

#### <span id="page-82-0"></span>**R&S<sup>®</sup>FPL1000 BIOGRAPH EXAMPLE TRIVING Out the Instrument**

Performing Sequential Measurements

|         |                            | MultiView <b>E</b> Spectrum        | $\boldsymbol{\mathsf{x}}$ | Spectrum 2 $\left\langle \cdot \right\rangle$ $\left\  \cdot \right\rangle$ $\left\  \cdot \right\rangle$ |       | Spectrum 3    | $\boldsymbol{\mathsf{x}}$            | <b>IQ Analyzer</b>        | $\boldsymbol{\mathsf{x}}$ |                                |                                             | ٠                 | Sequencer                                |
|---------|----------------------------|------------------------------------|---------------------------|----------------------------------------------------------------------------------------------------|-------|---------------|--------------------------------------|---------------------------|---------------------------|--------------------------------|---------------------------------------------|-------------------|------------------------------------------|
| $\circ$ | <b>Spectrum</b>            | Ref Level 0.00 dBm<br>Att          |                           | RBW 200 kHz<br>13 dB SWT 1.01 ms VBW 200 kHz Mode Auto Sweep Count 100/100                                |       |               | Spectrum <sub>2</sub>                | Ref Level 0.00 dBm<br>Att |                           | RBW 3 MHz                      | 13 dB SWT 1.74 ms VBW 3 MHz Mode Auto Sweep |                   | Sequencer                                |
|         | 1 Frequency Sweep          |                                    |                           |                                                                                                    |       | · 1Sa Avg     | 1 Frequency Sweep                    |                           |                           |                                |                                             | <b>• 1AP Clrw</b> | Off<br>On                                |
|         | 20 dBm<br>0 <sub>dBm</sub> |                                    |                           |                                                                                                    |       |               | $10 \text{ dBm}$                     |                           |                           |                                |                                             |                   |                                          |
|         | $50$ dBm                   |                                    |                           |                                                                                                    |       |               |                                      |                           |                           |                                |                                             |                   |                                          |
|         | 80 dBm                     |                                    |                           |                                                                                                    |       |               |                                      |                           |                           |                                |                                             |                   | <b>Continuous</b>                        |
|         | <b>CF 50.0 MHz</b>         |                                    | 1001 pts                  | 2.0 MHz/                                                                                                  |       | Span 20.0 MHz |                                      |                           |                           |                                |                                             |                   | Sequence                                 |
|         |                            | 2 Spectrogram 1Sa Avg 100dBm 80dBm |                           | $-60$ <sub>d</sub> B <sub>m</sub>                                                                         | 40dBm |               |                                      |                           |                           |                                |                                             |                   | Single                                   |
|         |                            |                                    |                           |                                                                                                    |       |               |                                      |                           |                           |                                |                                             |                   | Sequence                                 |
|         |                            |                                    |                           |                                                                                                    |       |               |                                      |                           |                           |                                |                                             |                   | Chan.Setup<br><b>Defined</b><br>Sequence |
|         | <b>CF 50.0 MHz</b>         |                                    | 1001 pts                  | Span 20.0 MHz                                                                                             |       | Frame #0      | CF 500.0 MHz                         |                           | 1001 pts                  | 100.0 MHz/                     |                                             | Span 1.0 GHz      |                                          |
|         | Spectrum 3                 | Ref Level 10.00 dBm                |                           | <b>RBW 1 MHz</b>                                                                                          |       |               | <b>IQ Analyzer</b>                   | Ref Level 10.00 dBm       |                           |                                | Meas Time 31.281 us SRate 32.0 MHz          |                   |                                          |
|         | 1 Zero Span                | Att                                |                           |                                                                                                    |       | · 1AP Clrw    | 1 Real/Imaq (I/Q) Real               | <b>Att</b>                |                           | 23 dB Freq 50.0 MHz Rec Length | 1001                                        | · 1AP Clrw        |                                          |
|         |                            |                                    |                           |                                                                                                    |       |               | 600 mV                               |                           |                           |                                |                                             |                   |                                          |
|         | dBm<br>10 dBm              |                                    |                           |                                                                                                    |       |               | $400 \text{ mV}$<br>$200 \text{ mV}$ |                           |                           |                                |                                             |                   |                                          |
|         | 20 dBm                     |                                    |                           |                                                                                                    |       |               | $200 \text{ mV}$                     |                           |                           |                                |                                             |                   |                                          |
|         | 30 dBm                     |                                    |                           |                                                                                                    |       |               | $400 \text{ mV}$                     |                           |                           |                                |                                             |                   |                                          |
|         | 40 dBm                     |                                    |                           |                                                                                                    |       |               | $-600$ mV<br>1 Real/Imag (I/Q) Imag  |                           |                           |                                |                                             | • 1AP Clrw        |                                          |
|         | $-50$ dBm                  |                                    |                           |                                                                                                    |       |               | 600 mV                               |                           |                           |                                |                                             |                   |                                          |
|         | 60 dBm                     |                                    |                           |                                                                                                    |       |               | 400 mV<br>200 mV                     |                           |                           |                                |                                             |                   |                                          |
|         | 70 dBm                     |                                    |                           |                                                                                                    |       |               | $0V-$                                |                           |                           |                                |                                             |                   |                                          |
|         | 80 dBm                     |                                    |                           |                                                                                                    |       |               | $-200$ mV<br>$-400$ mV               |                           |                           |                                |                                             |                   | ▛▞                                       |
|         | <b>CF 50.0 MHz</b>         |                                    |                           |                                                                                                    |       |               | 600 mV<br>101.0 µs/ CF 50.0 MHz      |                           |                           |                                |                                             |                   | <b>Overview</b>                          |
|         |                            |                                    | 1001 pts                  |                                                                                                    |       |               |                                      |                           |                           | 1001 pts                       | $\triangledown$ Measuring                   | $3.13 \,\mu s$    | 18.04.2017                               |

*Figure 5-9: The "MultiView" tab*

# **5.4 Performing Sequential Measurements**

Although only one measurement can be performed at any one time, the measurements configured in the active channel setups can be performed sequentially, that means: one after the other, automatically, either once or continuously.

1. Tap the "Sequencer" icon in the toolbar.

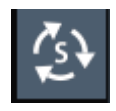

2. Toggle the "Sequencer" softkey in the "Sequencer" menu to "On" .

A continuous sequence is started, i.e. each channel setup measurement is performed one after the other until the Sequencer is stopped.

#### <span id="page-83-0"></span>**R&S<sup>®</sup>FPL1000 BIOGRAPH EXAMPLE BEING Trying Out the Instrument**

#### Setting and Moving a Marker

| l O | MultiView <b>E</b> Spectrum<br>$\boldsymbol{\mathsf{x}}$<br>Spectrum $2 \left( \frac{1}{2} \right)$ $\left  \frac{1}{2} \right $<br>Spectrum 3             | $\boldsymbol{\mathsf{x}}$<br>$\boldsymbol{\mathsf{x}}$<br>IQ Analyzer<br>▼            | Sequencer                    |
|-----|----------------------------------------------------------------------------------------------------|---------------------------------------------------------------------------------------|------------------------------|
|     | Ref Level 0.00 dBm<br><b>RBW 200 kHz</b><br>Spectrum <sub>2</sub><br><b>Spectrum</b><br>Att<br>13 dB SWT 1.01 ms VBW 200 kHz Mode Auto Sweep Count 100/100 | Ref Level 0.00 dBm<br>RBW 3 MHz<br>Att<br>13 dB SWT 1.74 ms VBW 3 MHz Mode Auto Sweep | Sequencer                    |
|     | 1 Frequency Sweep<br>· 1Sa Avg                                                                                                    | 1 Frequency Sweep<br><b>• 1AP Clrw</b>                                                | Off<br>On                    |
|     | 20 dBm<br>$10 \text{ dBm}$                                                                                                    |                                                                                       |                              |
|     | $10$ dBm<br>0.HB                                                                                                    |                                                                                       |                              |
|     | $50$ dBm                                                                                                    |                                                                                       |                              |
|     | 30 dBm                                                                                                    |                                                                                       | <b>Continuous</b>            |
|     | <b>CF 50.0 MHz</b><br>1001 pts<br>2.0 MHz/<br>Span 20.0 MHz                                                                                                |                                                                                       | Sequence                     |
|     | 2 Spectrogram . 1Sa Avg<br>$-100$ dBm $-80$ dBm<br>$-60dBm$ .<br>$-40dBm$<br>$-20dBm$                                                                      |                                                                                       |                              |
|     |                                                                                                    |                                                                                       | Single                       |
|     |                                                                                                    |                                                                                       | Sequence                     |
|     |                                                                                                    |                                                                                       | Chan.Setup<br><b>Defined</b> |
|     |                                                                                                    |                                                                                       | Sequence                     |
|     | <b>CF 50.0 MHz</b><br>1001 pts<br>Span 20.0 MHz<br>Frame #0<br>CF 500.0 MHz                                                                                | 100.0 MHz/<br>Span 1.0 GHz<br>1001 pts                                                |                              |
|     | · RBW 1 MHz<br>Ref Level 10.00 dBm                                                                                                    | Ref Level 10.00 dBm                                                                   |                              |
|     | Spectrum 3<br><b>IQ Analyzer</b><br>Att                                                                                                    | Att<br>23 dB Freq 50.0 MHz Rec Length<br>1001                                         |                              |
|     | 1 Zero Span<br>· 1AP Clrw<br>600 mV                                                                                                    | 1 Real/Imaq (I/Q) Real<br>· 1AP Clrw                                                  |                              |
| ◠   | dBm<br>400 mV                                                                                                    |                                                                                       |                              |
|     | 200 mV<br>10 dBm                                                                                                    |                                                                                       |                              |
|     | 20 dBm<br>$-200$ mV                                                                                                    |                                                                                       |                              |
|     | 400 mV<br>30 dBm                                                                                                    |                                                                                       |                              |
|     | $-600$ mV                                                                                                    |                                                                                       |                              |
|     | 40 dBm<br>600 mV                                                                                                    | 1 Real/Imag (I/Q) Imag<br>• 1AP Clrw                                                  |                              |
|     | $50$ dBm<br>400 mV                                                                                                    |                                                                                       |                              |
|     | $-60$ dBm<br>200 mV<br>0V                                                                                                    |                                                                                       |                              |
|     | $-70$ dBm-<br>$-200$ mV                                                                                                    |                                                                                       |                              |
|     | $-400$ mV<br>80 dBm                                                                                                    |                                                                                       |                              |
|     | $-600$ mV<br><b>CF 50.0 MHz</b><br><b>CF 50.0 MHz</b><br>1001 pts<br>$101.0 \,\mathrm{\mu s}$                                                              | 1001 pts<br>$3.13 \,\mu s$                                                            | <b>Overview</b>              |
|     | ÷                                                                                                    | $\triangledown$ Measuring                                                             | 18.04.2017                   |

*Figure 5-10: "MultiView" tab with active Sequencer*

88

In Figure 5-10, the "Spectrum 2" measurement is currently active (indicated by the "channel active" icon in the tab label).

3. Stop the Sequencer by tapping the "Sequencer" softkey again.

# **5.5 Setting and Moving a Marker**

Markers are useful to determine the position of particular effects in the trace. The most common use is to determine a peak, which is the default setting when you activate a marker. We will set a marker on the peak in our first Spectrum measurement.

- 1. In the "MultiView" tab, double-tap the "Spectrum" window (frequency sweep with spectrogram display) to return to the "Spectrum" measurement channel.
- 2. Tap the spectrum display to set the focus on that window.

Setting and Moving a Marker

- 3. Double-tap the spectrum window to maximize it, as we currently do not need the spectrogram display.
- 4. Press the RUN SINGLE key on the front panel to perform a single sweep so we have a fixed trace to set a marker on.
- 5. Press the MKR key on the front panel to display the "Marker" menu. Marker 1 is activated and automatically set to the maximum of trace 1. The marker position and value is indicated in the diagram area as M1[1].

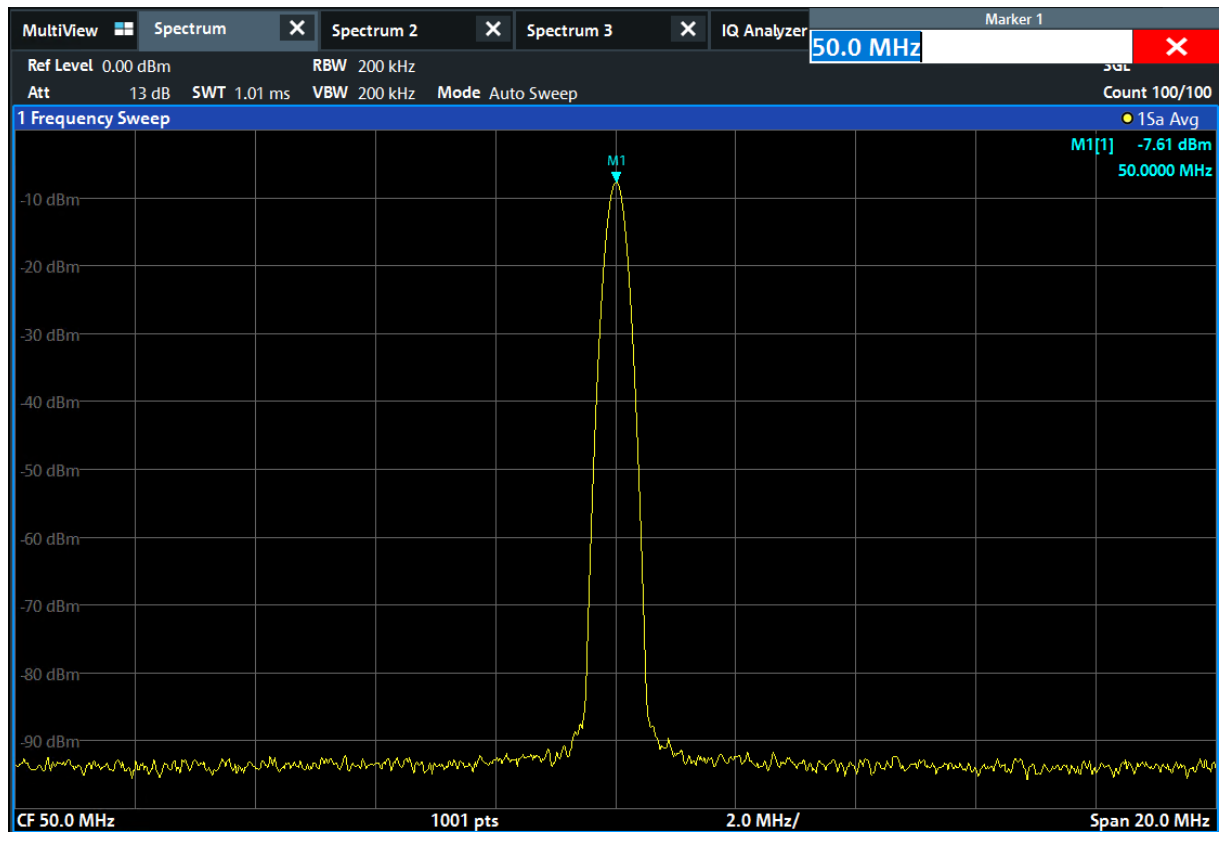

6. Now you can move the marker by tapping and dragging it to a different position. The current position is indicated by a dotted blue line. Notice how the position and value change in the marker area of the diagram.

#### <span id="page-85-0"></span>**R&S<sup>®</sup>FPL1000 BIOGRAPH EXAMPLE TRIVING Out the Instrument**

Displaying a Marker Peak List

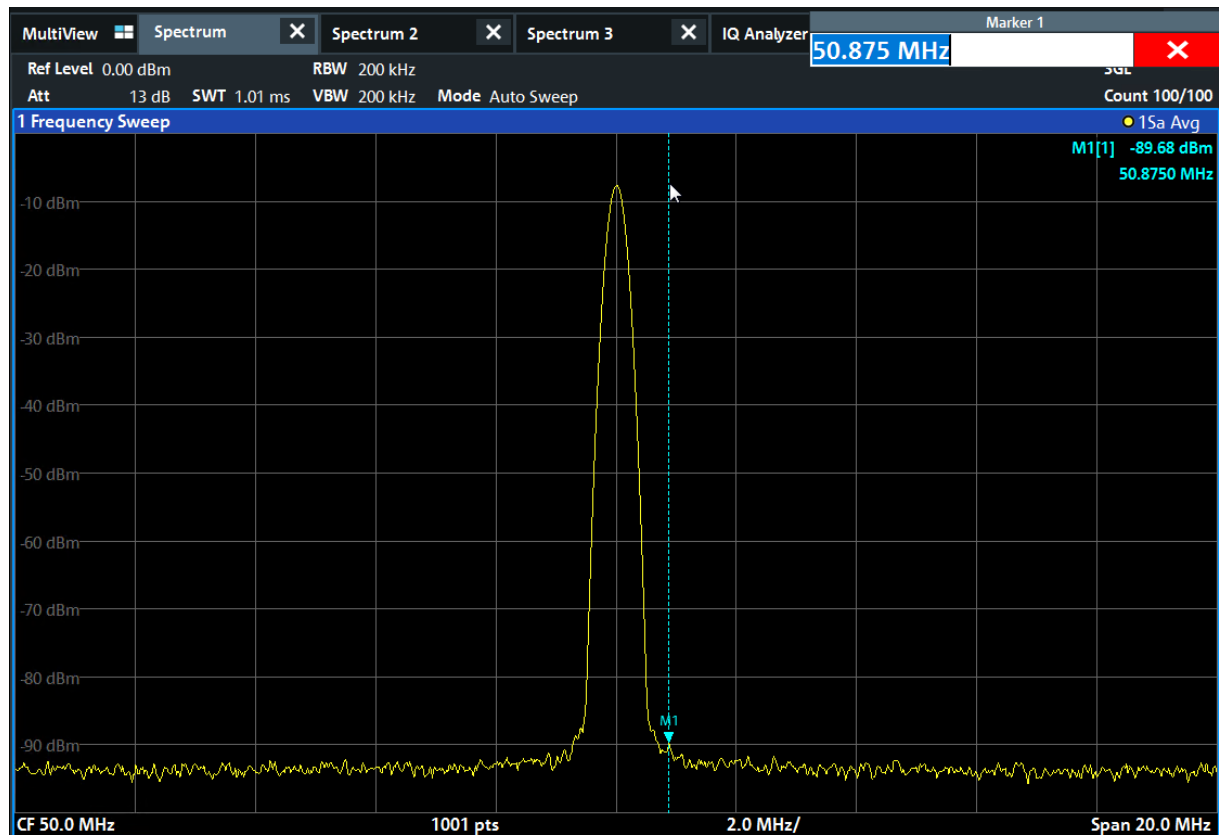

# **5.6 Displaying a Marker Peak List**

The marker peak list determines the frequencies and levels of peaks in the spectrum automatically. We will display a marker peak list for the "Spectrum 2" measurement channel.

- 1. Tap the "Spectrum 2" tab.
- 2. Press the RUN SINGLE key on the front panel to perform a single sweep for which we will determine the peaks.
- 3. Tap the "SmartGrid" icon in the toolbar to activate SmartGrid mode.

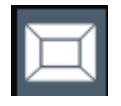

- 4. Drag the "Marker Peak List" icon from the evaluation bar to the lower half of the display to add a new window for the peak list.
- 5. Close the SmartGrid mode.

- <span id="page-86-0"></span>6. To obtain a more conclusive peak list that does not contain noise peaks, for example, define a threshold that is higher than the noise floor:
	- a) Press the MKR key on the front panel.
	- b) Tap the "Marker Config" softkey in the "Marker" menu.
	- c) Tap the "Search" tab in the "Marker" dialog box.
	- d) In the "Threshold" field, enter *-68 dBm*.
	- e) Tap the "State" box for "Threshold" to activate its use. Only peaks that are larger than -68 dBm will be included in the peak list.
	- f) Close the "Marker" dialog box.

The marker peak list displays the determined peaks that are above the defined threshold.

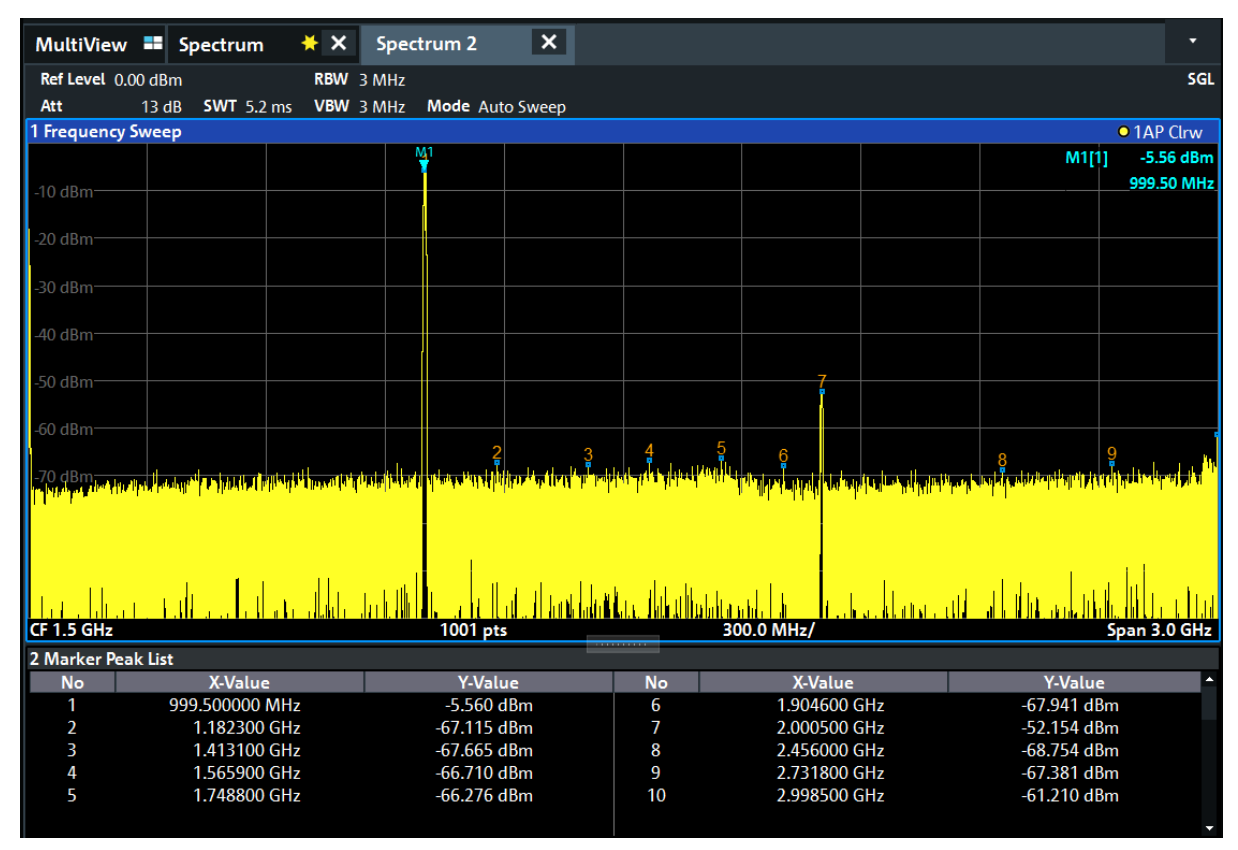

*Figure 5-11: Marker Peak List*

# **5.7 Zooming into the Display**

To analyze the areas around the peak levels in more detail, we will zoom into the top 3 peaks.

```
Getting Started 1323.1602.02 ─ 03 65
```
Zooming into the Display

1. Tap the "Multiple Zoom" icon in the toolbar.

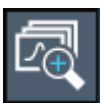

The icon is highlighted to indicate that multiple zoom mode is active.

2. Tap the diagram near the first peak and drag your finger to the opposite corner of the zoom area. A white rectangle is displayed from the point where you tapped to the current position.

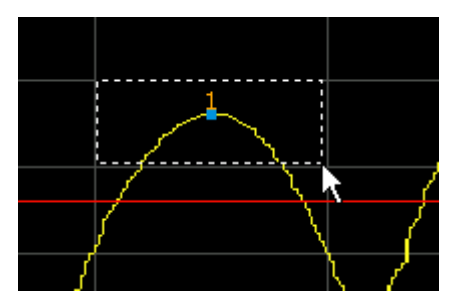

*Figure 5-12: Defining the zoom area*

When you remove your finger, the zoom area is enlarged in a second (sub-)window.

| 1 Frequency Sweep              |                                                                                                    |                                                                      |                   |                                                                                                    |                                                                                                    | <b>• 1AP Clrw</b>                  |
|--------------------------------|----------------------------------------------------------------------------------------------------|----------------------------------------------------------------------|-------------------|----------------------------------------------------------------------------------------------------|----------------------------------------------------------------------------------------------------|------------------------------------|
| $0$ dBm $-$                    |                                                                                                    | Ж                                                                    |                   |                                                                                                    | M1[1]                                                                                                    | $-5.25$ dBm<br>1.00010 GHz         |
| <b>.50 dBm</b><br>CF 1.45 GHz  | والموارد والمراجع وأربائه المروية ووروا وتراجع بمتراج والمترم والرائي والراجع ومامرهم<br>باری اعلانی است. به هم این است است از این است از است است است که است.<br>GHz 1001 pts | <b>Legi al annonce del contratto della contratta della contratta</b> | <b>CONTRACTOR</b> | <b>Contract And Service State</b><br>المعاط المعامل المعامل المعامل المعامل المعامل المعامل المعامل المعامل المعامل المعامل المعامل المعامل المعامل<br>200.0 MHz | to the manner and contribution in the first state of the state of the state of the state of the state of the state of the state of the state of the state of the state of the state of the state of the state of the state of<br>a antar manazala, hasa saha <mark>ka adalah sa</mark> tanta hi |                                    |
| 4 dBm                          |                                                                                                    |                                                                      |                   |                                                                                                    |                                                                                                    |                                    |
| -6 dBm-                        |                                                                                                    |                                                                      | Мi                |                                                                                                    |                                                                                                    |                                    |
| -8 dBm                         |                                                                                                    |                                                                      |                   |                                                                                                    |                                                                                                    |                                    |
| $-10$ dBm $-$<br>$-12$ dBm $-$ |                                                                                                    |                                                                      |                   |                                                                                                    |                                                                                                    |                                    |
| CF 1.004 GHz                   |                                                                                                    | 58 pts                                                               |                   | 16.8 MHz/                                                                                                    |                                                                                                    | $\rightarrow$ 21<br>Span 168.0 MHz |

*Figure 5-13: Zoomed display around a peak*

3. In [Figure 5-14](#page-88-0), the enlarged peak is represented by a very thick trace. This is due to the insufficient number of sweep points. The missing sweep points for the zoomed display are interpolated, which provides poor results. To optimize the results, we will increase the number of sweep points from the default 1001 to 32001.

#### <span id="page-88-0"></span>**R&S<sup>®</sup>FPL1000 BIOGRAPH BIOGRAPH BIOGRAPH Trying Out the Instrument**

Zooming into the Display

- a) Press the SWEEP key on the front panel.
- b) Tap the "Sweep Config" softkey in the "Sweep" menu.
- c) In the "Sweep Points" field, enter *32001*.
- d) Close the "Bandwidth" dialog box.
- e) Press the RUN SINGLE key on the front panel to perform a new sweep with the increased number of sweep points.

| 1 Frequency Sweep         |           |               | • 1AP Clrw                          |
|---------------------------|-----------|---------------|-------------------------------------|
| $\log$ 0 dBm              | 断         |               | M1[1]<br>-5.29 dBm<br>1.0000980 GHz |
| $1.50$ dBm<br>CF 1.45 GHz |           | 290.0 MHz/    | Span 2.9 GHz                        |
|                           | 32001 pts | 1000000000000 |                                     |
|                           |           |               | A                                   |
| 4 dBm-                    |           | M1            |                                     |
| -6 dBm                    |           |               |                                     |
|                           |           |               |                                     |
| -8 dBm-                   |           |               |                                     |
| $-10$ dBm $-$             |           |               |                                     |
| $-12$ dBm $-$             |           |               |                                     |
|                           |           |               |                                     |
|                           |           |               | $\rightarrow$ 21                    |
| CF 1.004 GHz              | 1854 pts  | 16.8 MHz/     | <b>Span 168.0 MHz</b>               |

*Figure 5-14: Zoomed peak with increased number of sweep points*

Note that the trace becomes much more precise.

 $\equiv$ 

Zooming into the Display

4. Tap the "Multiple Zoom" icon in the toolbar again and define a zoom area around markers M2, M3 and M4.

|                    |                            | $* x$<br>MultiView <b>==</b> Spectrum | $\vert x \vert$<br>Spectrum 2             |                                                                                                    | ▼                                     | $\boldsymbol{\mathsf{x}}$<br><b>Sweep</b> |
|--------------------|----------------------------|---------------------------------------|-------------------------------------------|----------------------------------------------------------------------------------------------------|---------------------------------------|-------------------------------------------|
| $\circ$            | Ref Level 15.00 dBm<br>Att | 28 dB   SWT   32.1 ms                 | RBW 3 MHz<br>VBW 3 MHz<br>Mode Auto Sweep |                                                                                                    | <b>SGL</b>                            | <b>Continuous</b>                         |
|                    | 1 Frequency Sweep          |                                       |                                           |                                                                                                    | • 1AP Clrw                            | Sweep                                     |
| Ч                  | $0$ dBm-                   |                                       | ŅН                                        | <b>Z2</b><br>Z <sub>3</sub>                                                                          | $-5.21$ dBm<br>M1[1]<br>1.0000980 GHz | Single<br>Sweep                           |
|                    | 50 dBm.                    |                                       |                                           | $\overline{2}$                                                                                       |                                       |                                           |
| $E_{\odot}$<br>ā   | <b>CF 1.45 GHz</b>         |                                       | 32001 pts<br>$X$ $M_3$ 0 dBm-             | 290.0 MHz/<br>$\frac{x}{4}$ M <sub>1</sub>                                                           | Span 2.9 GHz                          | Continue<br>Single<br>Sweep               |
| $\overline{Q}$     | 4 dBm<br>-6 dBm            | M1                                    | -35 dBm-                                  | $-35$ dBm                                                                                            |                                       | <b>Sweep Time</b><br>Auto                 |
| $\hat{\mathbf{C}}$ | -8 dBm                     |                                       | .40 dBm-                                  | 40 dBm<br>45 dBm                                                                                     |                                       | <b>Sweep Time</b><br><b>Manual</b>        |
| ۲.                 | $10$ dBm $-$               |                                       | 45 dBm                                    | $-50$ dBm                                                                                            |                                       | Sweep<br>Count                            |
|                    | $-12$ dBm $-$              |                                       | $-50$ dBm $-$<br>$\overline{121}$         | $\left\Vert \bullet\right\Vert$ -55 dBm<br>$\rightarrow$ 22 $\rightarrow$                            | ÷,                                    |                                           |
|                    |                            |                                       |                                           | CF 1.004 GHz 1854 pts 16.8 MHz/Span 168.0 MHz CF 1.6722723 89., 8.11  Span 81.064021 CF 1.992605 103 | 9.41  Span 94.138863                  | Sweep                                     |
|                    | 2 Marker Peak List         |                                       |                                           |                                                                                                    |                                       | ᅨ<br>Config                               |
|                    | <b>No</b>                  | X-Value<br>1.000061 GHz               | <b>Y-Value</b><br>$-5.215$ dBm            | X-Value<br><b>No</b><br>2.000077 GHz                                                                 | <b>Y-Value</b><br>-48.881 dBm         |                                           |
|                    | 1<br>$\overline{2}$        | 1.669940 GHz                          | -50.632 dBm                               | 3<br>4<br>2.849569 GHz                                                                               | -51.619 dBm                           | ■<br><b>Overview</b>                      |
|                    |                            | ▲                                     |                                           | Instrument warming up                                                                                | $\mathbf{R}$ Ready                    | 09.03.2017<br>08:10:26                    |

*Figure 5-15: Multiple zoom windows*

5. Tap the "Multiple Zoom" icon in the toolbar again and define a zoom area around marker M5.

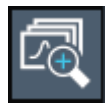

6. To increase the size of the third zoom window, drag the "splitter" between the windows to the left or right or up or down.

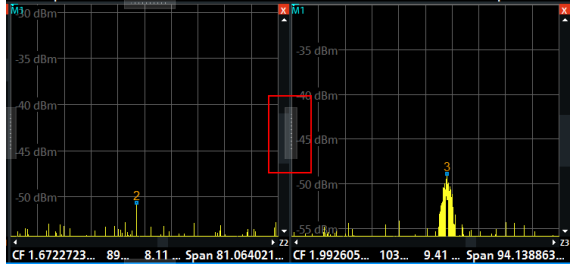

#### <span id="page-90-0"></span>**R&S<sup>®</sup>FPL1000 BIOGRAPH EXAMPLE BEING Trying Out the Instrument**

Saving Settings

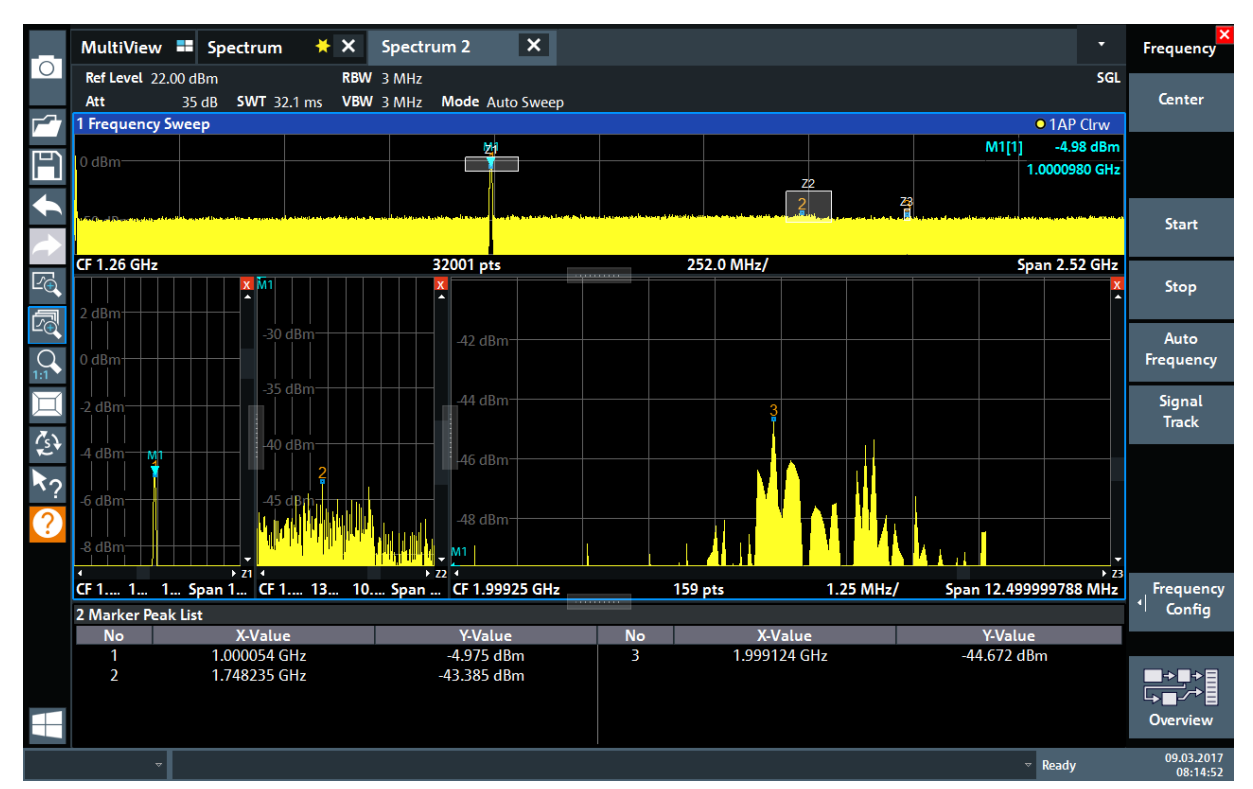

*Figure 5-16: Enlarged zoom window*

# **5.8 Saving Settings**

To restore the results of our measurements later, we will store the instrument settings to a file.

#### **To save the instrument settings to a file**

1. Tap the "Save" icon in the toolbar.

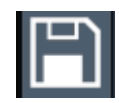

2. Press the keyboard key on the front panel to display the online keyboard, as you will have to enter text in the next step.

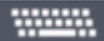

3. In the "Save" dialog box, tap the "File Name" field and enter *MyMultiView-Setup* using the keyboard.

**R&S<sup>®</sup>FPL1000 R&S**<sup>®</sup>FPL1000

Saving Settings

Keep the default "File Type" setting "Instrument with all Channel Setups" to store the configuration of all channel setups.

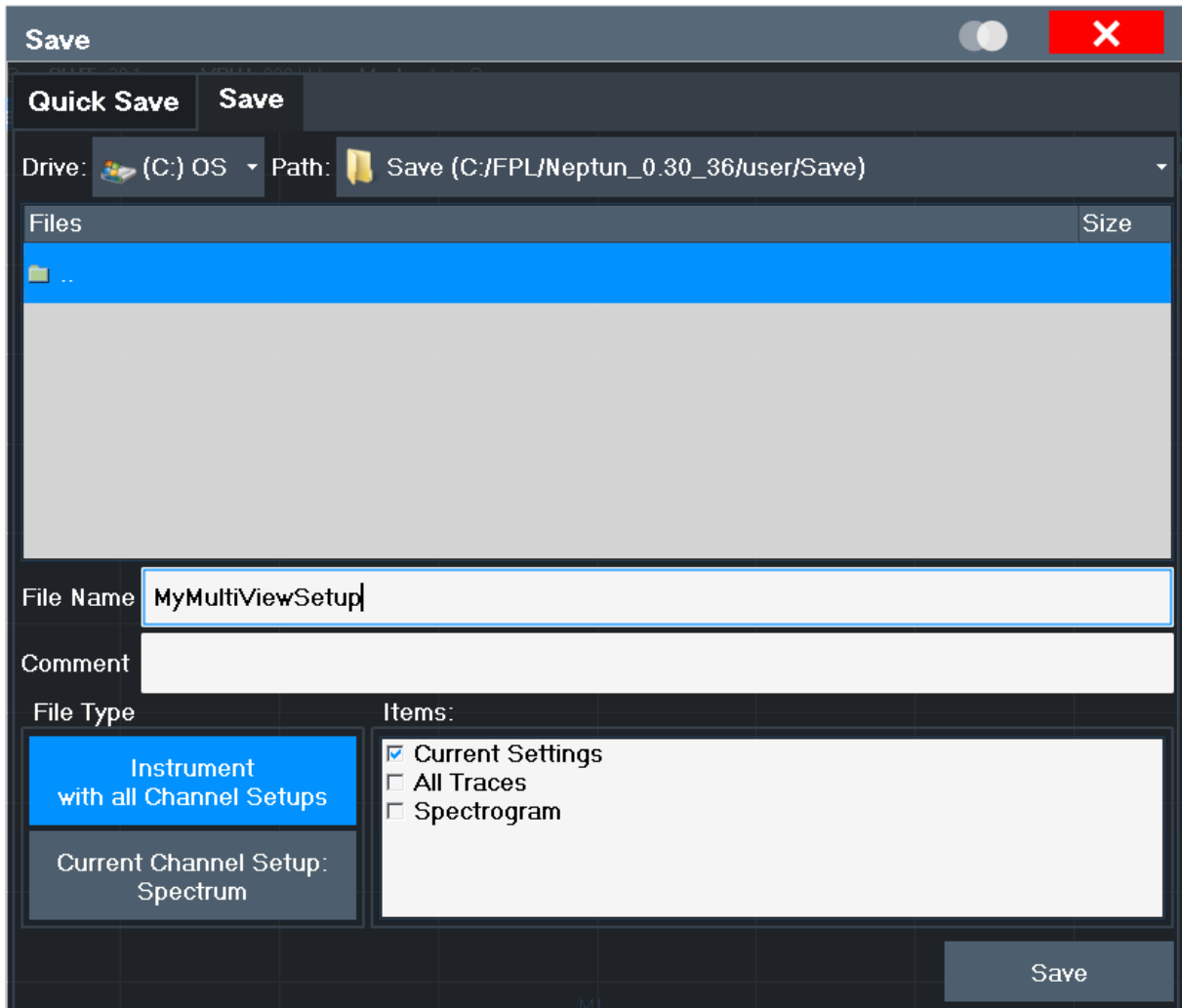

*Figure 5-17: Saving the instrument settings to a file*

4. Tap the "Save" button.

```
The file MyMultiViewSetup.dfl is stored in the default directory
C:\Users\Public\Documents\Rohde-Schwarz\Analyzer\user.
```
#### **To load stored instrument settings**

You can restore the settings to the instrument at any time using the settings file.

1. Press the PRESET button to restore the default instrument settings so you can check that the stored user settings are actually restored afterwards.

Printing and Saving Results

<span id="page-92-0"></span>2. Tap the "Load" icon in the toolbar.

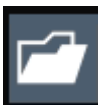

- 3. In the "Load" dialog box, select the MyMultiViewSetup.dfl file in the default directory C:\Users\Public\Documents\Rohde-Schwarz\Analyzer\user.
- 4. Tap the "Load" button.

All instrument settings are restored and the display should resemble the instrument display right before the settings were stored.

# **5.9 Printing and Saving Results**

Finally, after a successful measurement, we will document our results. First we will export the numeric trace data, then we will create a screenshot of the graphical display.

#### **To export the trace data**

- 1. Press the TRACE key on the front panel.
- 2. Tap the "Trace Config" softkey.
- 3. Tap the "Trace / Data Export" tab.
- 4. Tap the "Export Trace to ASCII File" button.
- 5. Enter the file name *MyMultiViewResults*.

The trace data is stored to MyMultiViewResults.DAT

#### **To create a screenshot of the display**

1. Tap the "Print immediately" icon in the toolbar.

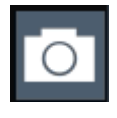

A screenshot of the current display is created. Note that the colors on the screen are inverted in the screenshot to improve printout results.

2. In the "Save Hardcopy as" > "Portable Network Graphics (PNG)" dialog box, enter a file name, e.g. *MyMultiViewDisplay*.

Getting Started 1323.1602.02 ─ 03 **71**

#### **R&S<sup>®</sup>FPL1000 BIOGRAPH EXAMPLE TRIPLE TRIPLE TRIPLE TRIPLE TRIPLE TRIPLE TRIPLE TRIPLE TRIPLE TRIPLE TRIPLE TRIPLE TRIPLE TRIPLE TRIPLE TRIPLE TRIPLE TRIPLE TRIPLE TRIPLE TRIPLE TRIPLE TRIPLE TRIPLE TRIPLE TRIPLE TRIPLE**

Printing and Saving Results

The screenshot is stored to MyMultiViewDisplay.png.

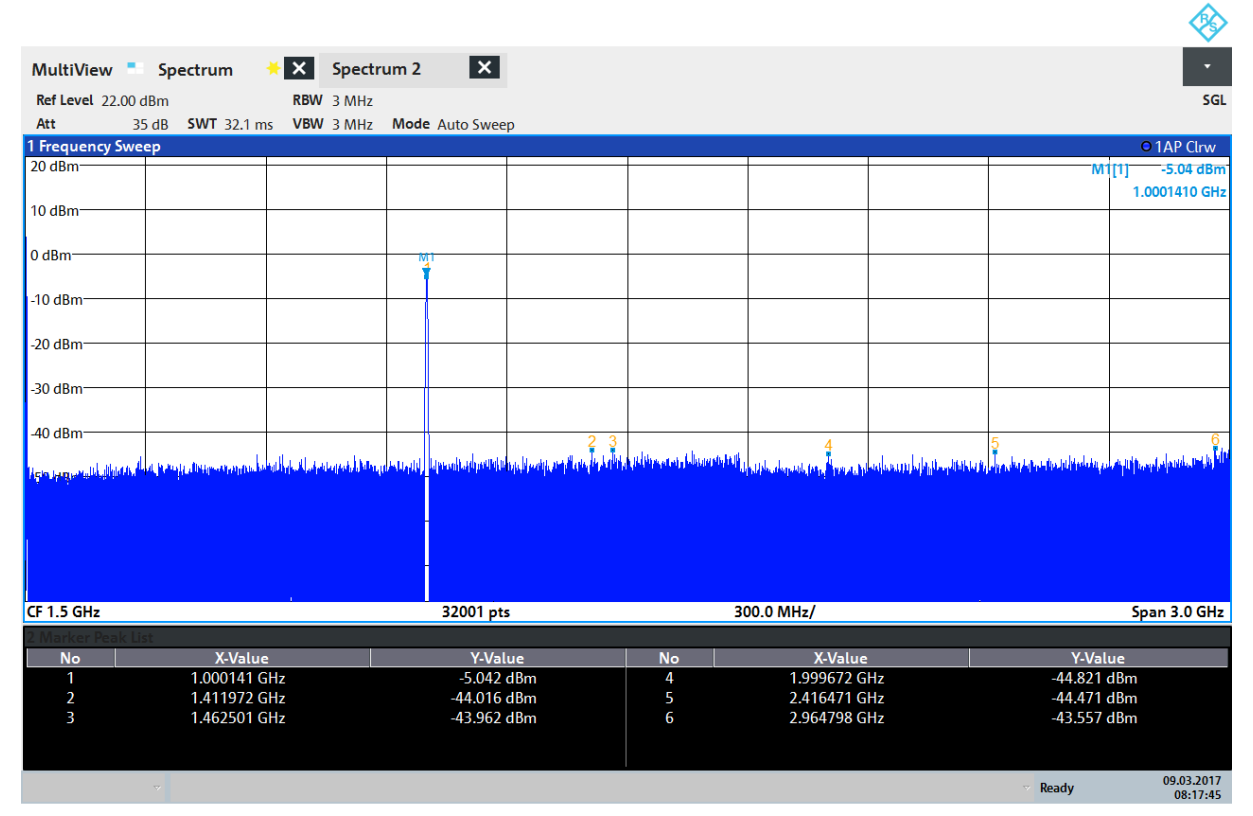

08:17:47 09.03.2017

Understanding the Display Information - Spectrum Mode

# <span id="page-94-0"></span>6 Operating the Instrument

This chapter provides an overview on how to work with the R&S FPL1000.

### **NOTICE**

#### **Risk of touchscreen damage**

Inappropriate tools or excessive force can damage the touchscreen.

Observe the following instructions when operating the touchscreen:

Never touch the screen with ball point pens or other sharp objects, use your fingers instead.

As an alternative, you can use a stylus pen with a smooth soft tip.

- Never apply excessive force to the screen. Touch it gently.
- Never scratch the screen surface, for example with a finger nail.
- Never rub the screen surface strongly, for example with a dust cloth. For instructions on cleaning the screen, see the Maintenance chapter in the R&S FPL1000 User Manual.

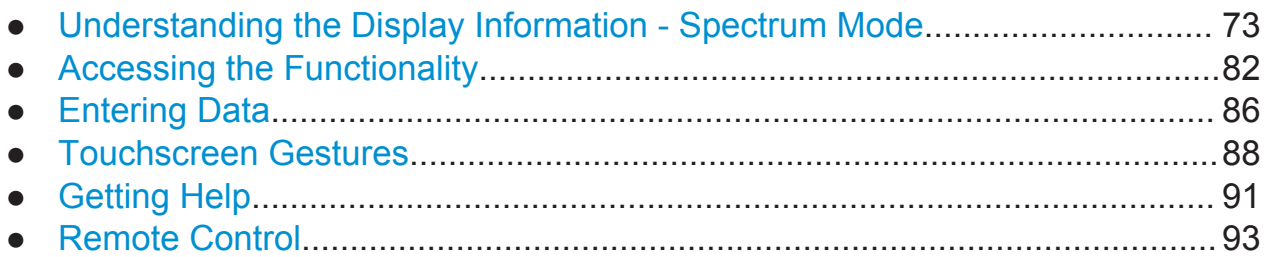

# **6.1 Understanding the Display Information - Spectrum Mode**

The following figure shows a measurement diagram in Spectrum mode. All different information areas are labeled. They are explained in more detail in the following sections.

#### **R&S<sup>®</sup>FPL1000 Development BIC-CONS CONS Operating the Instrument**

Understanding the Display Information - Spectrum Mode

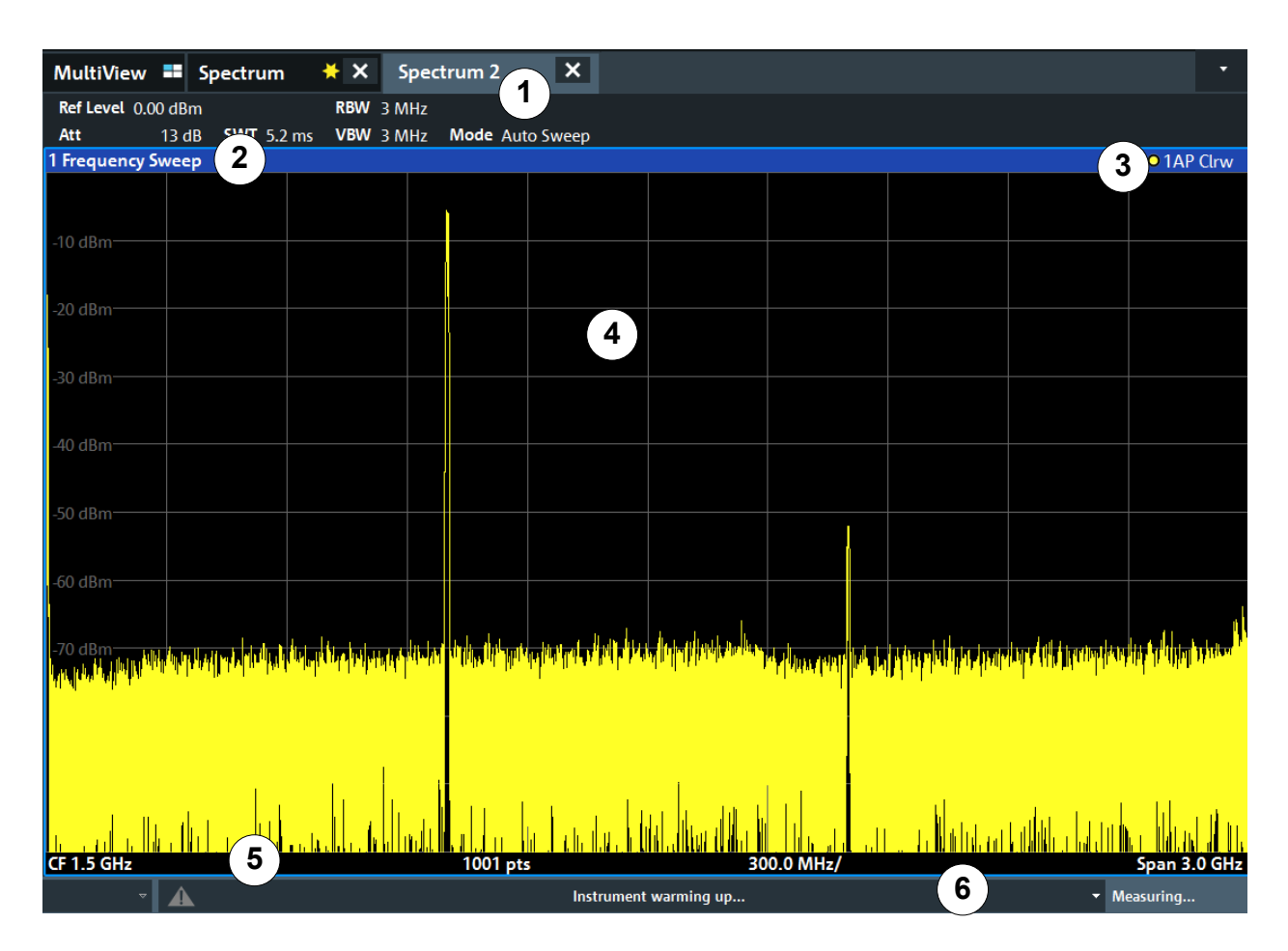

- 1 = Channel bar for firmware and measurement settings
- 2+3 = Window title bar with diagram-specific (trace) information
- 4 = Diagram area with marker information
- 5 = Diagram footer with diagram-specific information, depending on measurement application
- $6$  = Instrument status bar with error messages, progress bar and date/time display

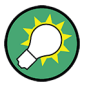

#### **Hiding elements in the display**

You can hide some of the elements in the display, for example the status bar or channel bar, to enlarge the display area for the measurement results. ( "Setup" > "Display" > "Displayed Items" )

For details, see the R&S FPL1000 User Manual.

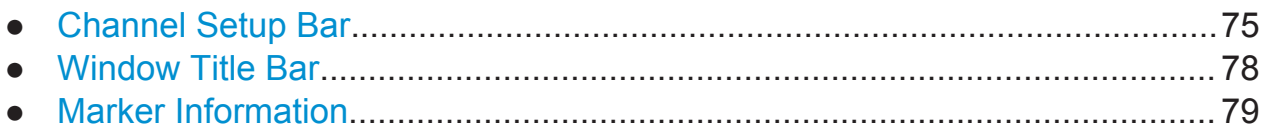

Understanding the Display Information - Spectrum Mode

<span id="page-96-0"></span>● [Frequency and Span Information in Diagram Footer...................................... 80](#page-101-0) ● [Instrument and Status Information.................................................................. 80](#page-101-0) ● [Error Information............................................................................................. 81](#page-102-0)

### **6.1.1 Channel Setup Bar**

Using the R&S FPL1000 you can handle several different measurement tasks (channels) at the same time (although they can only be performed asynchronously). For each channel, a separate tab is displayed on the screen. To switch from one channel display to another, simply select the corresponding tab.

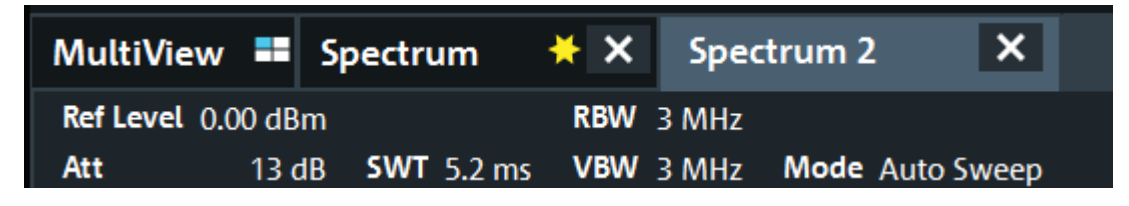

If many tabs are displayed, select the tab selection list icon at the right end of the channel bar. Select the channel you want to switch to from the list.

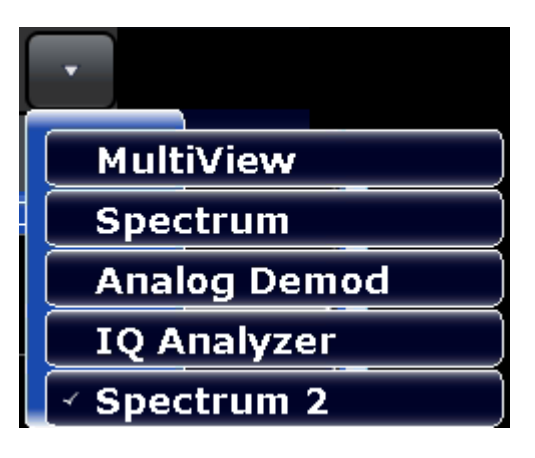

#### **MultiView tab**

An additional tab labeled "MultiView" provides an overview of all active channels at a glance. In the "MultiView" tab, each individual window contains its own channel bar with an additional button. Tap this button, or double-tap in any window, to switch to the corresponding channel display quickly.

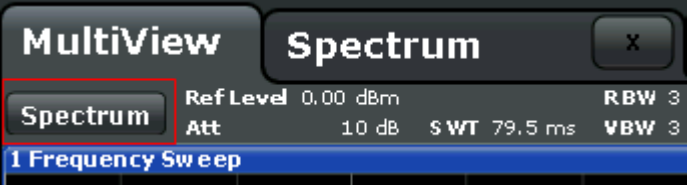

#### Understanding the Display Information - Spectrum Mode

#### **Icons in the channel bar**

The  $\star$  yellow star icon on the tab label (sometimes referred to as a "dirty flag") indicates that invalid or inconsistent data is displayed, that is: the trace no longer matches the displayed instrument settings. This can happen, for example, when you change the measurement bandwidth, but the displayed trace is still based on the old bandwidth. As soon as a new measurement is performed or the display is updated, the icon disappears.

The  $\blacksquare$  icon indicates that an error or warning is available for that channel setup. This is particularly useful if the MultiView tab is displayed.

The  $\circledR$  icon indicates the currently active channel during an automatic measurement sequence (**Sequencer** functionality).

#### **Channel-specific settings**

Beneath the channel name, information on channel-specific settings for the measurement is displayed in the **channel bar**. Channel information varies depending on the active application.

In the Spectrum application, the R&S FPL1000 shows the following settings:

| <b>Ref Level</b>  | Reference level                                                                                                    |
|-------------------|----------------------------------------------------------------------------------------------------|
| Att               | RF attenuation applied to input                                                                                                    |
| <b>Ref Offset</b> | Reference level offset                                                                                                    |
| <b>SWT</b>        | Sweep time that has been set.<br>If the sweep time does not correspond to the value for automatic<br>coupling, a bullet is displayed in front of the field. The color of the<br>bullet turns red if the sweep time is set below the value for auto-<br>matic coupling. In addition, the UNCAL flag is shown. In this case,<br>the sweep time must be increased.<br>For FFT sweeps, an estimated duration for data capture and pro-<br>cessing is indicated behind the sweep time in the channel bar. |
| <b>RBW</b>        | Resolution bandwidth that has been set.<br>If the bandwidth does not correspond to the value for automatic<br>coupling, a green bullet appears in front of the field.                                                                                                    |
| <b>VBW</b>        | Video bandwidth that has been set.<br>If the bandwidth does not correspond to the value for automatic<br>coupling, a green bullet is displayed in front of the field.                                                                                                    |

*Table 6-1: Channel settings displayed in the channel bar in the Spectrum application*

**R&S<sup>®</sup>FPL1000 Departing the Instrument** 

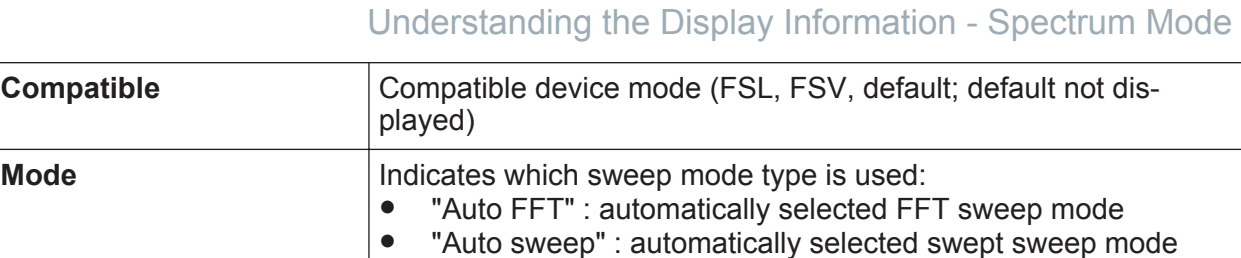

#### **Icons for individual settings**

A bullet next to the setting indicates that user-defined settings are used, not automatic settings. A green bullet indicates this setting is valid and the measurement is correct. A red bullet indicates an invalid setting that does not provide useful results.

#### **Common settings**

The channel bar above the diagram not only displays the channel-specific settings. It also displays information on instrument settings that affect the measurement results even though it is not immediately apparent from the display of the measured values. This information is displayed in gray font and only when applicable for the current measurement, as opposed to the channel-specific settings that are always displayed.

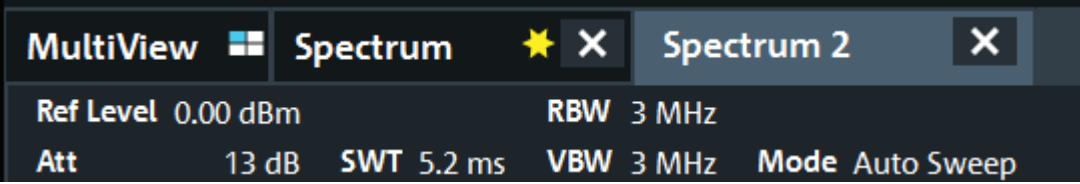

The following types of information are displayed, if applicable.

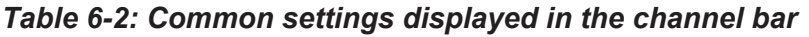

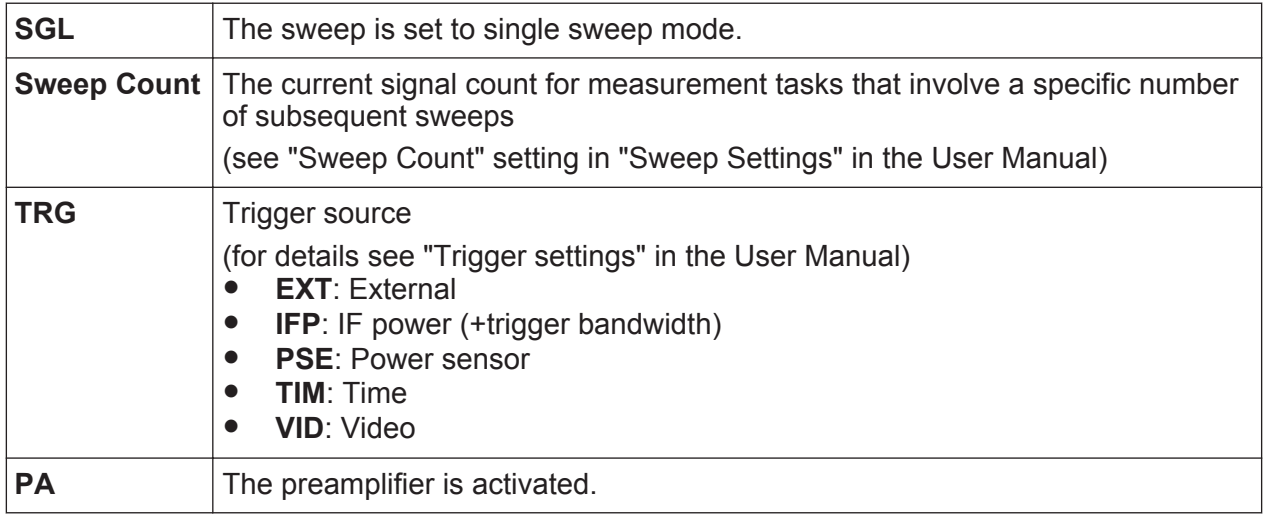

Understanding the Display Information - Spectrum Mode

<span id="page-99-0"></span>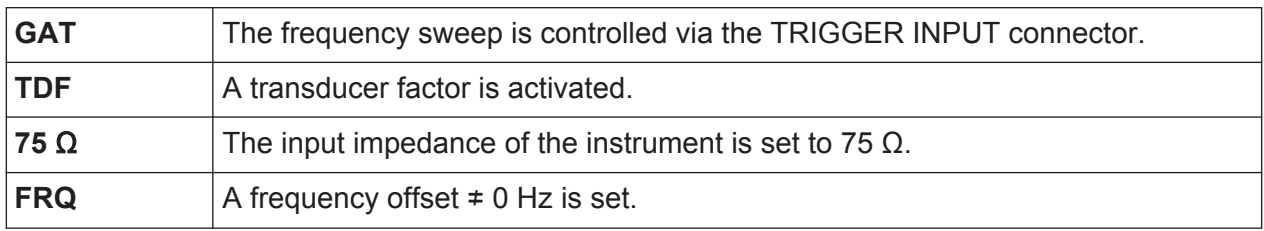

#### **Changing the Channel Setup Name**

The channel setups are labeled with their default name. If that name already exists, a sequential number is added. You can change the name of the channel setup by double-tapping the name in the channel bar and entering a new name.

### **6.1.2 Window Title Bar**

Each channel in the R&S FPL1000 display can contain several windows. Each window can display either a graph or a table as a result of the channel measurement. The window title bar indicates which type of evaluation is displayed.

#### **Trace Information in Window Title Bar**

Information on the displayed traces is indicated in the window title bar.

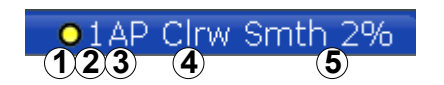

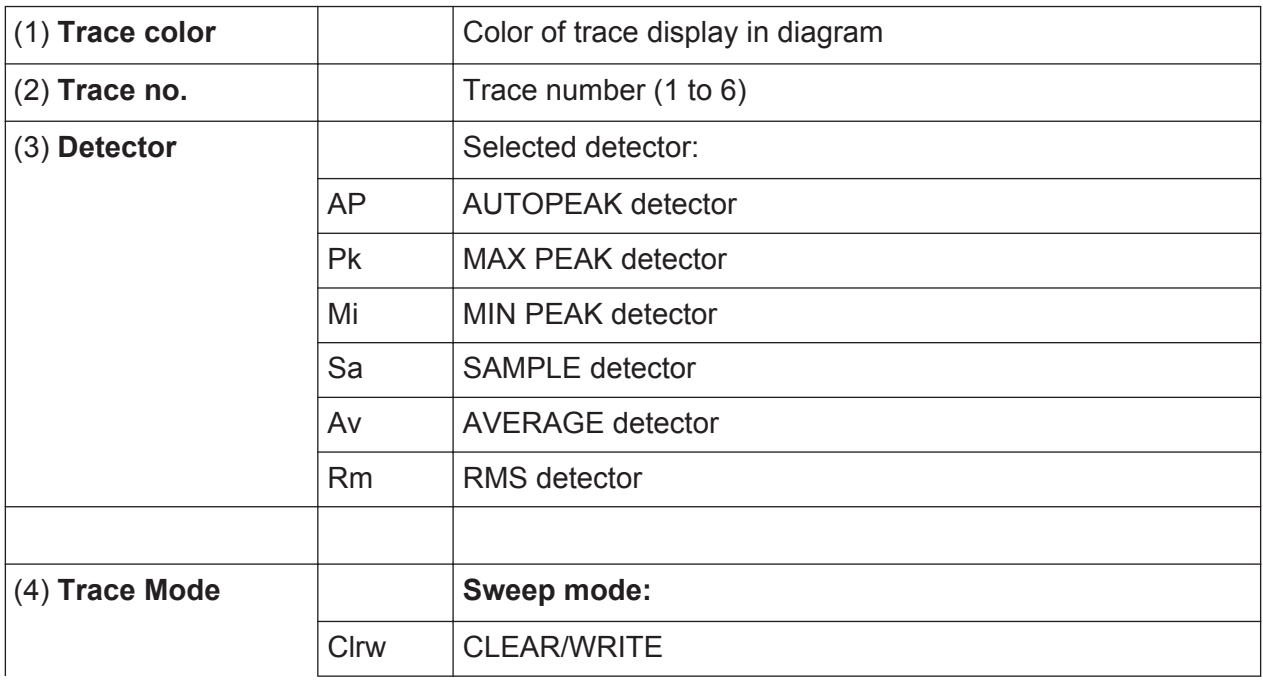

<span id="page-100-0"></span>**R&S<sup>®</sup>FPL1000 Derating the Instrument** 

Understanding the Display Information - Spectrum Mode

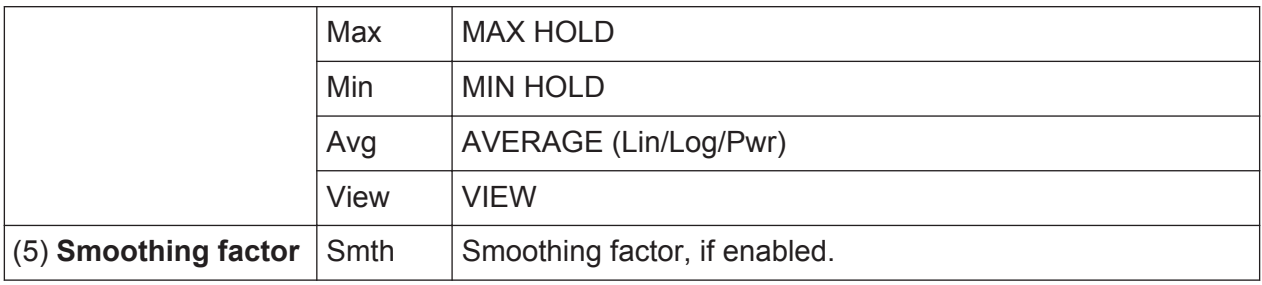

### **6.1.3 Marker Information**

Marker information is provided either in the diagram grid or in a separate marker table, depending on the configuration.

#### **Marker information in diagram grid**

Within the diagram grid, the x-axis and y-axis positions of the last two markers or delta markers that were set are displayed, if available, as well as their index. The value in the square brackets after the index indicates the trace to which the marker is assigned. (Example: M2[1] defines marker 2 on trace 1.) For more than two markers, a separate marker table is displayed beneath the diagram by default.

#### **Marker information in marker table**

In addition to the marker information displayed within the diagram grid, a separate marker table may be displayed beneath the diagram. This table provides the following information for all active markers:

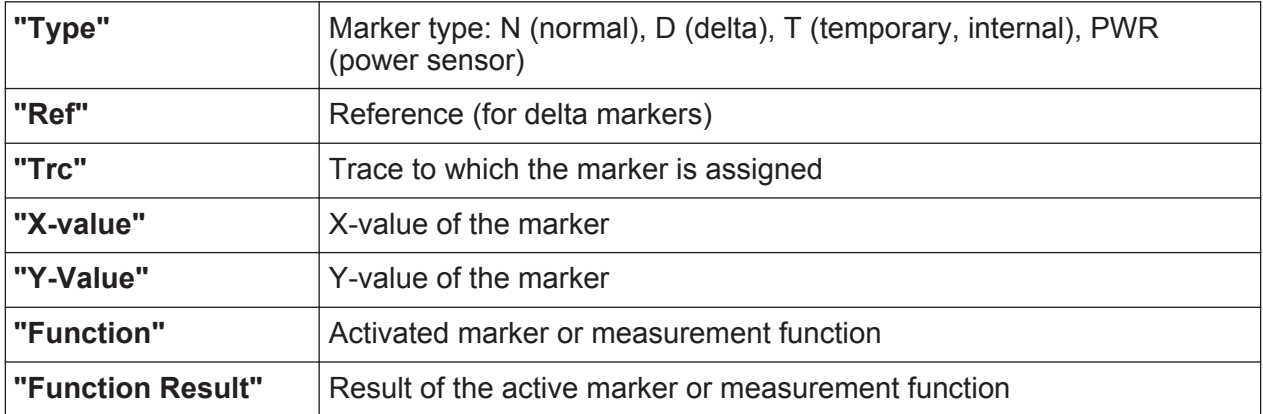

The functions are indicated with the following abbreviations:

Understanding the Display Information - Spectrum Mode

<span id="page-101-0"></span>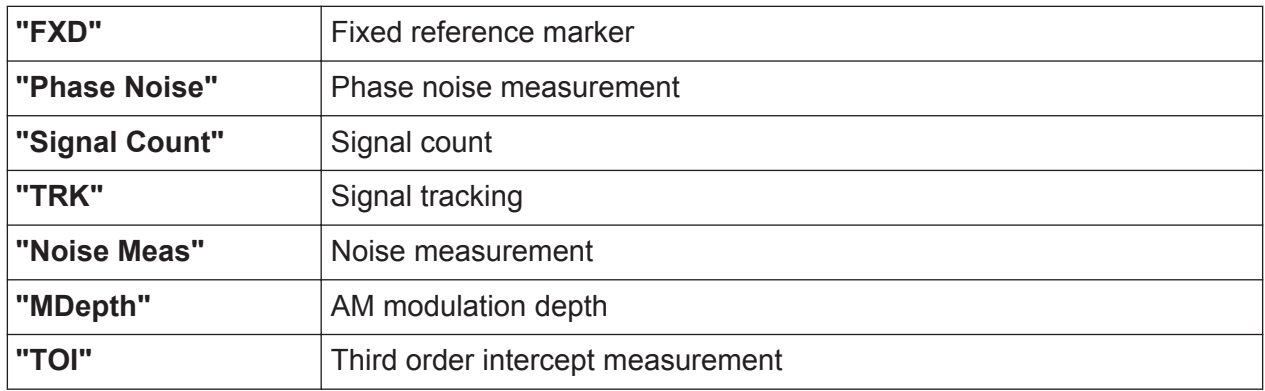

### **6.1.4 Frequency and Span Information in Diagram Footer**

The information in the diagram footer (beneath the diagram) depends on the current application, measurement, and result display.

For a default measurement in the Spectrum mode, the Diagram result display contains the following information, for example:

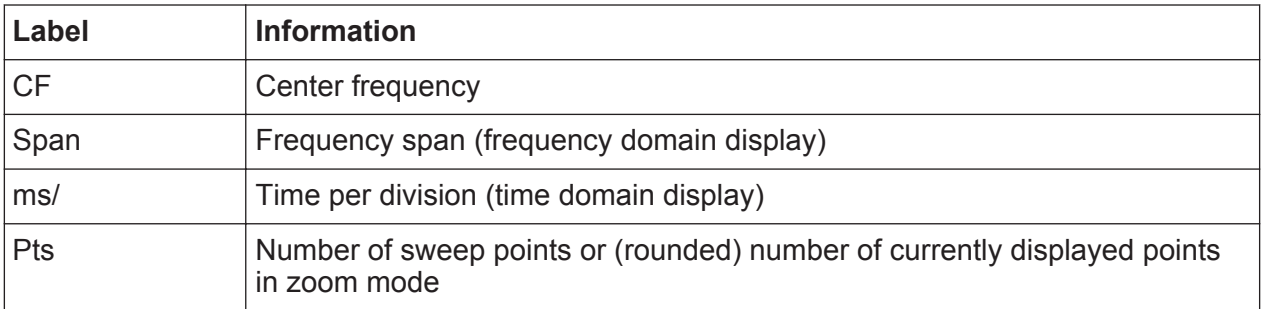

### **6.1.5 Instrument and Status Information**

Global instrument settings and functions (such as LXI configuration mode), the instrument status and any irregularities are indicated in the status bar beneath the diagram.

$$
\triangledown
$$
 Measuring... **100 %**  $\begin{bmatrix} 20.04.2017 \\ 081.917 \end{bmatrix}$ 

In the MultiView tab, the status bar always displays the information for the currently selected measurement.

The following information is displayed:

#### Understanding the Display Information - Spectrum Mode

#### <span id="page-102-0"></span>**Instrument status**

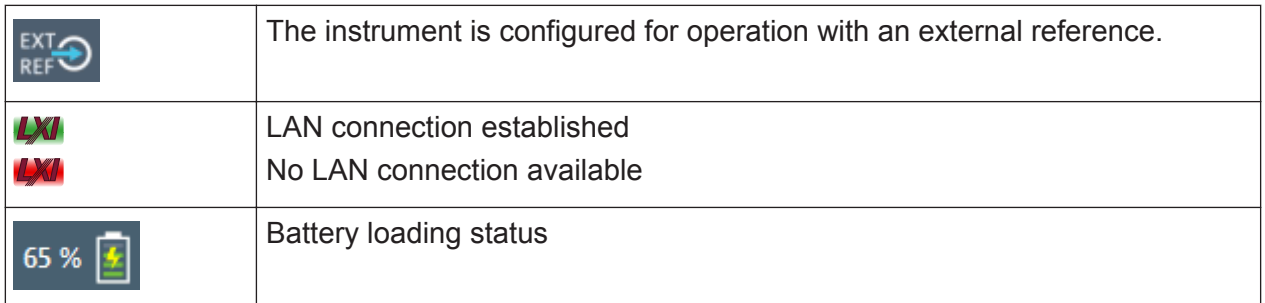

#### **Date and time**

The date and time settings of the instrument are displayed in the status bar.

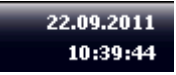

### **6.1.6 Error Information**

If errors or irregularities are detected, a keyword and an error message, if available, are displayed in the status bar.

**CONCAL P** 

Depending on the type of message, the status message is indicated in varying colors.

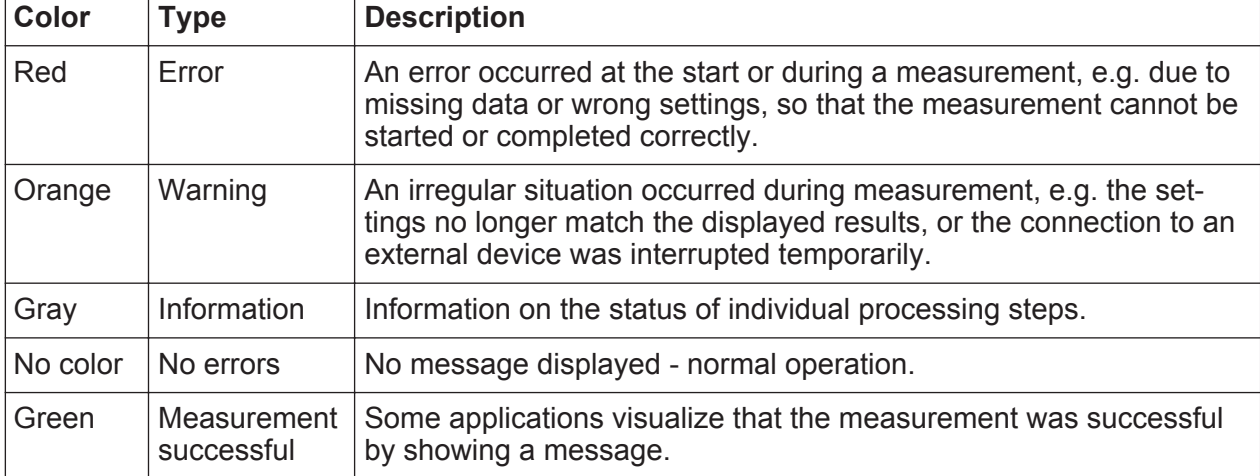

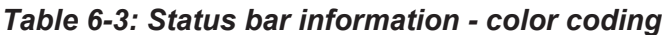

Accessing the Functionality

<span id="page-103-0"></span>If any error information is available for a channel setup, an exclamation mark is displayed next to the channel setup name  $(\blacksquare)$ . This is particularly useful when the MultiView tab is displayed, as the status bar in the Multi-View tab always displays the information for the currently selected channel setup only.

The following keywords are used:

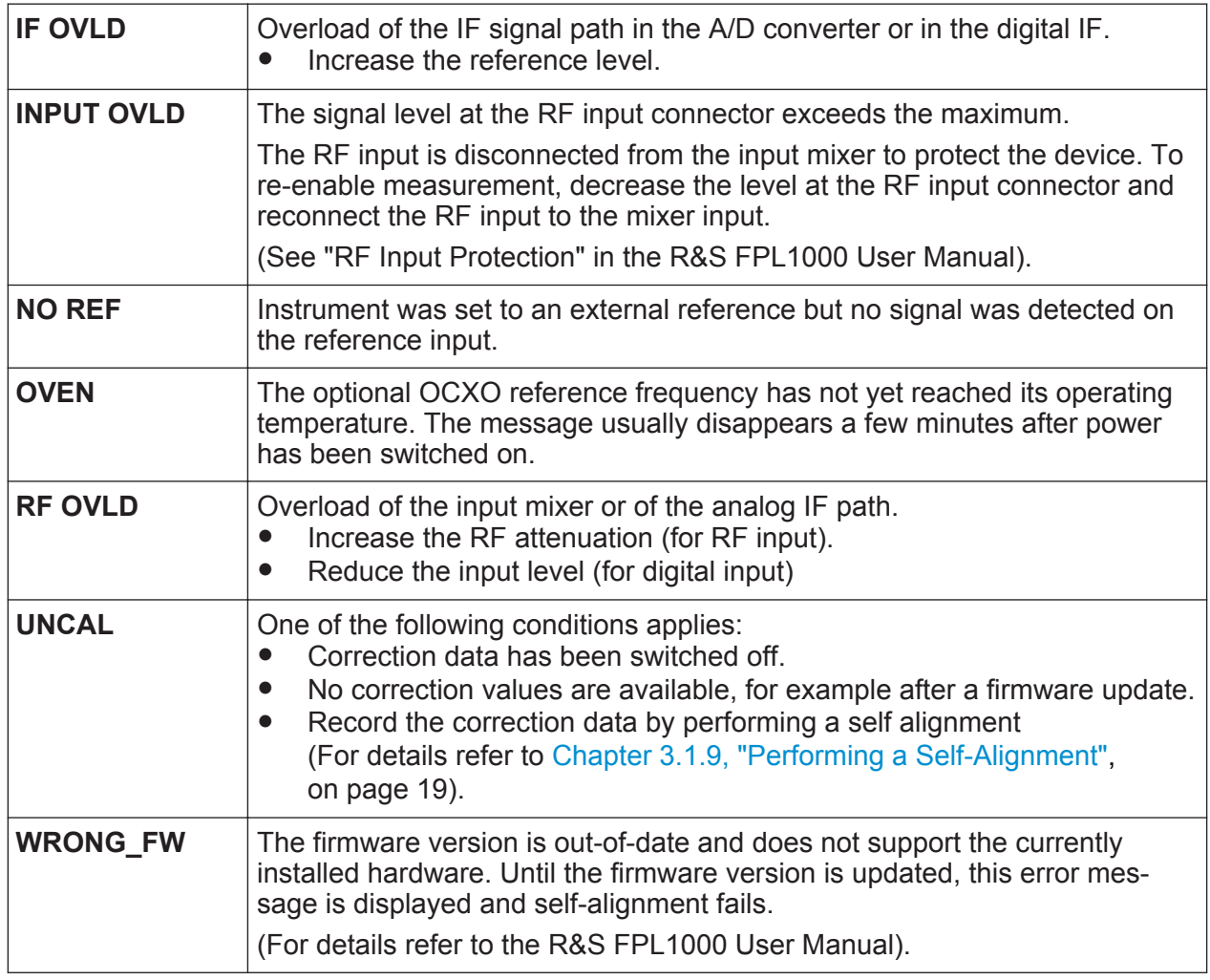

# **6.2 Accessing the Functionality**

All tasks necessary to operate the instrument can be performed using this user interface. Apart from instrument specific keys, all other keys that correspond to an

Accessing the Functionality

external keyboard (e.g. arrow keys, ENTER key) operate as specified by Microsoft.

For most tasks, there are at least 2 alternative methods to perform them:

- Using the touchscreen
- Using other elements provided by the front panel, e.g. the keypad, rotary knob, or arrow and position keys.

The measurement and instrument functions and settings can be accessed by selecting one of the following elements:

- System and function keys on the front panel of the instrument
- Softkeys on the touchscreen
- Context menus for specific elements on the touchscreen
- Icons on the tool bar in the touchscreen
- Displayed setting on the touchscreen

## **6.2.1 Toolbar**

Standard functions can be performed via the icons in the toolbar on the left side of the screen.

You can hide the toolbar display, e.g. when using remote control, to enlarge the display area for the measurement results ( "Setup" > "Display" > "Displayed Items" ).

See the R&S FPL1000 User Manual.

### **6.2.2 Softkeys**

Softkeys are virtual keys provided by the software. Thus, more functions can be provided than those that can be accessed directly via the function keys on the instrument. Softkeys are dynamic, i.e. depending on the selected function key, a different list of softkeys is displayed on the right side of the screen.

A list of softkeys for a certain function key is also called a menu. Softkeys can either perform a specific function or open a dialog box.

Accessing the Functionality

The "More" softkey indicates that the menu contains more softkeys than can be displayed at once on the screen. When pressed, it displays the next set of softkeys.

#### **Recognizing the softkey status by color**

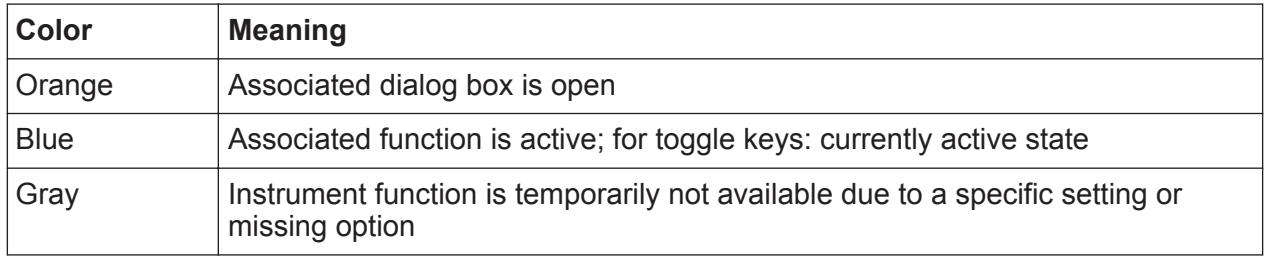

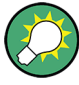

You can hide the softkey display, e.g. when using remote control, to enlarge the display area for the measurement results ( "Setup" > "Display" > "Displayed Items" ). See the User Manual for details.

### **6.2.3 Context Menus**

Several items in the diagram area have context menus (for example markers, traces or the channel bar). If you right-click on one of these items (or tap it for about 1 second), a menu is displayed which contains the same functions as the corresponding softkey. This is useful, for example, when the softkey display is hidden.

#### **R&S<sup>®</sup>FPL1000 Departing the Instrument**

Accessing the Functionality

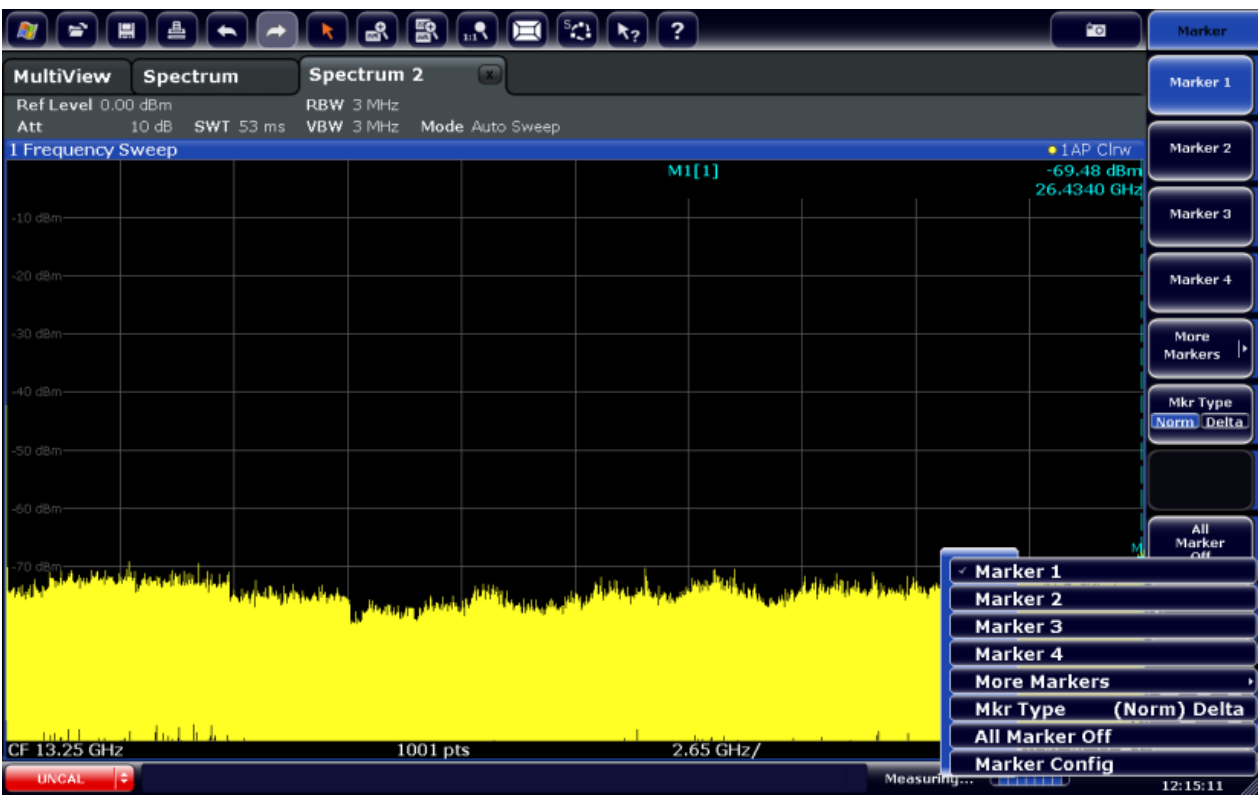

### **6.2.4 On-screen Keyboard**

The on-screen keyboard is an additional means of interacting with the instrument without having to connect an external keyboard.

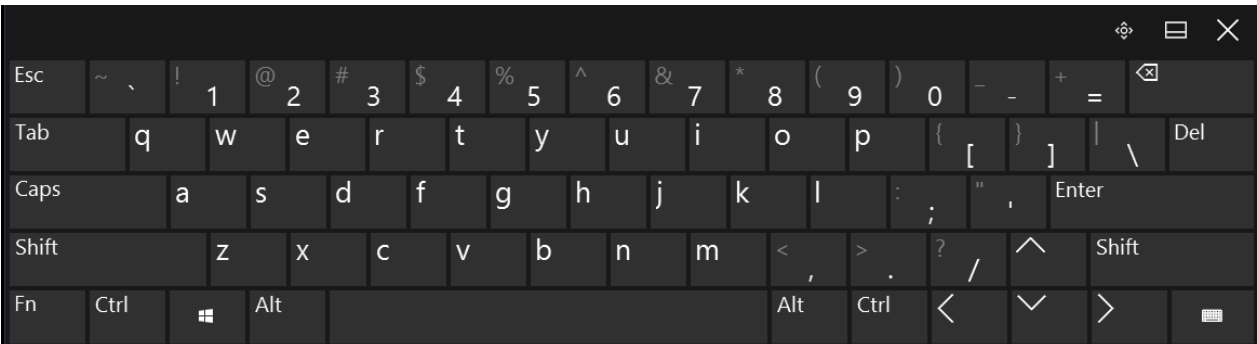

The on-screen keyboard display can be switched on and off as desired using the "On-Screen Keyboard" function key beneath the screen.

**WWW.** 

When you press this key, the display switches between the following options:

● Keyboard displayed at the top of the screen

Getting Started 1323.1602.02 — 03 **85** 

Entering Data

- <span id="page-107-0"></span>Keyboard displayed at the bottom of the screen
- No keyboard displayed

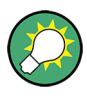

You can use the TAB key on the on-screen keyboard to move the focus from one field to another in dialog boxes.

# **6.3 Entering Data**

Data can be entered in dialog boxes using one of the following methods:

- Using the touchscreen, via the online keyboard
- Using other elements provided by the front panel, e.g. the keypad, rotary knob, or navigation keys The rotary knob acts like the ENTER key when it is pressed.
- Using a connected external keyboard

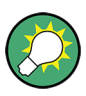

#### **Transparent dialog boxes**

You can change the transparency of the dialog boxes to see the results in the windows behind the dialog box. Thus, you can see the effects that the changes you make to the settings have on the results immediately.

To change the transparency, select the transparency icon at the top of the dialog box. A slider is displayed. To hide the slider, select the transparency icon again.

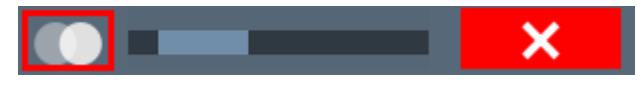

(The title bar of the dialog box is always slightly transparent and is not affected by the slider.)

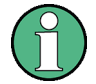

#### **Particularities in Windows dialog boxes**

In some cases, e.g. if you want to install a printer, original Windows dialog boxes are used. In these dialog boxes, the rotary knob and function keys do not work. Use the touchscreen instead.
### <span id="page-108-0"></span>**Entering Numeric Parameters**

If a field requires numeric input, the keypad provides only numbers.

- 1. Enter the parameter value using the keypad, or change the currently used parameter value by using the rotary knob (small steps) or the UP or DOWN keys (large steps).
- 2. After entering the numeric value via keypad, press the corresponding unit key. The unit is added to the entry.
- 3. If the parameter does not require a unit, confirm the entered value by pressing the ENTER key or any of the unit keys. The editing line is highlighted to confirm the entry.

### **Entering Alphanumeric Parameters**

If a field requires alphanumeric input, you can use the on-screen keyboard to enter numbers and (special) characters (see [Chapter 6.2.4, "On-screen Key](#page-106-0)[board", on page 85\)](#page-106-0).

### **Correcting an entry**

- 1. Using the arrow keys, move the cursor to the right of the entry you want to delete.
- 2. Press the BACKSPACE key.

The entry to the left of the cursor is deleted.

3. Enter your correction.

### **Completing the entry**

► Press the ENTER key or the rotary knob.

### **Aborting the entry**

► Press the ESC key. The dialog box is closed without changing the settings.

Touchscreen Gestures

# **6.4 Touchscreen Gestures**

A touchscreen allows you to interact with the software using various finger gestures on the screen. The basic gestures supported by the software and the most important applications are described here. Further actions using the same gestures may be possible.

## **Tapping**

Touch the screen quickly, usually on a specific element.

You can tap most elements on the screen; in particular, any elements you can also click on with a mouse pointer.

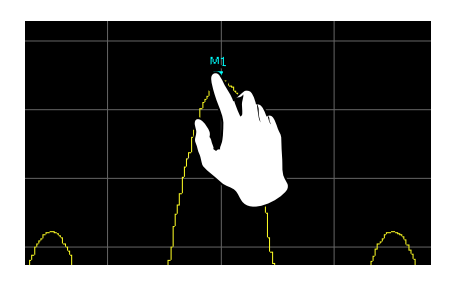

*Figure 6-1: Tapping*

## **Double-tapping**

Tap the screen twice, in quick succession.

Double-tap the window title bar to maximize a window in the display.

Double-tap a diagram to add a peak marker. The next available (delta) marker is set to the peak near the x-axis position you tapped. This function is not available in spectrograms.

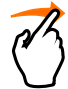

## **Dragging**

Move your finger from one position to another on the display, keeping your finger on the display the whole time.

By dragging your finger over a table or diagram you can pan the displayed area of the table or diagram to show results that were previously out of view.

### **R&S<sup>®</sup>FPL1000 Departing the Instrument**

Touchscreen Gestures

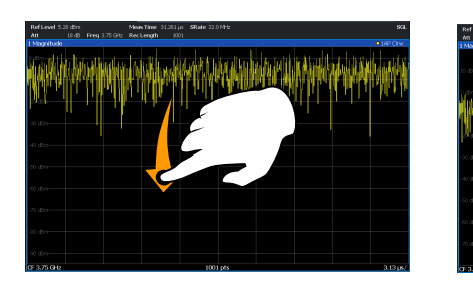

*Figure 6-2: Dragging*

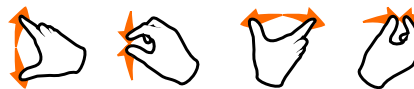

**Pinching and spreading two fingers**

Move two fingers together on the display (pinch) or move two fingers apart on the display (spread).

When you pinch two fingers in the display, you decrease the size of the currently displayed area, showing the surrounding areas previously out of view.

When you spread two fingers in the display, you increase the size of the currently displayed area, showing more details.

You can pinch or spread your fingers vertically, horizontally, or diagonally. The direction in which you move your fingers determines which dimension of the display is changed.

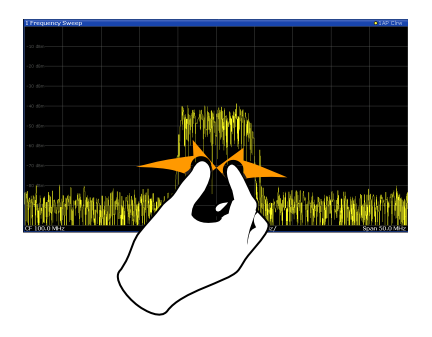

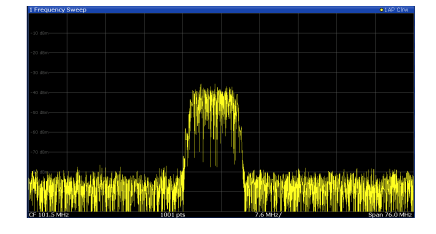

*Figure 6-3: Pinching*

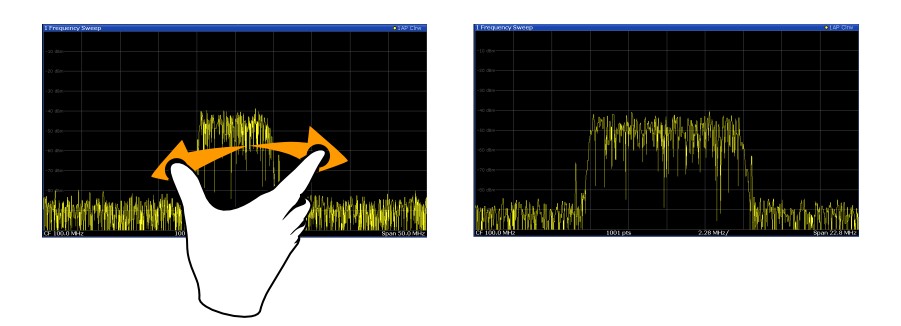

*Figure 6-4: Spreading*

Getting Started 1323.1602.02 ─ 03 **89**

## **Touch gestures in diagrams change measurement settings**

When you change the display using touch gestures, the corresponding measurement settings are adapted. This is different to selecting an area on the screen in zoom mode, where merely the resolution of the displayed trace points is changed temporarily.

### **Mouse vs. touch actions**

Any user interface elements that react to actions by a mouse pointer also react to finger gestures on the screen, and vice versa. The following touch actions correspond to mouse actions:

*Table 6-4: Correlation of mouse and touch actions*

| <b>Mouse operation</b>                                     | <b>Touch operation</b>               |
|------------------------------------------------------------|--------------------------------------|
| <b>Click</b>                                               | Tap                                  |
| Double-click                                               | Double-tap                           |
| Click and hold                                             | Touch and hold                       |
| Right-click                                                | Touch, hold for 1 second and release |
| Drag-&-drop (= click and hold, then drag and<br>release)   | Touch, then drag and release         |
| n.a. (Change hardware settings)                            | Spread and pinch two fingers         |
| Mouse wheel to scroll up or down                           | Swipe                                |
| Dragging scrollbars to scroll up or down, left or<br>right | Swipe                                |

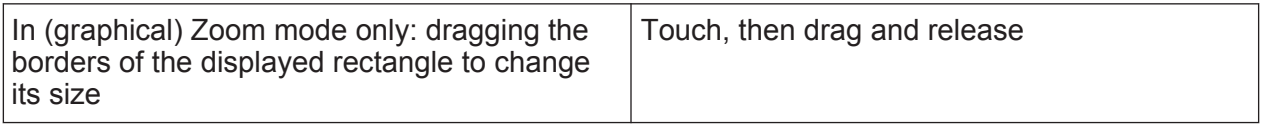

### **Example:**

You can scroll through a long table in conventional mouse operation by clicking in the table's scrollbar repeatedly. In touch operation, you would scroll through the table by dragging the table up and down with your finger.

# <span id="page-112-0"></span>**6.5 Getting Help**

If any questions or problems concerning the R&S FPL1000 arise, an extensive online help system is provided on the instrument and can be consulted at any time. The help system is context-sensitive and provides information specifically for the current operation or setting to be performed. In addition, general topics provide an overview on complete tasks or function groups as well as background information.

# **6.5.1 Calling Up Help**

The online help can be opened at any time by selecting one of the "Help" icons on the toolbar or by pressing the F1 key on an external or the online keyboard.

### **Calling context-sensitive help**

► To display the "Help" dialog box for the currently focused screen element, e.g. a softkey or a setting in an opened dialog box, select the "Help" icon on the toolbar.

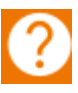

The "Help" dialog box "View" tab is displayed. A topic containing information about the focused screen element is displayed.

If no context-specific help topic is available, a more general topic or the "Content" tab is displayed.

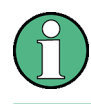

For standard Windows dialog boxes (e.g. File Properties, Print dialog etc.), no context-sensitive help is available.

- ► To display a help topic for a screen element not currently focused:
	- a) Select the "Help pointer" icon on the toolbar.

 $\sqrt{8}$ 

The pointer changes its shape to a "?" and an arrow.

b) Select the screen element to change the focus.

A topic containing information about the selected (now focused) screen element is displayed.

Getting Help

# <span id="page-113-0"></span>**6.5.2 Using the Help Window**

The Help window contains several tabs:

- "View" shows the selected help topic
- "Contents" contains a table of help contents
- "Index" contains index entries to search for help topics
- "Search" provides text search

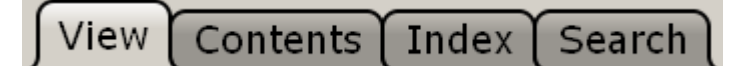

The Help toolbar provides some buttons:

- To browse the topics in the order of the table of contents: Up arrow = previous topic, Down arrow = next topic
- $\bullet$  To browse the topics visited before: Left arrow = back, Right arrow = forward
- To increase or decrease the font

# $\Delta ||\nabla|| \Delta ||\nabla ||\varphi || \mathbf{Q} || \mathbf{Q}$

To navigate the Help, use the touchscreen. Alternatively, you can also use the navigation keys on the front panel.

### **To search for a topic in the index**

The index is sorted alphabetically. You can browse the list, or search for entries in the list.

- 1. Switch to the "Index" tab.
- 2. Select the "Keyboard" icon besides the entry field.
- 3. Enter the first characters of the keyword you are interested in. The entries containing these characters are displayed.
- 4. Double-tap the suitable index entry.

The "View" tab with the corresponding help topic is displayed.

### **To search topics for a text string**

- 1. Switch to the "Search" tab.
- 2. Select the "Keyboard" icon besides the entry field.

<span id="page-114-0"></span>3. Enter the string you want to find.

If you enter several strings with blanks between, topics containing all words are found (same as AND operator).

For advanced search, consider the following:

- To find a defined string of several words, enclose it in quotation marks. For example, a search for *"trigger qualification"* finds all topics with exactly *"trigger qualification"*. A search for *trigger qualification* finds all topics that contain the words *trigger* and *qualification*.
- Use "Match whole word" and "Match case" to refine the search.
- Use operators AND, OR, and NOT.

### **To close the Help window**

► Select the "Close" icon in the upper right corner of the help window. Or: Press the ESC key.

# **6.6 Remote Control**

In addition to working with the R&S FPL1000 interactively, located directly at the instrument, it is also possible to operate and control it from a remote PC. Various methods for remote control are supported:

- Connecting the instrument to a (LAN) network (see [Chapter 3.5, "Setting Up a](#page-50-0) [Network \(LAN\) Connection", on page 29\)](#page-50-0)
- Using the LXI browser interface in a LAN network
- Using the Windows Remote Desktop application in a LAN network
- Connecting a PC via the GPIB interface

How to configure the remote control interfaces is described in the User Manual.

The R&S FPL1000 is delivered with *IECWIN* installed, the auxiliary remote control tool provided free of charge by R&S.

For details on the IECWIN tool, see the "Network and Remote Control" chapter of the R&S FPL1000 User Manual.

# <span id="page-115-0"></span>**6.6.1 Using the LXI Browser Interface in a LAN**

LAN eXtensions for Instrumentation (LXI) is an instrumentation platform for measuring instruments and test systems that is based on standard Ethernet technology. LXI is intended to be the LAN-based successor to GPIB, combining the advantages of Ethernet with the simplicity and familiarity of GPIB. The LXI browser interface allows for easy configuration of the LAN and remote control of the R&S FPL1000 without additional installation requirements.

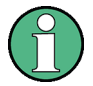

### **Restrictions**

Only user accounts with administrator rights can make use of the LXI functionality.

For details see [Chapter 3.2.3, "Login", on page 22](#page-43-0)

# **6.6.2 Remote Desktop Connection**

Remote Desktop is a Windows application which can be used to access and control the instrument from a remote computer through a LAN connection. While the instrument is in operation, the instrument screen contents are displayed on the remote computer. Remote Desktop provides access to all of the applications, files, and network resources of the instrument. Thus, remote operation of the instrument is possible.

The Remote Desktop Client is part of the installed Windows operating system. For other versions of Windows, Microsoft offers the Remote Desktop Client as an add-on.

# **6.6.3 Connecting a PC via the GPIB Interface**

You can connect a PC to the R&S FPL1000 via the GPIB interface to send remote commands to control and operate the instrument. You can configure the GPIB address and the ID response string. The GPIB language is set as SCPI by default but can be changed to emulate other instruments.

A GPIB interface is available on the rear panel of the R&S FPL1000 if the option R&S FPL1-B10 is installed.

# Index

### **Symbols**

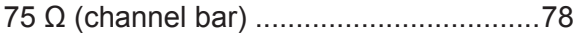

### **A**

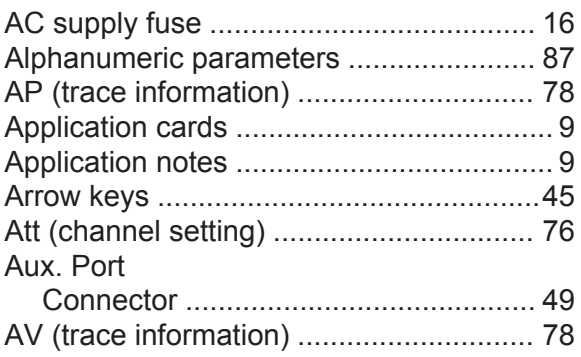

### **B**

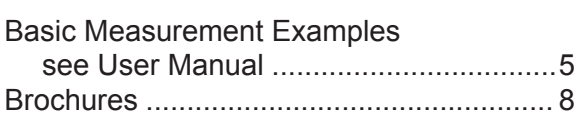

### **C**

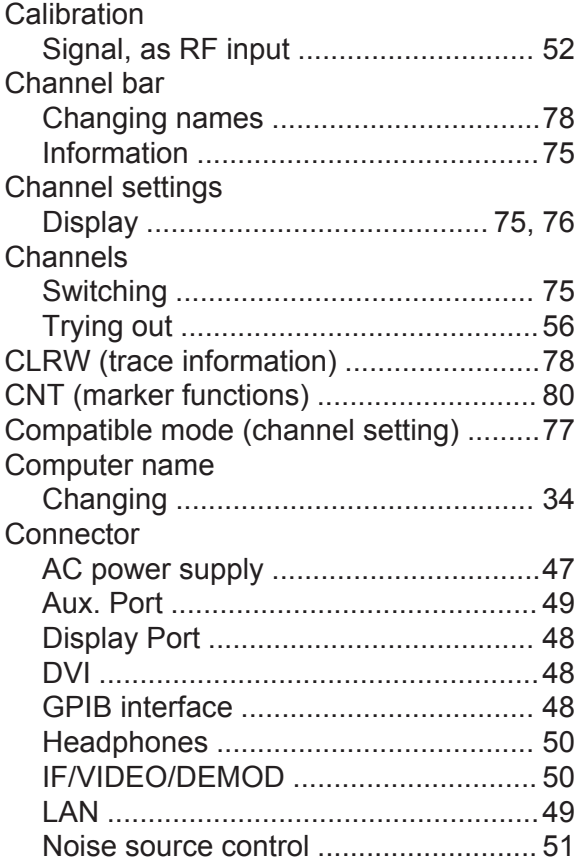

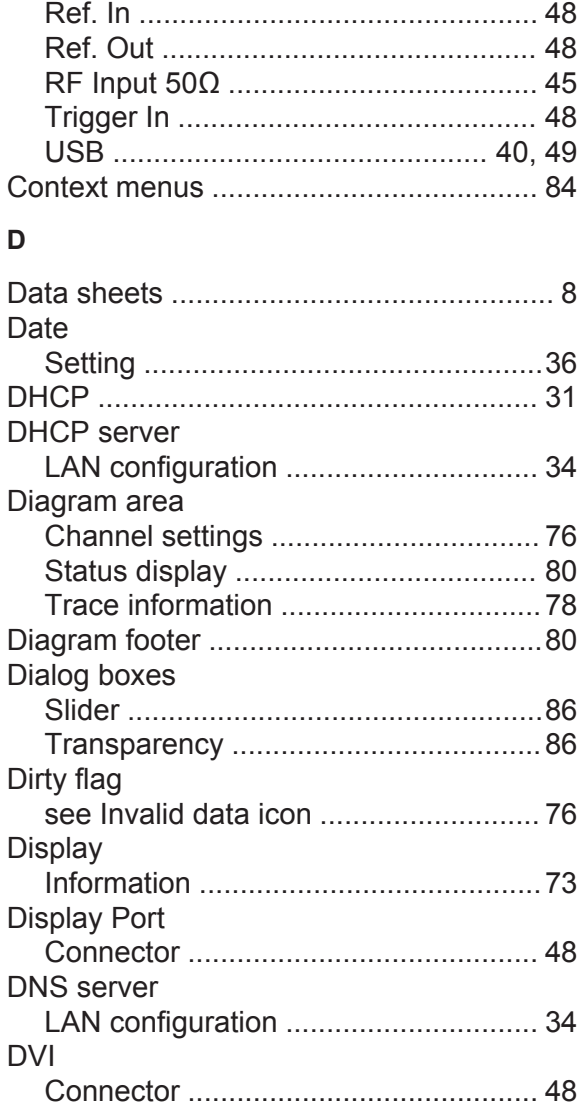

Power Sensor ..................................... [49](#page-70-0)

### **E**

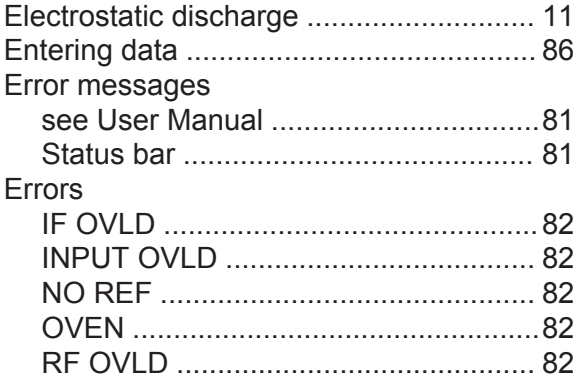

### **R&S<sup>®</sup>FPL1000 Index**

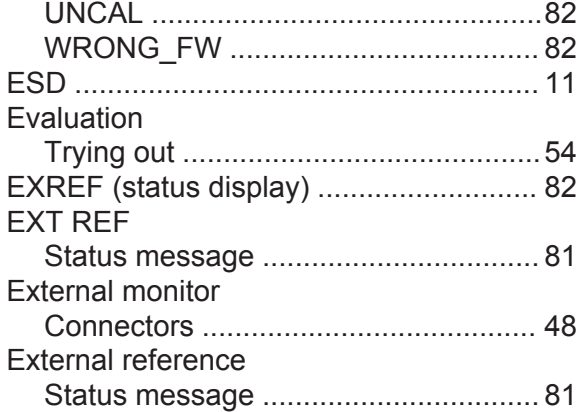

### **F**

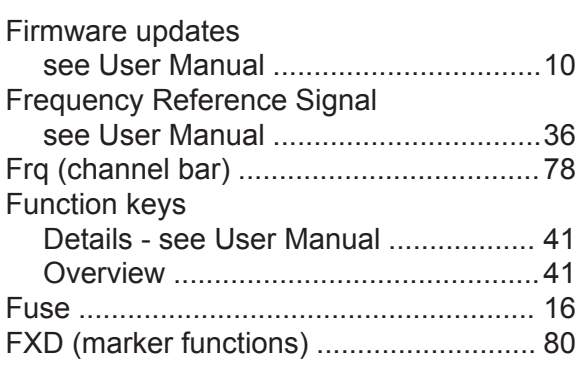

### **G**

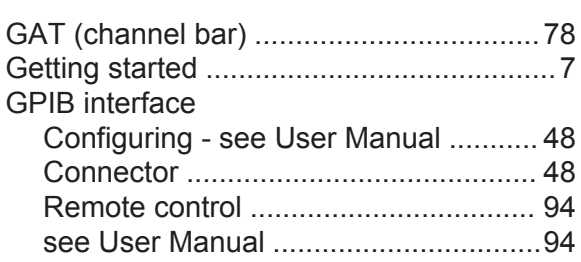

### **H**

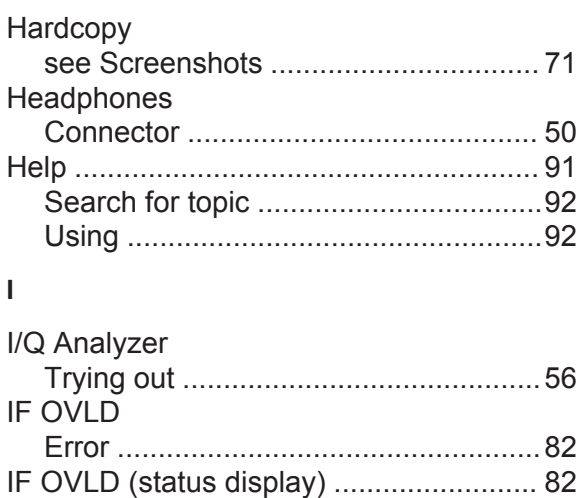

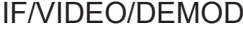

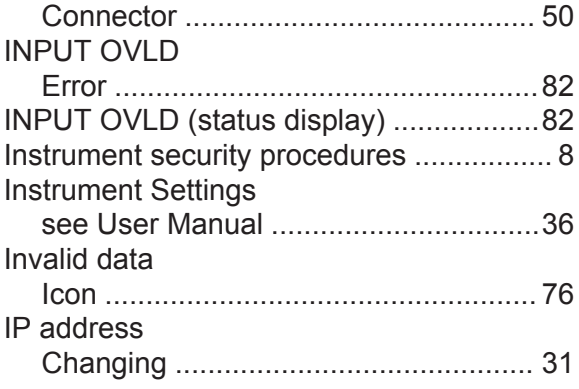

### **K**

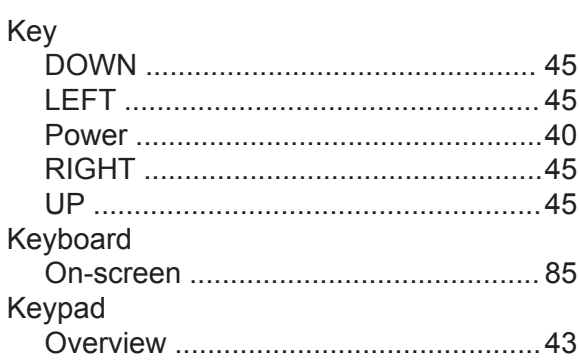

# **L**

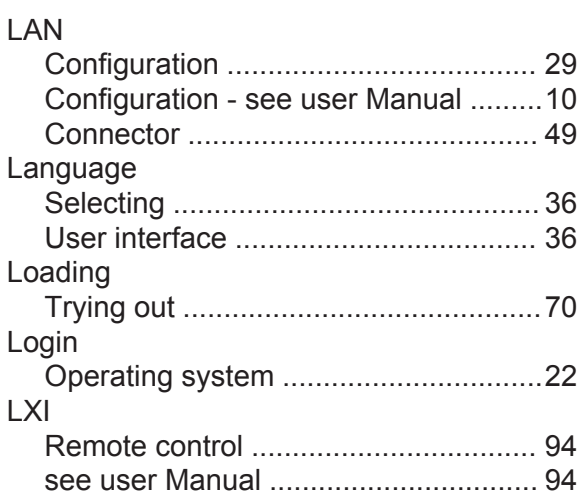

### **M**

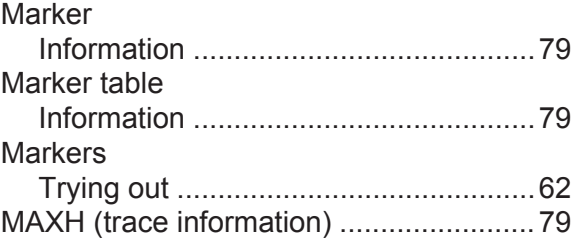

### **R&S<sup>®</sup>FPL1000 Index**

### Menus

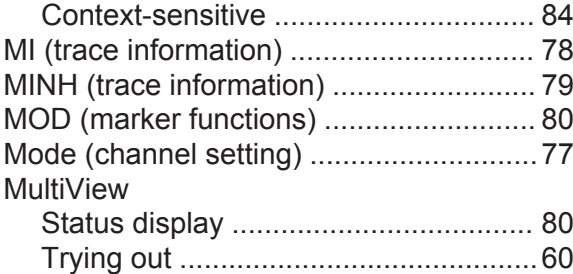

### **N**

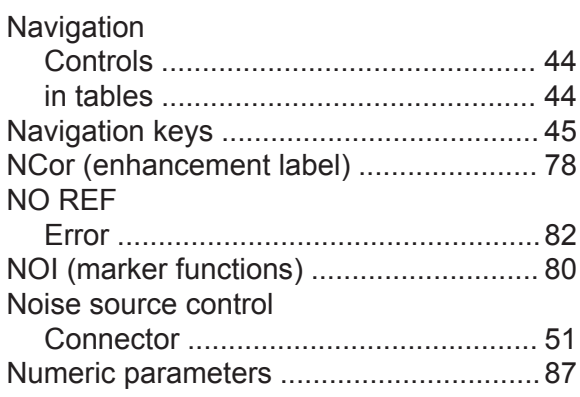

### **O**

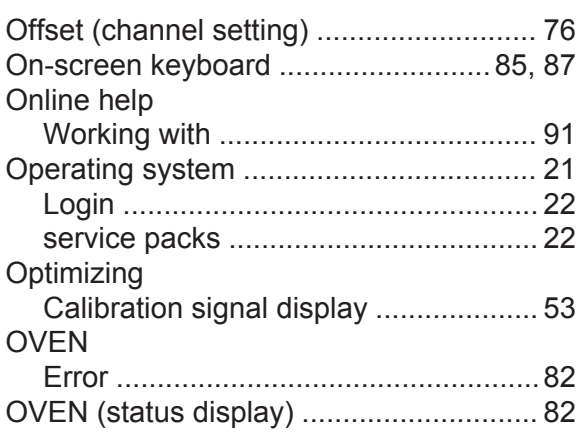

### **P**

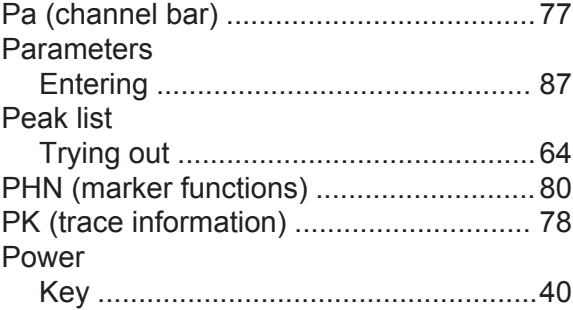

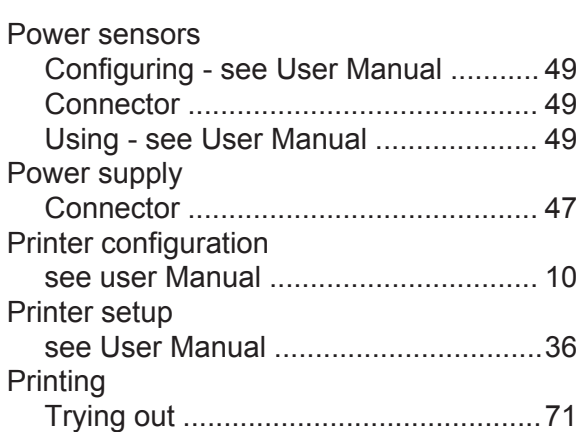

### **R**

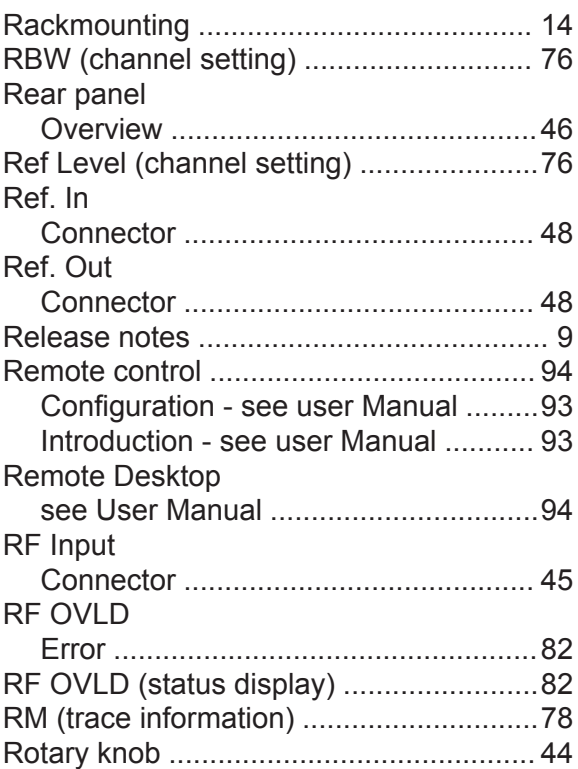

### **S**

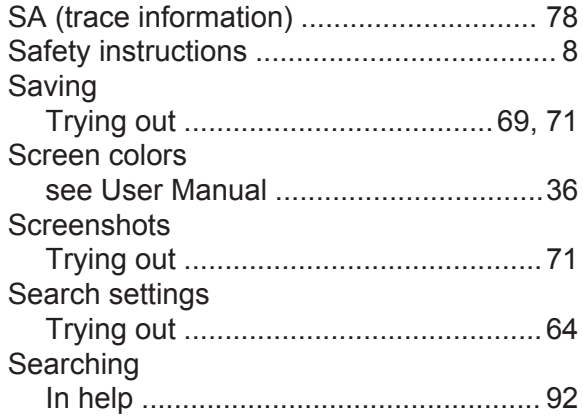

## **R&S<sup>®</sup>FPL1000 Index**

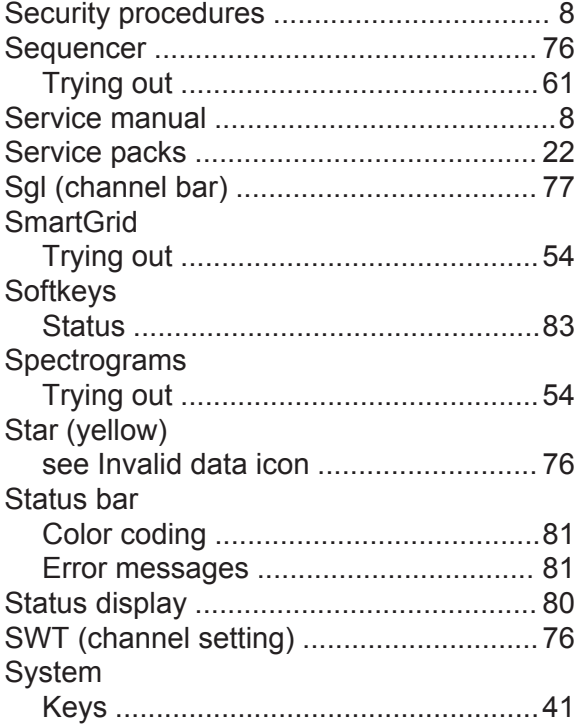

### **T**

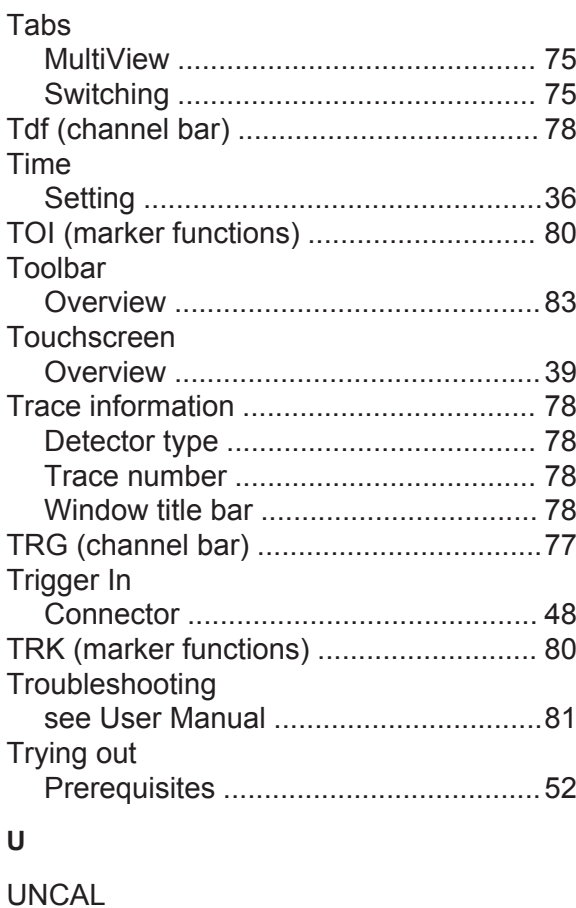

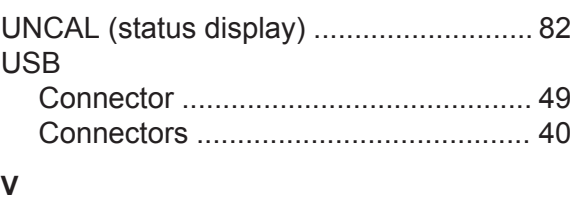

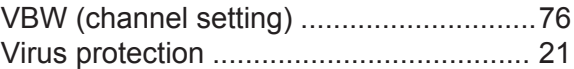

### **W**

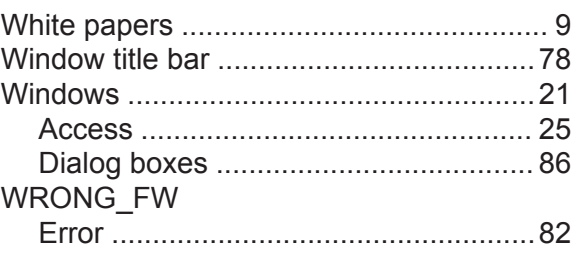

### **Y**

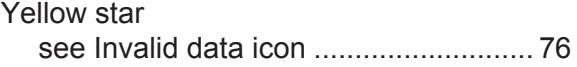

### **Z**

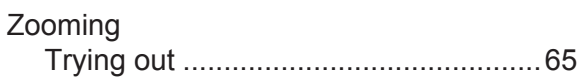

Error ....................................................[82](#page-103-0)